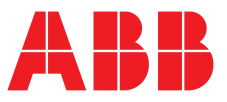

UPS USER MANUAL

**—**

# **MegaFlex** 1000 to 1600 kW UL S1

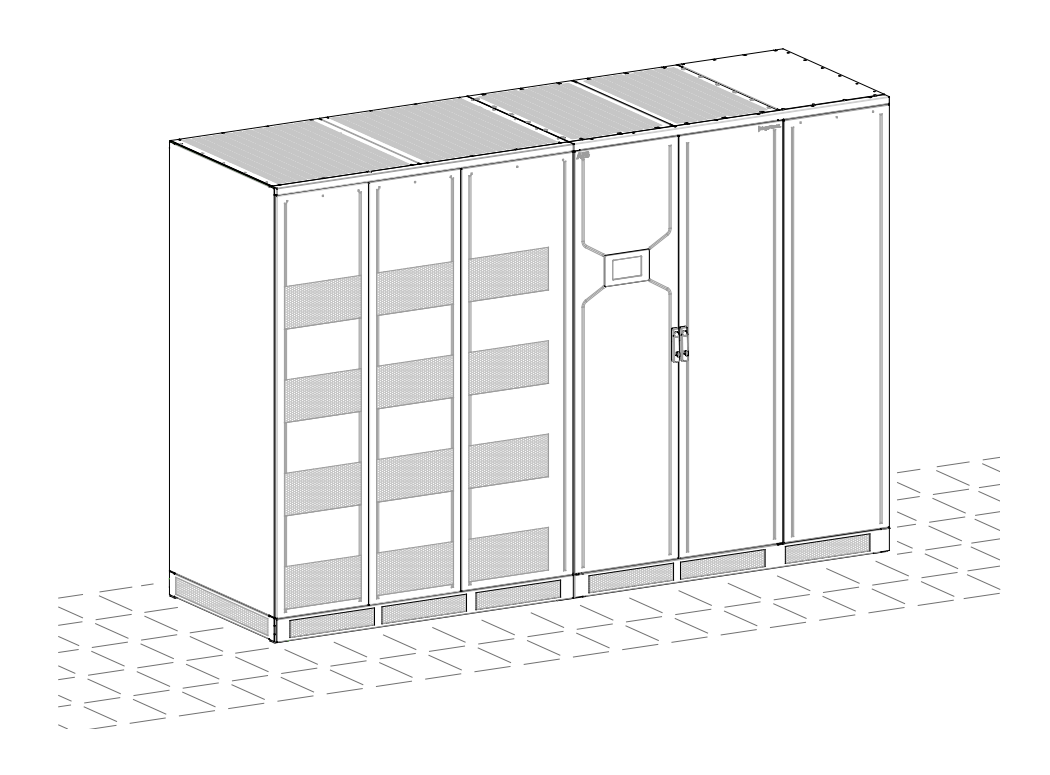

**— MegaFlex<br>1000 to 1600 kW UL S1** 1000 to 1600 kW UL S1

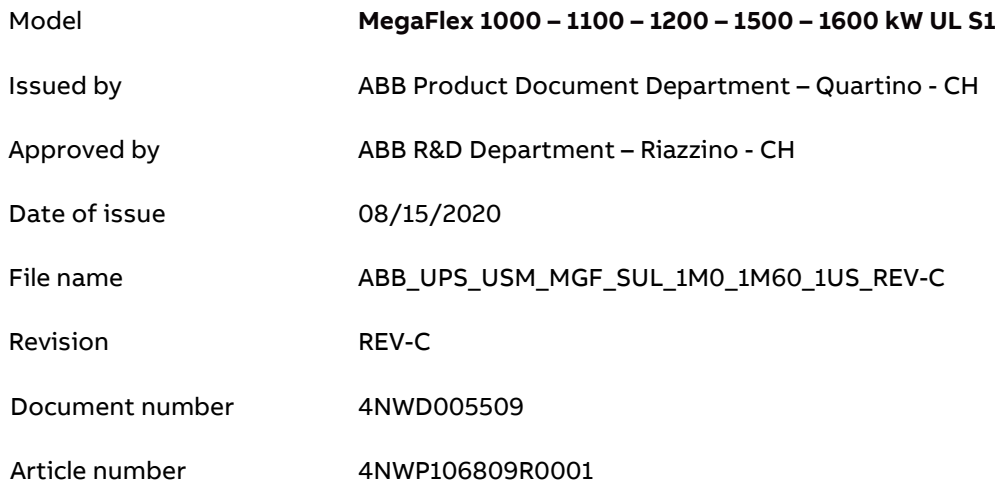

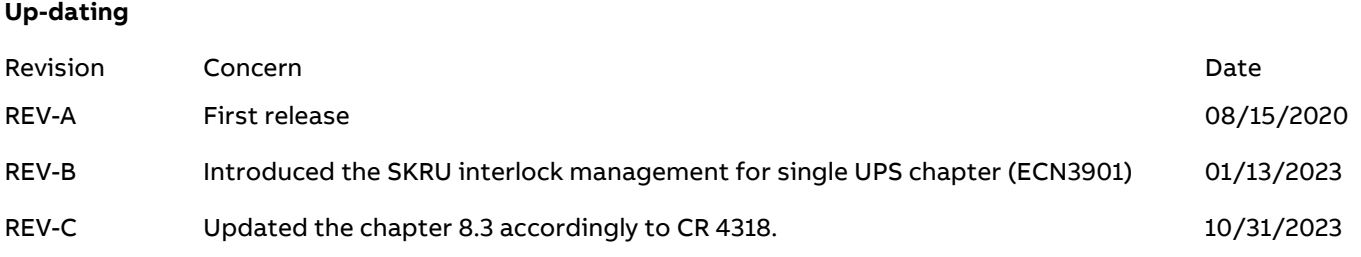

## **Copyright © 2020 by ABB Power Protection SA**

All rights reserved.

The information contained in this publication is intended solely for the purposes indicated.

The present publication and any other documentation supplied with the UPS system is not to be reproduced, either in part or in its entirety, without the prior written consent of **ABB**.

The illustrations and plans describing the equipment are intended as general reference only and are not necessarily complete in every detail.

The content of this publication may be subject to modification without prior notice.

# **Dear Customer**,

We thank you for selecting our products and are pleased to count you amongst our very valued customers at **ABB**.

We trust that the use of the **MegaFlex 1000 to 1600** Uninterruptible Power Supply System, developed and produced to the highest standards of quality, will give you complete satisfaction.

Please read carefully the User Manual, which contains all the necessary information and describes all you need to know about the use of the UPS.

Thank you for choosing **ABB**!

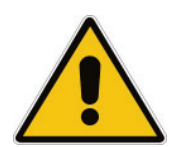

**Start-up and commissioning!** 

**An ABB Global Services Field Engineer must perform start-up and commissioning of the UPS.** 

**Please contact ABB Service Center at least two weeks prior to schedule start-up and commissioning at 1-800-292-3739.**

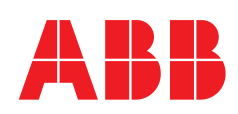

## **ABB Power Protection SA**

Via Luserte Sud 9 CH – 6572 Quartino Switzerland

Distributed in the USA by ABB Service Center

## **ABB**

Smart Power - Power Protection

5900 Eastport Blvd. Richmond, VA 23231-4453

Phone: 1-800-292-3739

[http://new.abb.com/ups](http://new.abb.com/ups/service-ups)

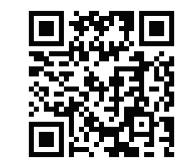

To get important information on all<br>equipment warranties, please equipment warranties, contact the ABB Service Center or request service follow-up or by scanning the QR code.

http://new.abb.com/ups/service-ups <http://new.abb.com/ups/service-ups>

# **Preface**

**Congratulations on your choice of a MegaFlex 1000 to 1600 Uninterruptible Power Supply (UPS). It will keep you away from any trouble due to unexpected power problems.**

**This User Manual describes the function of the UPS module, the purpose and location of the switches, the meaning of the system events related to the front panel indication and provides procedures for starting and stopping the equipment.**

**Please refer to the accompanying Installation Guide, which describes how to prepare the installation site, and it provides weight, dimensions and procedures for moving, installing and connecting the UPS.**

**While every care has been taken to ensure the completeness and accuracy of this manual, ABB assumes no responsibility or liability for any losses or damages resulting from the use of the information contained in this document.**

## **Note!**

**MegaFlex 1000 to 1600 is a Category C3 UPS Product (according to IEC 62040-2).**

**This is a product for commercial and industrial application in the second environment − installation restrictions or additional measures may be needed to prevent disturbances.**

**We recommend that this manual be kept next to the UPS for future references. If any problems are encountered with the procedures contained in this manual, please contact your ABB Service Center before you proceed.**

**This document shall not be copied or reproduced without the permission of ABB.**

**Due to technical improvements, some of the information contained in this manual may be changed without notice.**

# **Safety instructions**

**Carefully read the safety instructions contained on the following page before the installation, start-up and maintenance of the UPS, options and Battery.**

**Pay attention to the rectangular boxes included in the text: They contain important information and warning concerning electrical connections and personnel safety.**

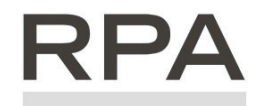

**Parallel System secured with "RPA – Redundant Parallel Architecture"**

Redundant Parallel Architecture

**When included in the text, this symbol refers to operation needed only for the RPA Parallel System.**

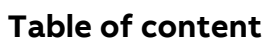

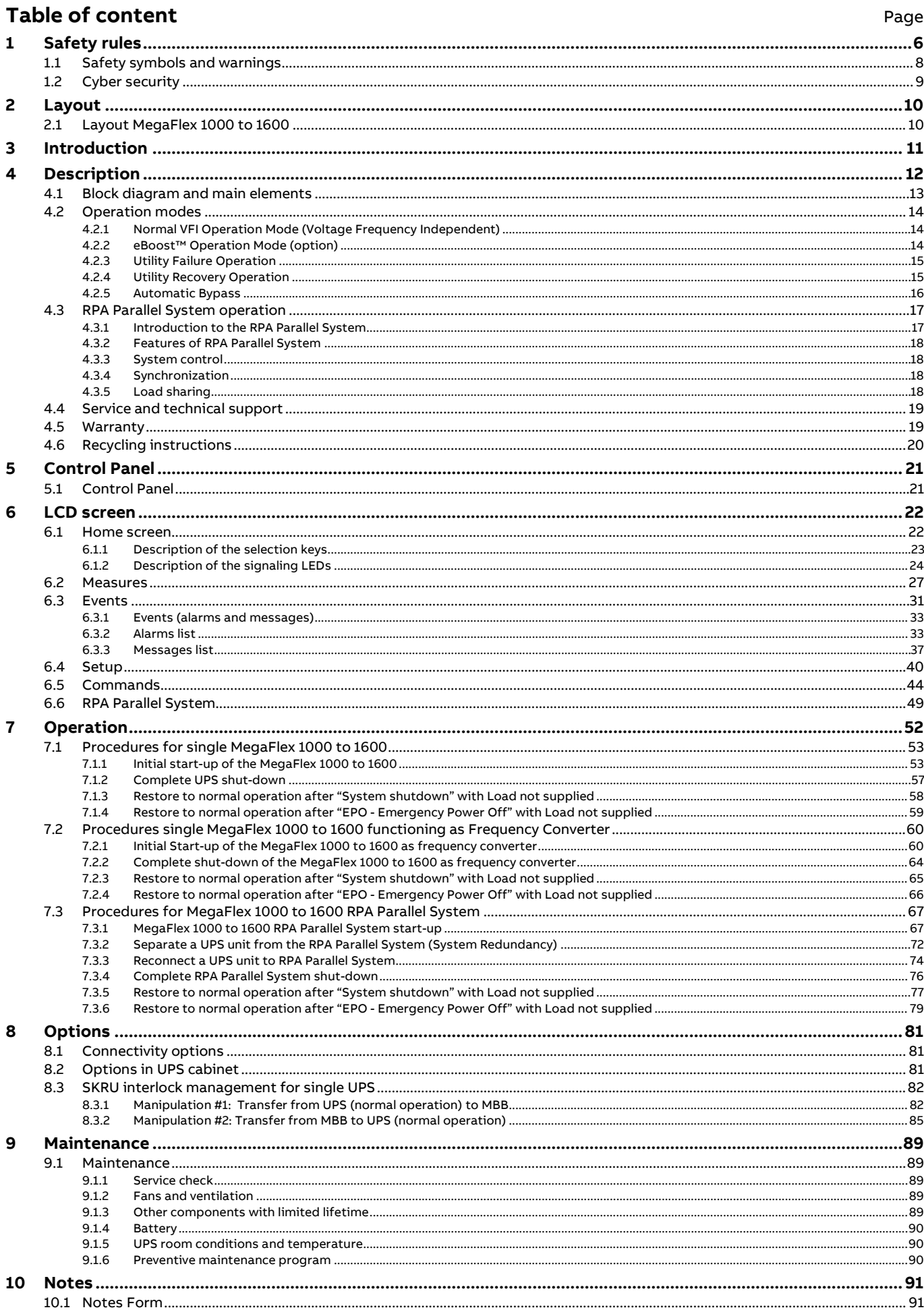

# <span id="page-5-0"></span>**1 Safety rules**

# **Save these instructions!**

This manual contains important instructions for models **MegaFlex 1000 to 1600** that should be followed during installation and maintenance of the UPS and Battery.

### **General**

- Move the UPS in an upright position in its original package to the final destination room. To lift the cabinets, use a forklift or lifting belts with spreader bars.
- Check for sufficient floor and elevator loading capacity.
- Check the integrity of the UPS equipment carefully. If you notice visible damage, do not install or start the UPS. Contact your ABB Service Center immediately.
- WARNING! RISK OF ELECTRICAL SHOCK!
- Do not remove covers, there are no user serviceable parts inside.
- After switching off takes 5 minutes for the DC capacitors to discharge because a lethally high voltage remains at the terminals of the electrolytic capacitors.
- UPS's and Battery system require a 12 months periodic maintenance to operate reliably and safely. This should be performed by qualified service personnel. The UPS contains its own energy source (Battery).
- The field-wiring outlets may be electrically live, even when the UPS is disconnected from the Utility.
- Dangerous voltages may be present during Battery operation.
- The Battery must be disconnected during maintenance or service work.
- This UPS contains potentially hazardous voltages.
- Be aware that the Inverter can restart automatically after the Utility voltage is restored.
- End user must follow applicable regional occupational safety codes/regulations during installation, operation and equipment maintenance. This may require additional field marking or labelling defining appropriate level of PPE (Personal Protection Equipment) to reduce the risk of Arc-flash related injuries. Contact our ABB Service Center for product specific information**.**

## **Installation**

- This UPS must be installed and connected only by trained personnel.
- Verify accurately during Commissioning and Maintenance of the UPS, for the following:
- Damaged components, squeezed wires and cables, or not correctly inserted plugs.
- After removing the sidewalls of the UPS, make sure that all earth connections when reassembling, are correctly reattached.
- This UPS is intended for use in a controlled indoor environment free of conductive contaminants and protected against animals intrusion.
- WARNING! HIGH LEAKAGE CURRENT TO GROUND:
- Ground connection is essential before connecting to AC input!
- Switching OFF the Unit does not isolate the UPS from the Utility.
- Do not install the UPS in an excessively humid environment or near water.
- Avoid spilling liquids on or dropping any foreign object into the UPS.
- The Unit must be placed in a sufficiently ventilated area; the ambient temperature should not exceed  $104^{\circ}F$ (40°C).
- Optimal Battery life is obtained if the ambient temperature does not exceed  $77^{\circ}F$  (25 $^{\circ}C$ ).
- It is important that air can move freely around and through the Unit. Do not block the air vents.
- Avoid locations in direct sunlight or near heat sources.

## **Storage**

- Store the UPS in a dry location; storage temperature must be within -13°F (-25°C) to 131°F (+55°C).
- The optimal temperature for Battery storage is 68°F (20°C) to 77°F (25°C) and shall never exceed the range -4°F (-20°C) to 104°F (40°C).
- If the Unit is stored for a period exceeding 3 months, the Battery must be recharged periodically (time depending on storage temperature).

## **Battery**

- The Battery-voltage is dangerous for person's safety.
- When replacing the Battery, use the same number, voltage (V) and capacity (Ah).
- Proper disposal or recycling of the Battery is required.
- Refer to your local codes for disposal requirements.
- Never dispose of Battery in a fire: they may explode.
- Do not open or mutilate Battery: their contents (electrolyte) may be extremely toxic.
- If exposed to electrolyte, wash immediately with plenty of water.
- Avoid charging in a sealed container.
- Never short-circuit the Batteries.
- When working with Batteries, remove watches, rings or other metal objects and only use insulated tools.
- In case of air shipment, the cables +/- going to the Battery fuses/terminals shall be disconnected and isolated.

# **Safety instructions when working with Battery**

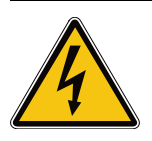

# **Danger!**

**External Battery must be installed and connected to the UPS by Qualified Service Personnel. Installation Personnel must read this entire section before handling the UPS and Battery.**

Full voltage and current are always present at the Battery terminals.

The Battery used in this system can provide dangerous voltages, extremely high currents and a risk of electric shock.

If the terminals are shorted together or to ground they may cause severe injury.

You must be extremely careful to avoid electric shock and burns caused by contacting Battery terminals or shorting terminals during Battery installation.

Do not touch uninsulated Battery terminals.

A qualified service person, who is familiar with Battery systems and required precautions, must install and service the Battery.

The installation must conform to national and local codes. Keep unauthorized personnel away from the Battery.

The qualified service person must take these precautions:

- 1 Wear protective clothing, such as rubber gloves and boots and protective eye wear. Battery contain caustic acids and toxic materials and can rupture or leak if mistreated. Remove rings and metal wristwatches or other metal objects and jewellery. Do not carry metal objects in your pockets where the objects can fall into the Battery cabinet. High energy through conductive materials could cause severe burns.
- 2 Tools must have insulated handles and must be insulated so that they will not short Battery terminals. Do not allow a tool to short between individual or separate Battery terminals or to the cabinet or rack. Do not lay tools or metal parts on top of the Battery and do not lay them where they could fall onto the Battery or into the cabinet.
- 3 Disconnect charging source prior to connecting or disconnecting Battery terminals. Install the Battery as shown on the drawing provided with the Battery. When connecting cables, never allow a cable to short across a Battery's terminals, the string of Battery, or to the cabinet or rack.
- 4 Align the cables on the Battery terminals so that the cable lug will not contact any part of the cabinet or rack, even if the Battery is moved. Keep the cable away from any sharp metal edges.
- 5 Install the Battery cables in such a way that the UPS or Battery cabinet doors cannot pinch them.
- 6 Do not connect the Battery terminal to Ground. If any Battery terminal is inadvertently grounded, remove the source of the ground. Contacting any part of a grounded Battery can cause a risk of electric shock.
- 7 Determine if Battery is inadvertently grounded. If inadvertently grounded, remove source from ground. Contact with any part of a grounded Battery can result in electrical shock. The likelihood of such shock can be reduced if such grounds are removed during installation and maintenance.
- 8 To reduce the risk of fire or electric shock, install the Battery in a temperature and humidity controlled indoor area, free of contaminants.
- 9 Battery system chassis ground (earth) must be connected to the UPS chassis ground (earth). If you use conduits, this ground conductor must be routed in the same conduit as the Battery conductors.
- 10 Where conductors may be exposed to physical damage, protect the conductors in accordance with all applicable codes.
- 11 If you are replacing the Battery or repairing Battery connections, shut OFF the UPS and remove the Battery fuses.

# <span id="page-7-0"></span>**1.1 Safety symbols and warnings**

## **Safety warnings**

The text of this manual contains some warnings to avoid risk to the persons and to avoid damages to the UPS system and the supplied critical loads.

The non-observance of the warnings reminding hazardous situations could result in human injury and equipment damages.

Please pay attention to the meaning of the following warnings and symbols.

Throughout this manual the following symbols are defined:

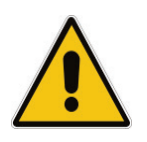

**Warning, if instruction is not followed injury or serious equipment damage may occur!**

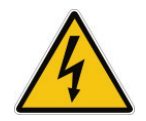

**Caution, internal parts have dangerous voltage present. Risk of electric shock!**

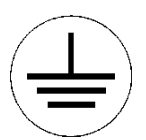

**PE (Earth) – GND (Ground) Protective Grounding terminal: A terminal which must be connected to earth ground prior to making any other connection to the equipment.**

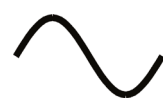

**A terminal to which or from which an alternating (sine wave) current or voltage may be applied or supplied.**

**A terminal to which or from which a direct current or voltage may be applied or supplied.**

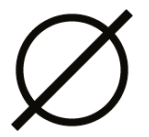

**This symbol indicated the word "phase".**

**This symbol indicates the principal ON/OFF switch in the on position.**

**This symbol indicates the principal ON/OFF switch in the off position.**

# <span id="page-8-0"></span>**1.2 Cyber security**

**UPS must be protected in a Security Restricted Area.**

**UPS must be installed in a location/room with mechanical lock.**

**Limit access to authorized personnel only and it shall stay under Authorized Personnel Operator to manage the accesses.**

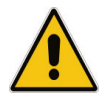

**The UPS products are designed to be connected and to communicate information and data via a network interface through the optional SNMP card, which should be connected to a secure network. It is customer sole responsibility to provide and continuously ensure a secure connection between the product and customer network or any other network and to establish and maintain appropriate measures (such as but not limited to the installation of firewalls, application of authentication measures, encryption of data, installation of antivirus programs, etc.) to protect the UPS product, the network, its system and interfaces against any kind of security breaches, unauthorized access, interference, intrusion, leakage and/or theft of data or information.**

**ABB Ltd and its affiliates are not liable for damages and/or losses related to such security breaches, unauthorized access, interference, intrusion, leakage and/or theft of data or information. Although ABB provides functionality testing on the products and updates that we release, you should institute your own testing program for any product updates or other major system updates (to include but not limited to code changes, configuration file changes, third party software updates or patches, hardware change out, etc.) to ensure that the security measures that you have implemented have not been compromised and system functionality in your environment is as expected.**

# <span id="page-9-0"></span>**2 Layout**

# <span id="page-9-1"></span>**2.1 Layout MegaFlex 1000 to 1600**

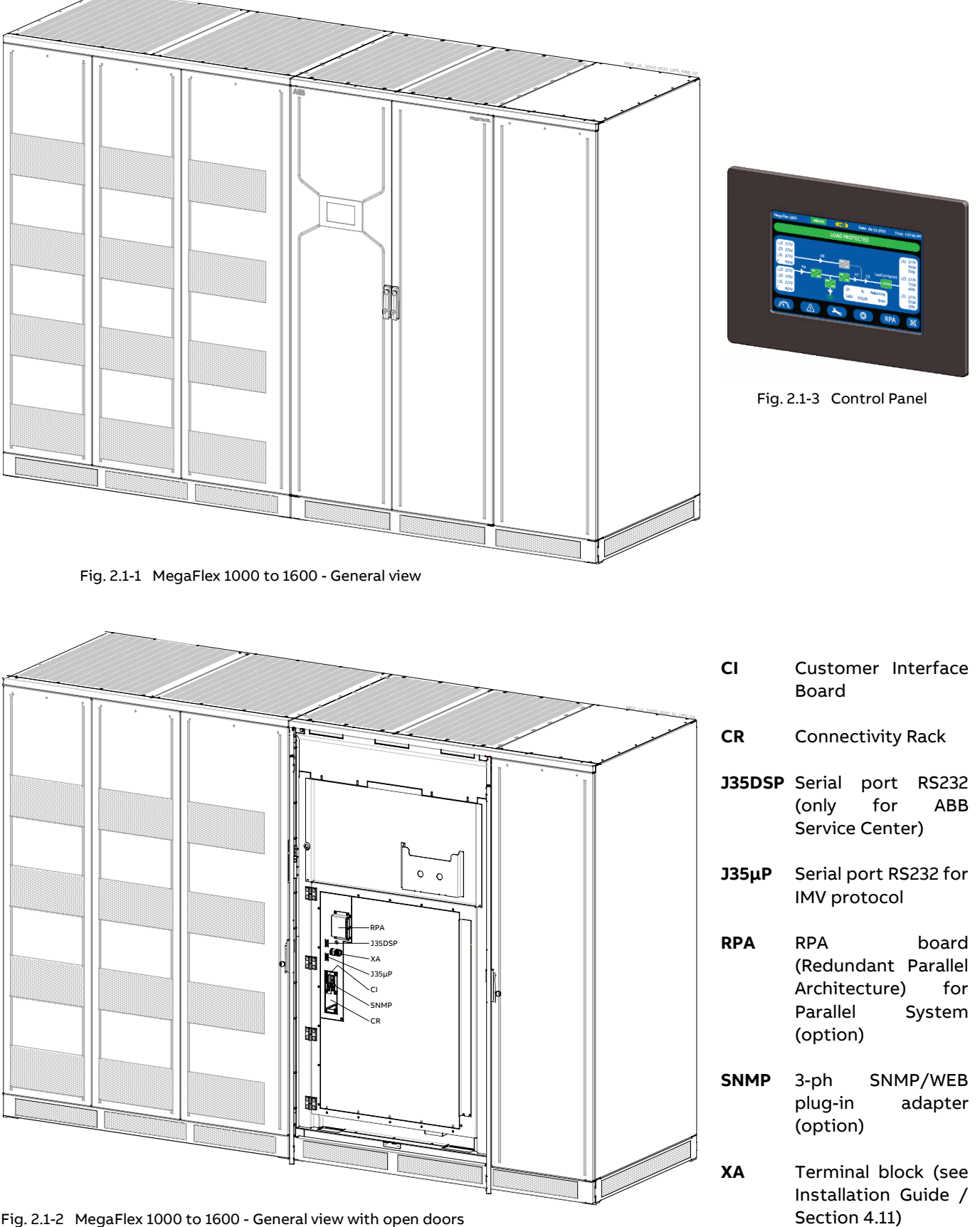

Fig. 2.1-2 MegaFlex 1000 to 1600 - General view with open doors

# <span id="page-10-0"></span>**3 Introduction**

The **MegaFlex 1000 to 1600 Uninterruptible Power Supply** (UPS) provides the energy supply for critical loads which need a reliable, continuous free from voltage disturbances and frequency fluctuations supply.

In case the power provided by the Utility Fails, or exceeds the permitted tolerances, the power to supply the Load is provided by the Battery for the specified time at the rated Load (or longer at a reduced Load) or until the Utility power returns.

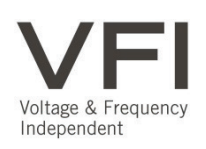

**MegaFlex 1000 to 1600** is a truly VFI double conversion **Uninterruptible Power Supply** (UPS), equipped with automatic bypass, where the **Load** is normally supplied by the **Inverter**. If the Inverter is not able to supply the required Output Voltage, or when overload or shortcircuit on the output occur, the Load is instantly transferred to the Utility via the Automatic Bypass.

The UPS automatically returns to normal mode when the failure condition is restored.

eBoost™

**MegaFlex 1000 to 1600** can be configured, if chosen, for the **eBoost™ Operation Mode** (Option - High efficiency: up to 99.0% / Fast power transfer: <2ms) permitting maximum energy saving.

## **Key features of the MegaFlex 1000 to 1600**

## **More Critical equipment supported**

Rated at 1 Power Factor, MegaFlex 1000 to 1600 delivers more real power than other UPS in the market.

With today's trend toward power factor corrected loads, MegaFlex 1000 to 1600 can support more total Load than any other UPS available, allowing you to support a greater number of today's enterprise computing Power Factor Corrected (PFC) equipment.

## **High Efficiency**

Thanks to type Advanced Neutral Point Clamped three level IGBT technology, MegaFlex 1000 to 1600 guarantees a high overall performance.

Intelligent Energy Management (IEM) combined with RPA, results in the most cost efficient and reliable UPS solution in the industry.

# **Fully digital**

Digital Signal Processor (DSP), Flash memory and Advanced Neutral Point Clamped are the technology corner stones of a new age of power quality and power reliability.

## **RPA™ - Redundant Parallel Architecture™ Parallel System**

ABB provides a unique technology called Redundant Parallel Architecture™ (RPA™) that can parallel Uninterruptible Power Supply (UPS) modules with true redundancy.

With RPA<sup>™</sup>, there is no need for external electronics or switches to control the UPS modules in the parallel system. One of the UPS modules in the system arbitrarily takes a leadership role, while the other UPS modules have access to all control parameters.

If one UPS fails to operate, the load is automatically redistributed among the others.

If the lead UPS fails to operate then a different UPS automatically takes on the leadership role.

The RPA™ systems are designed to have no single points of failure, ensuring the highest level of power protection for critical loads.

# **Extremely flexible**

Tailor made power protection to meet your individual installation requirements; MegaFlex 1000 to 1600 offers various options like EMC filter and our comprehensive software for mission control and data protection to cover all your application needs.

# <span id="page-11-0"></span>**4 Description**

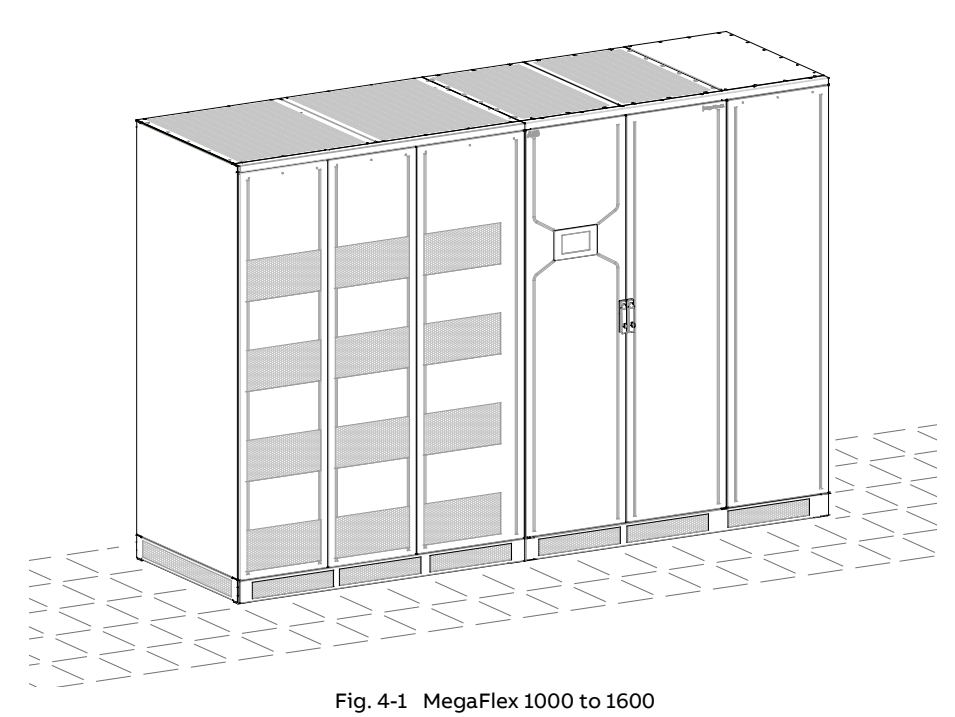

MegaFlex 1000 to 1600 is one of the best performing and most reliable three-phase UPS systems providing critical power protection for a wide range of applications.

Every MegaFlex 1000 to 1600 system operates in VFI mode (Voltage Frequency Independent) yielding the maximum levels of power reliability for all mission-critical processes.

With proven technology the MegaFlex 1000 to 1600 UPS provides top class reliability and performance.

With Back-feed Protection and compliance to EMC standards the MegaFlex 1000 to 1600 complies to current standards.

Reliability can be further increased by paralleling up to six UPS units utilizing ABB's unique RPA™ technology (Redundant Parallel Architecture).

With RPA every UPS is controlled in a true peer-to-peer configuration with redundancy in all critical elements and functions, eliminating all single points of failure.

The decentralized bypass offers great flexibility to up or down grade the system in case future needs might change.

# **MegaFlex 1000 to 1600, best in class efficiency**

- High efficiency in double conversion mode up to 96.0/96.3% and eBoost™ operation mode up to 99.0%.
- High efficiency at partial and reduced loads for cost benefits in operating conditions.
- Higher efficiency at partial load in RPA Systems with adaptive capacity control.
- MegaFlex 1000 to 1600 products designed in compliance with UL 1779 standard, C3 level for immunity, i.e. can withstand possible disturbances and noise without affecting standard operating conditions.
- Advanced User Interface with touch screen display guided menu.
- Reduced energy consumption costs.
- Reduced size and costs of the air conditioning system.
- Compact design, saving installation space.

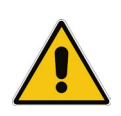

## **Note!**

**Through their complete life cycle, all ABB UPS Systems are fully supported by service teams which provide world-class, 24x7 preventive and corrective services, training and application expertise.**

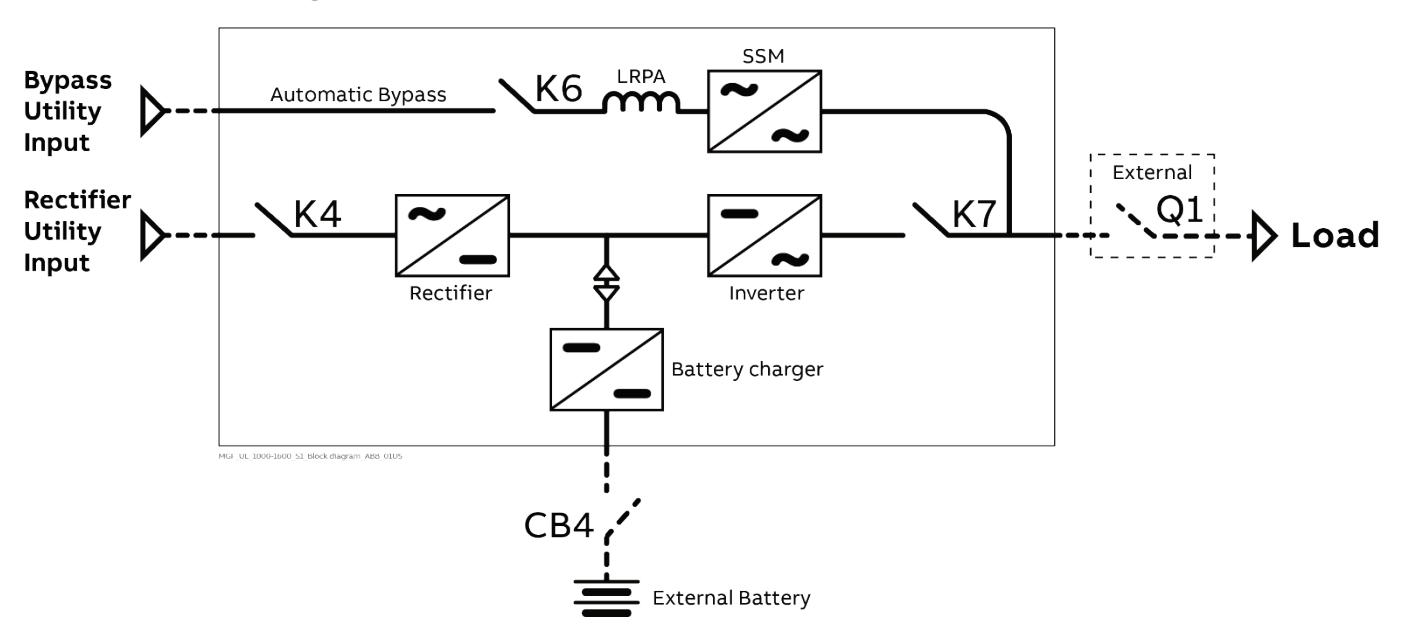

# <span id="page-12-0"></span>**4.1 Block diagram and main elements**

Fig. 4.1-1 Block Diagram MegaFlex 1000 to 1600

The MegaFlex 1000 to 1600 system can be divided into the following main elements:

### **Control System**

MegaFlex 1000 to 1600 is designed with microprocessor-controlled signal processing circuits. The interface between the operator and the unit is provided by the monitoring system on the front panel. This monitoring system consists of an active mimic diagram, a keyboard and a backlit display.

### **Rectifier**

The Active IGBT Rectifier converts the 3-phase utility voltage into a controlled and regulated DC-voltage, supplying the Inverter and to charge the Battery through the Battery-charger. Thanks to modulation strategy applied to IGBT Bridge, the rectifier provides clean input power in terms of low

THDi and unity power factor.

### **Inverter**

The Inverter converts the DC voltage into a three-phase AC-voltage with constant amplitude and frequency, which is completely independent and isolated from the AC-input voltage.

### **Automatic Bypass**

The Automatic Bypass consists of a static semiconductor-switch (SSM: Static Switch Module), used to provide an uninterrupted transfer of the Load from Inverter to Utility.

### **Back-feed Protection**

MegaFlex 1000 to 1600 UPS is equipped with an automatic system for the protection against voltage back feeding towards Utility, through the Bypass (UL 1778 and CSA C22.2 no. 107.3).

This protection works automatically by opening contactor K6 (in series with the thyristors of the static switch).

### **Battery**

The Battery supplies the DC power to the Inverter when the Utility is out of acceptable tolerances.

# <span id="page-13-0"></span>**4.2 Operation modes**

This section describes the different possible operation modes of the UPS explaining the function of the main modules of the UPS.

# <span id="page-13-1"></span>**4.2.1 Normal VFI Operation Mode (Voltage Frequency Independent)**

Under normal conditions the Load is permanently powered by the Inverter with constant amplitude and frequency.

The Rectifier, powered by the Utility, supplies the Inverter and the Battery-charger keeps the Battery fully charged.

The Inverter converts the DC voltage in a new AC sine wave voltage with constant amplitude and frequency independently from the input Utility Power.

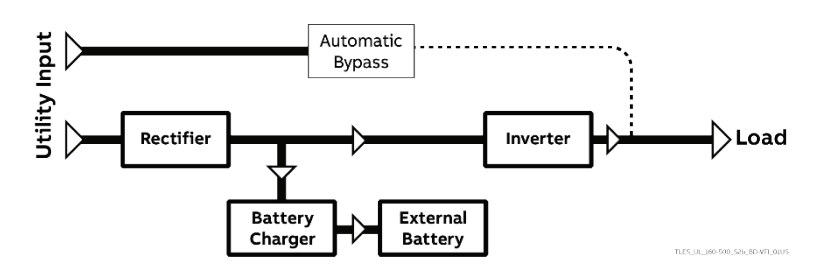

Fig. 4.2.1-1 Block diagram normal operation mode

# <span id="page-13-2"></span>**4.2.2 eBoost™ Operation Mode (option)**

### **eBoost**™

**e** High efficiency (up to 99.0%) **Boost** Fast power transfer (< 2ms)

When the eBoost™ Operation Mode is selected, and the Utility Power is available, the Load is normally powered through the Automatic Bypass.

When the Utility Voltage is detected out of the prescribed tolerances, the Load is automatically transferred to the Inverter.

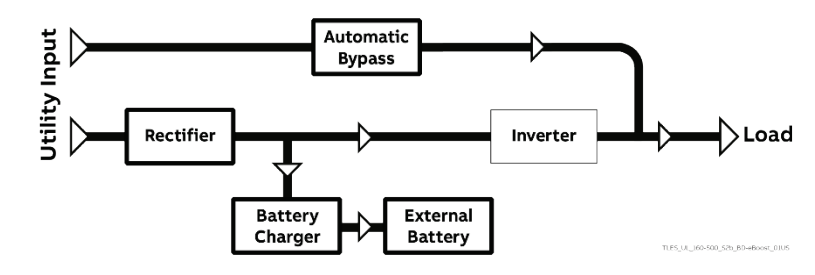

Fig. 4.2.2-1 Energy flow in eBoost™ Operation Mode

When the Utility recovers, the Load returns to the Automatic Bypass after a variable time defined by the control unit.

The eBoost™ Operation Mode can be used for single units or the RPA Parallel System, for up to 6 UPS modules, with all units individually able to supply power through a redundant communication bus.

The eBoost™ Operation Mode can be configured directly by the user for higher efficiency, considering the Utility reliability and criticality of the Load.

The selection between the two operation modes "VFI mode and eBoost™ Operation Mode", or switching between operation modes at required time, can be done through the UPS Control Panel (see Section 6.4 / eBoost).

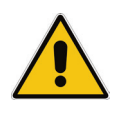

**Note!**

# <span id="page-14-0"></span>**4.2.3 Utility Failure Operation**

When the Utility is no longer within acceptable tolerances, the Battery will provide the DC power to the Inverter.

The Inverter will maintain continuous AC power to the Load until the Battery Voltage reaches the lower limit of the Inverter operation capability.

During the discharge, the LCD screen displays the estimated time the Battery can support the critical load.

Prior to the Battery completely discharging, the "**stop operation**" alarm (shut-down imminent) warns the operator that the Battery is almost discharged and the UPS is about to shut-down.

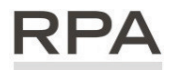

Redundant Paralle

**In case of RPA Parallel System**

### **With a Parallel System for Power Capacity (see Section 4.3)**

- With the **Bypass Utility power available,** a "Battery low" warning on any unit will cause the Load to be transferred to Utility (after a selectable time delay).
- With **Bypass Utility power** not available, a "Battery low" warning on any unit will start the "**stop operation**" timer (adjustable).

The Load will shut down at the end of the "**stop operation**" time period.

### **With a Parallel System for Redundancy (RPA - see Section 4.3)**

- When a Battery low warning occurs on a unit not necessary to support the present Load, this unit will shut down after a timeout period (selectable). The Load is shared between the other units.
- As the warning occurs on one unit necessary to support the present Load, the system starts the "**stop operation**" timeout (selectable).

The Load will shut down at the end of the "**stop operation**" time period.

# <span id="page-14-1"></span>**4.2.4 Utility Recovery Operation**

As soon as the AC input power recovers, the **Rectifier will start automatically**, supplying DC power to the Inverter and recharging the Battery.

If the Inverter was previously shut-down due to low Battery, the Load will be initially powered by Utility through the Automatic Bypass.

When the Battery is recharged enough to ensure a minimum time of operation with the present load, the Inverter will start automatically and the Load will be transferred back to the Inverter.

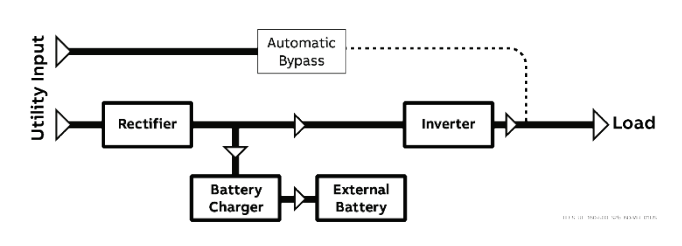

Fig. 4.2.4-1 Block diagram Utility recovery operation

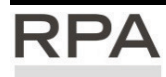

#### Redundant Parallel **In case of RPA Parallel System**

When the AC input power recovers, **the Rectifiers will start-up sequentially,** according to their number in the RPA Parallel System. This minimizes the **initial inrush current**.

The **Inverters will start-up automatically**, but only when the Battery has been sufficiently recharged for a **minimum runtime** with the present Load.

When enough Inverters to supply the Load have been restarted, the **Load will be transferred from the Automatic Bypass back to the Inverter output.**

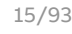

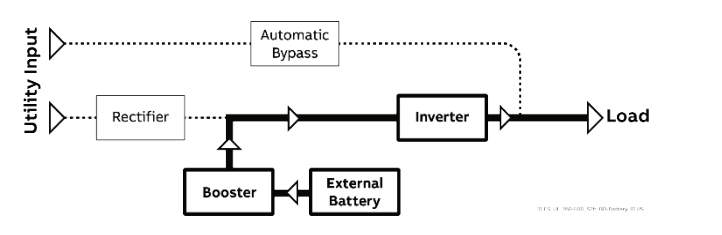

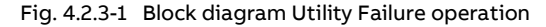

# <span id="page-15-0"></span>**4.2.5 Automatic Bypass**

In normal operation, the Load is supplied by the Inverter.

When the control system detects a fault in the Inverter, an overload condition or a shortcircuit condition, the Automatic Bypass will transfer the critical Load to the Utility without interruption.

When the Inverter recovers, or the overload or short-circuit condition is corrected, the Load will be automatically transferred back to the Inverter.

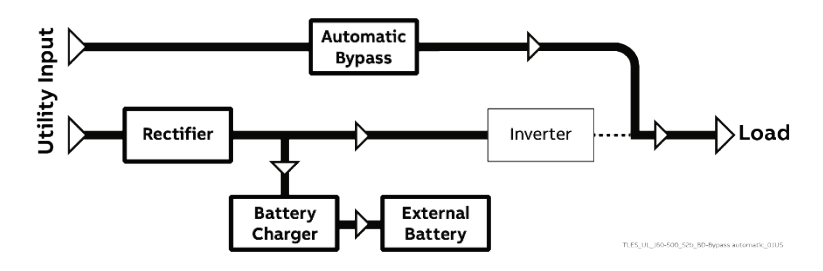

Fig. 4.2.5-1 Block diagram Automatic Bypass

If the UPS is unable to return to normal mode following an automatic transfer to Bypass mode, an alarm condition will be initiated.

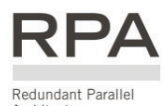

Architecture

**In case of RPA Parallel System**

Each unit has its own internal Static Bypass.

These units are continuously exchanging information, enabling all of the internal Bypass circuits in an RPA Parallel System to operate simultaneously.

If the Inverter of a unit fails, its Bypass circuit remains available to the RPA Parallel System.

It is excluded only if the unit is separated from the common bus by opening its "Q1 – External UPS Output Circuit Breaker".

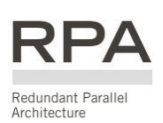

# <span id="page-16-0"></span>**4.3 RPA Parallel System operation**

# <span id="page-16-1"></span>**4.3.1 Introduction to the RPA Parallel System**

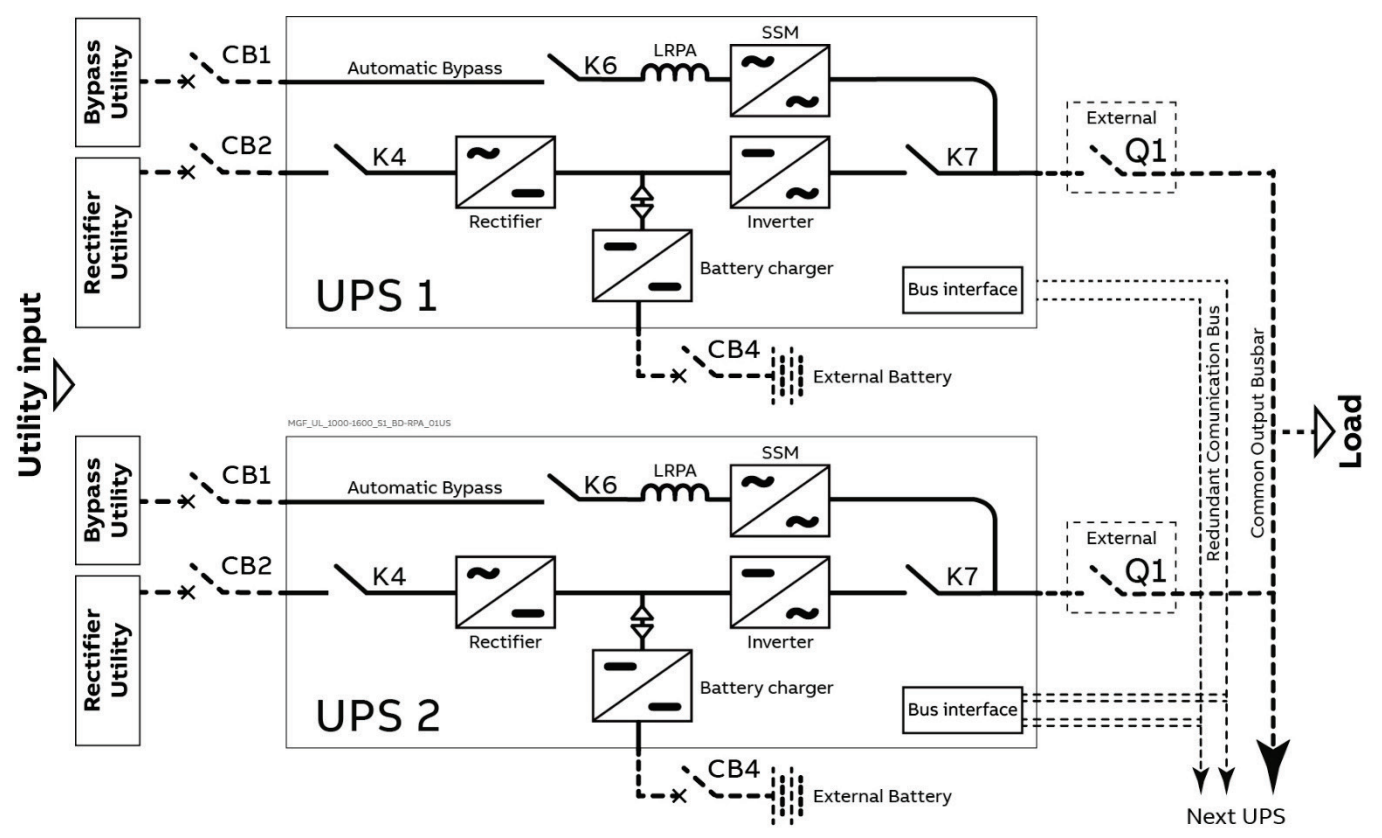

Fig. 4.3.1-1 Block diagram RPA Parallel System operation

Two or more equal power Units can be paralleled to increase the output power (**Paralleling for Capacity**) or to improve the overall reliability of an UPS system (**Paralleling for Redundancy**).

The outputs of Parallel Units are connected to a common power bus, and in normal operation the Units connected on the Parallel Bus share the Load equally.

The modular concept of MegaFlex 1000 to 1600 allows parallel operation of up to **6 Units**, without using paralleling switchgear, external bypass circuits or common control circuitry (see Fig. 4.3.1-1).

# **Parallel Units for Power Capacity**

Several Units can be paralleled in order to achieve output power greater than the maximum power of a Single Unit.

The maximum total power shared between the Paralleled Units is equal to the **total installed nominal power**. In the event of a failure of one Unit, the power supplied by the UPS system becomes insufficient and the Load will be transferred to the Utility Bypass source.

# **Parallel Units for Redundancy**

The nominal power rating of the **n out of n+1** Redundant Paralleled Modules must be equal to or higher than the required Load power.

The Load will be equally **shared by the n+1 Units** connected on the output bus.

Should **one of the n+1 Paralleled Units** trip Off-line, **the remaining (n) Modules** will supply the Load, maintaining conditioned power to the critical Load.

From this result **higher reliability and security for the Load plus a higher MTBF** (Mean Time Between Failures).

# <span id="page-17-0"></span>**4.3.2 Features of RPA Parallel System**

MegaFlex 1000 to 1600 RPA Parallel System is designed to provide a complete **Redundant Parallel Architecture** and is free from common equipment.

Not only the **Inverters** but also the **Bypass** functions are redundant.

When one UPS needs maintenance or service, the Load is powered by the other Units.

The redundant communication bus to which all Units are connected keeps each Unit informed about the status of all the other Units.

The **Control Panel** located on each Unit allows controlling and monitoring the status of this Unit.

# <span id="page-17-1"></span>**4.3.3 System control**

A **High-Speed Redundant Communication** guarantees the exchange of data and thus the communication between the CPU's of each Unit.

Each Module controls is own function and operational status and communicates with all other Modules, in order to act or react if necessary, adapting to the new conditions.

# <span id="page-17-2"></span>**4.3.4 Synchronization**

All Units are identical, but one Unit is arbitrarily selected as the reference and all the other Units synchronize to this Unit, which in turn synchronizes to the Utility Bypass voltage, as long as the latter is within tolerances.

In case of reference failure, another Unit in the RPA Parallel System is automatically chosen to take over the reference role.

The Bypass Input for all the Units of the RPA Parallel System must be supplied from the same AC source (no phase shift allowed between them).

# <span id="page-17-3"></span>**4.3.5 Load sharing**

On each Unit of the RPA Parallel System, Inverter Output Voltage and Current are measured and applied to a Load sharing bus.

An eventual difference between the Units is therefore automatically equalized.

### **Note!**

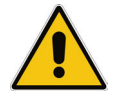

**As indicated in this manual, the "Q1 - External UPS Output Circuit Breaker" with dedicated Auxiliary Contact to be connected to the UPS is required. See Section 4.11.2 of the Installation Guide.**

**It is strongly recommended that no Transformers, Automatic Circuit Breakers or Fuses should be installed between the Units Output and the Load Common Bus Bars, except the "Q1 - External UPS Output Circuit Breaker" as mentioned above.**

# <span id="page-18-0"></span>**4.4 Service and technical support**

For any request of technical support please contact your local **ABB Service Center**.

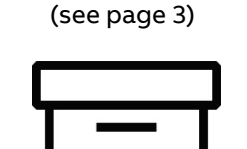

Your ABB Service Center

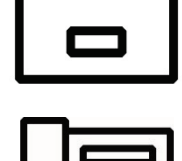

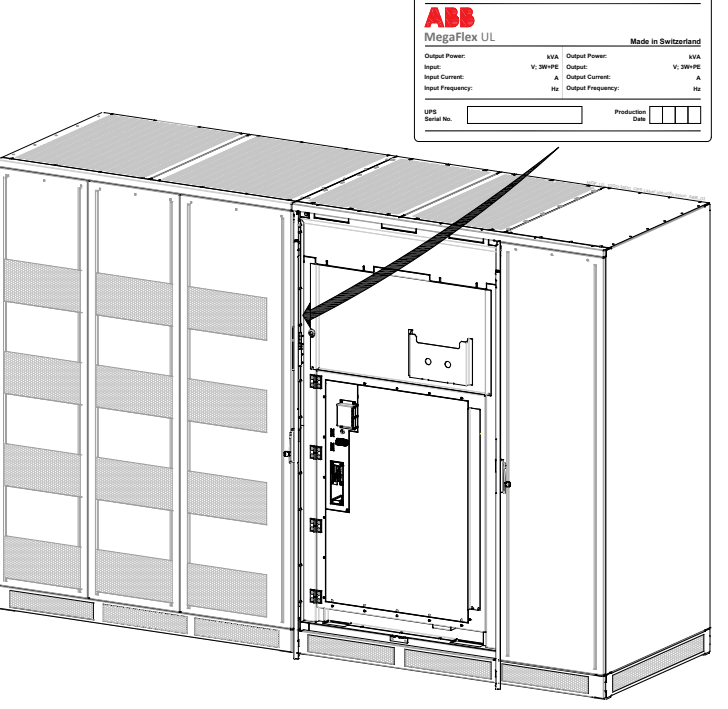

Fig. 4.4-1 Identification label

The requested data permitting to identify your UPS are marked on the **identification label** fixed on the front of the cabinet, behind the lower front door.

For fast and efficient technical support please mention the data marked on the identification label.

# <span id="page-18-1"></span>**4.5 Warranty**

**ABB**, operating through its authorized agents, warrants that the standard products will be free of defects in materials and workmanship for a period as per contract specifications.

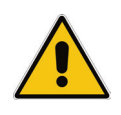

**Note!**

**This warranty does not cover failures of the product which result from incorrect installation, misuse, alterations by persons other than authorized agents, or abnormal working conditions.**

# <span id="page-19-0"></span>**4.6 Recycling instructions**

### **Note!**

**This product has been designed to respect the environment, using materials and components respecting eco-design rules.**

**It does not contain CFCs (Carbon Fluor Clorid) or HCFCs (Halogen Carbon Fluor Clorid)**.

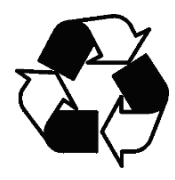

**Packing material recycling!**

**ABB, in compliance with environment protection, uses only environmentally friendly material at the end of its service life, must be recovered conforming to the local applicable regulations.**

**UPS packing materials must be recycled in compliance with all applicable regulations.**

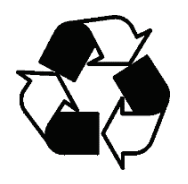

**Recycling at the end of service life!**

**ABB, in compliance with environment protection recommends to the User that the UPS equipment, at the end of its service life, must be recovered conforming to the local applicable regulations.**

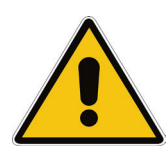

**Battery disposal!**

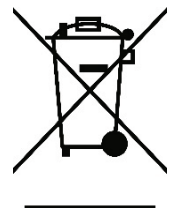

**Leads contained in the Batteries is a dangerous substance for the environment, therefore it must be correctly recycled by specialized companies.**

# <span id="page-20-0"></span>**5 Control Panel**

# <span id="page-20-1"></span>**5.1 Control Panel**

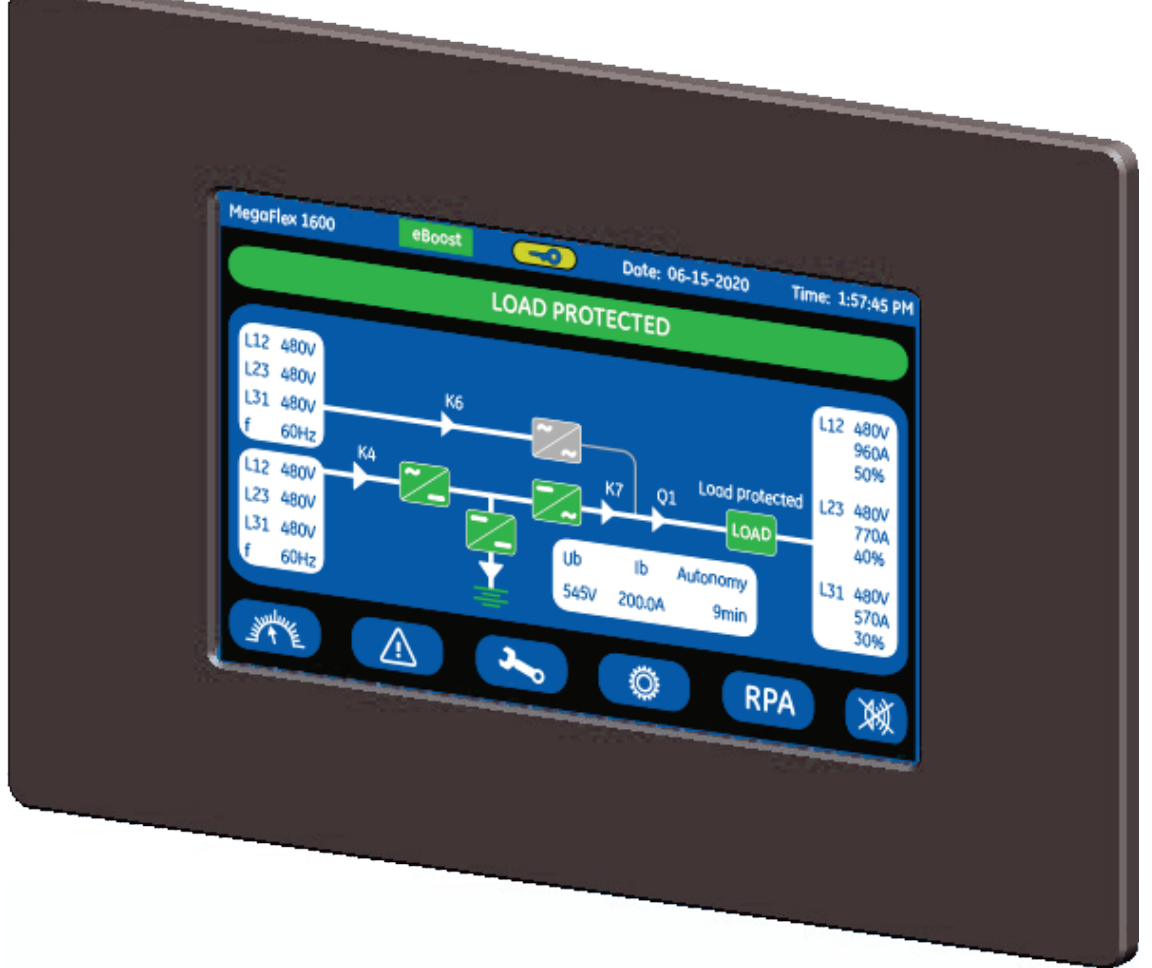

Fig. 5.1-1 Control Panel

The Control Panel, positioned on the UPS front door, acts as the UPS user interface.

Main features:

- LCD Touch screen color graphic display. See Chapter 6.
	- Multilanguage communication interface:
		- English, German, Italian, Spanish, French, Finnish, Polish, Portuguese, Czech, Slovenian, Chinese, Swedish, Russian and Dutch.
	- Synoptic diagram indicating UPS status.
- Command keys and parameters setting.
- UPS status control LED.

# <span id="page-21-0"></span>**6 LCD screen**

Composed of an LCD color "Touch Screen" which provides the following information to users:

- Synoptic diagram indicating UPS status.
- UPS operating, AC and DC metering information.
- History of events (alarms and messages).
- Functionality can be programmed to meet customer needs by changing parameters.
- Operation commands of the UPS.

# <span id="page-21-1"></span>**6.1 Home screen**

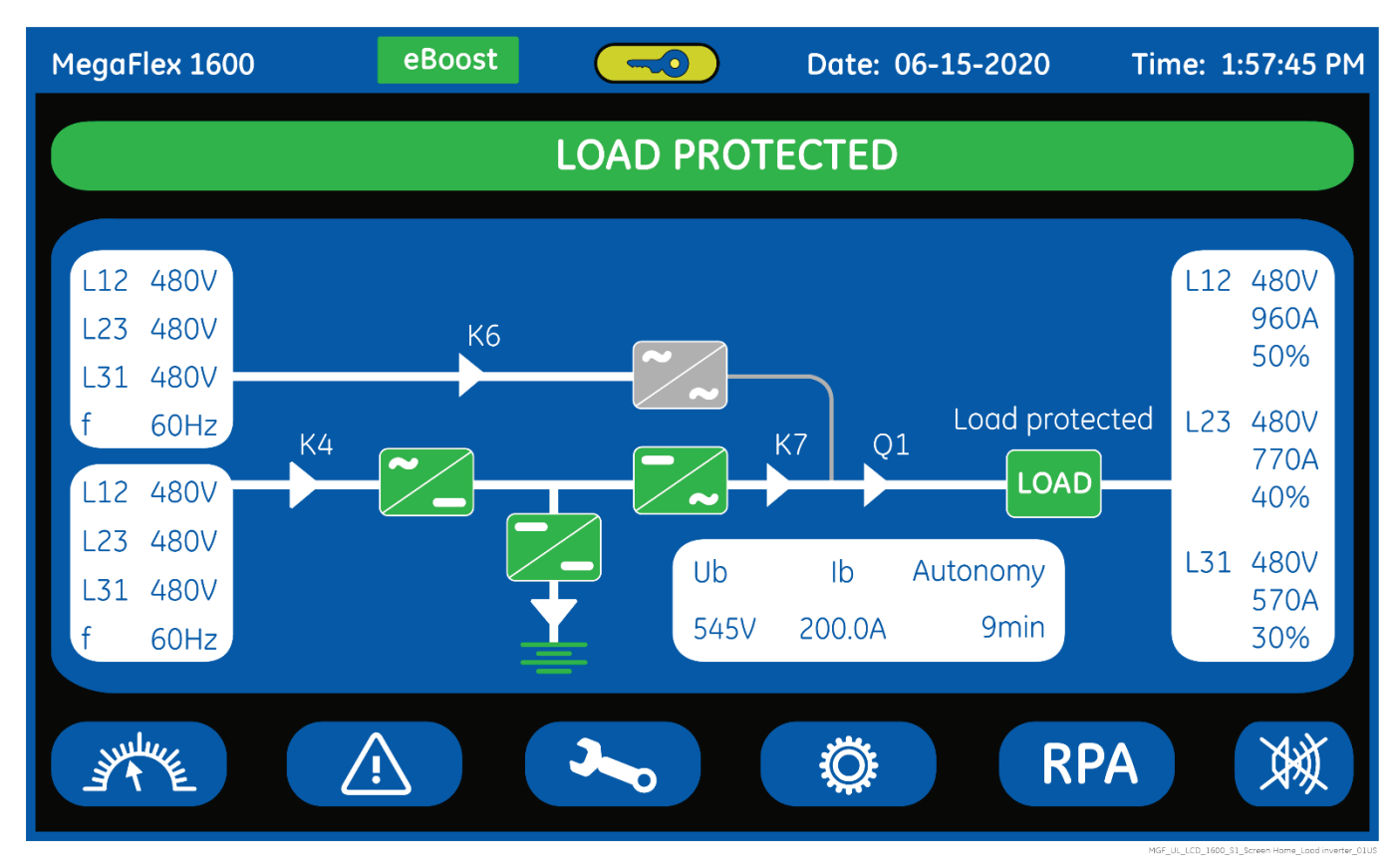

Fig. 6.1-1 LCD screen

The LCD screen, after 5 minutes of inactivity, shuts down the backlight. To reactivate it, it is sufficient to press any keys mentioned to Section 6.1.1.

If the keypad remains inactive for 5 minutes or longer, during the viewing of a screen such as MEASURES, EVENTS, SETUP, RPA Parallel System or COMMANDS, the LCD screen returns automatically to the main screen.

**LOAD PROTECTED** 

Pressing the key "UPS status" for a few seconds automatically sets the "ENGLISH" language on the LCD screen.

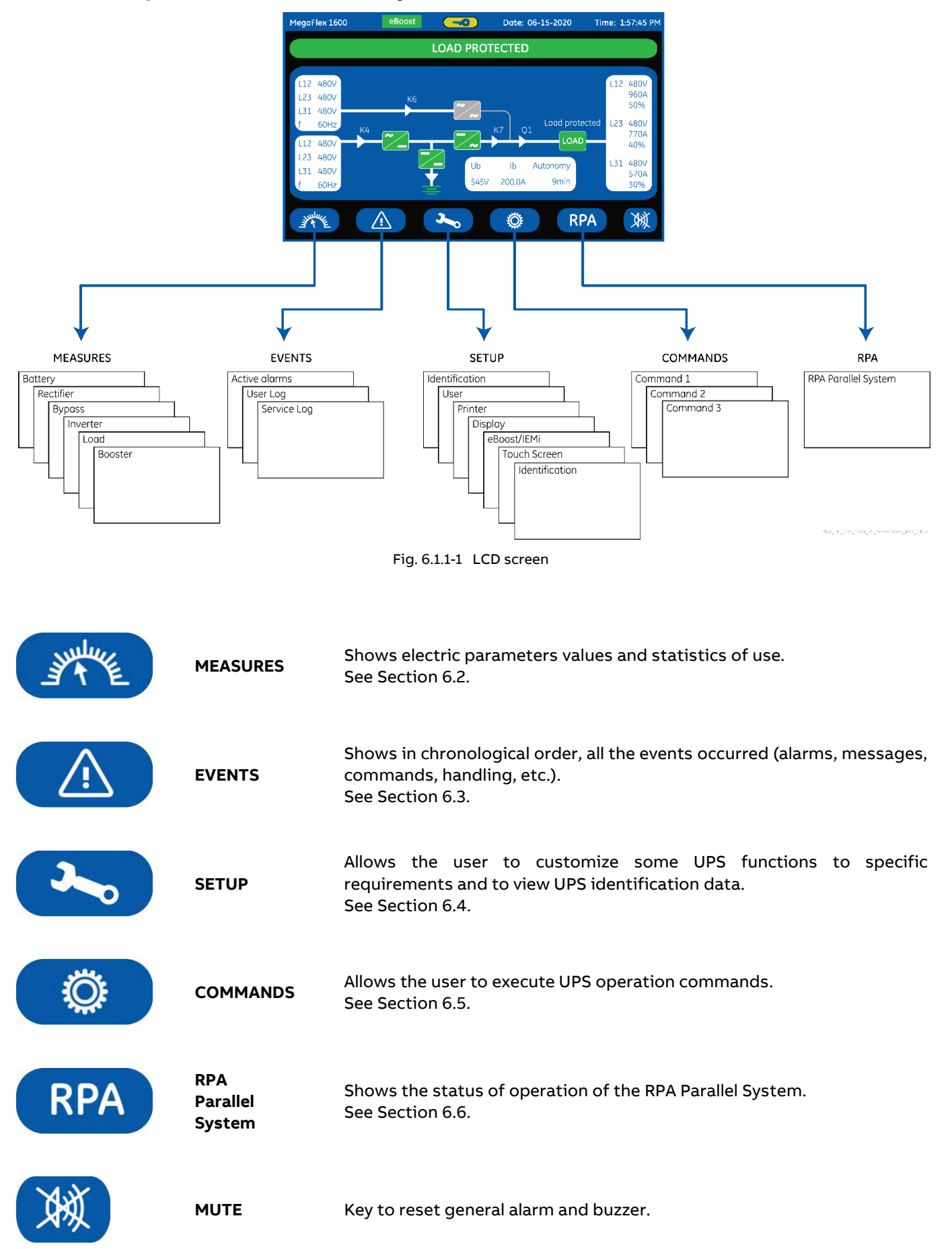

# <span id="page-22-0"></span>**6.1.1 Description of the selection keys**

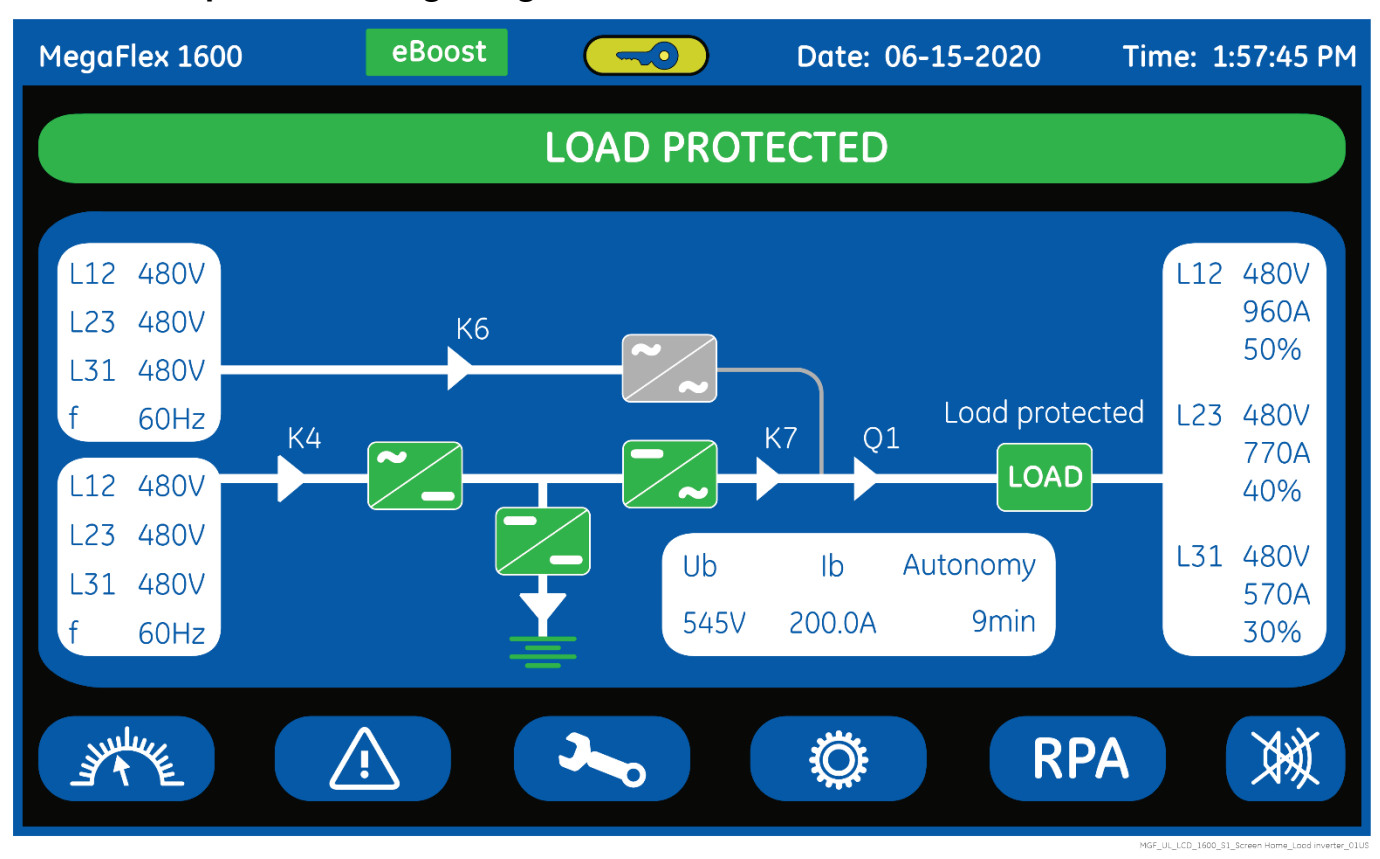

# <span id="page-23-0"></span>**6.1.2 Description of the signaling LEDs**

Fig. 6.1.2-1 LCD screen

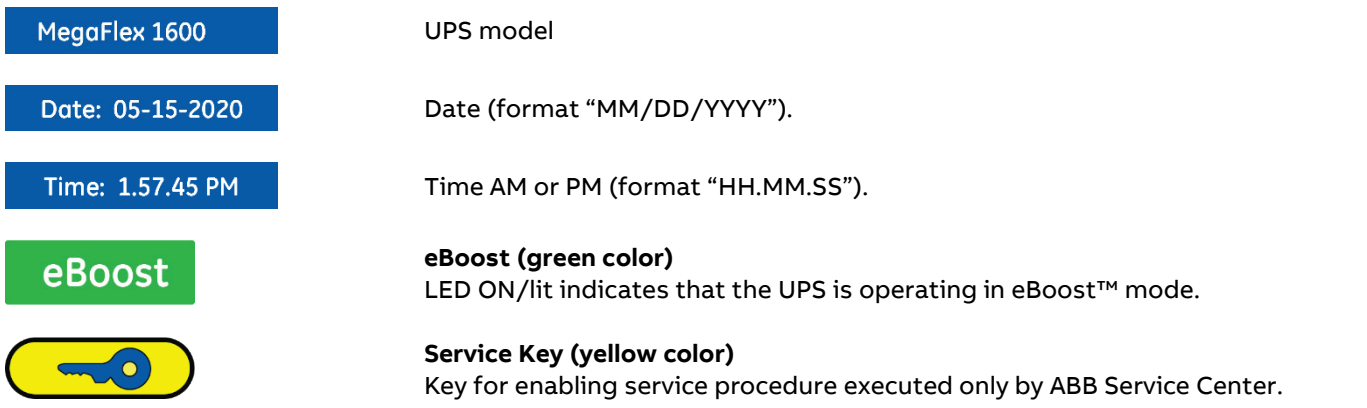

When ON, indicates the service access is enabled (only by ABB Service Center).

The key is generated by a dedicated ABB software and is based on the UPS serial number. Once generated can be inserted though the Control Panel in the UPS.

- The key is automatically entered via the ABB Service Software (only for ABB Service Center).
- Alternatively, an externally generated key can be entered via the Control Panel.
- An externally generated key can be used for a limited time period and specific UPS serial number.

The service key allows the ABB Service Technician to access the list of parameters of the product. The UPS configuration, calibration and the parameter list of the product defines settings of the UPS. The UPS configuration, calibration and the parameter list can be accessed by an ABB Service Technician for the product using dedicated service software.

If the service software is interrupted without closing the access, access will automatically close after 360 minutes.

The service key allows the ABB Service Technician to access the configuration, regulation and calibration settings of the product. It should be used ONLY by an ABB Service Technician for the product.

The service access will be disabled when the service software is closed or after 360 minutes if the software is disconnected unexpectedly or the key was entered manually.

# **LEDS UPS STATUS**

# **LOAD PROTECTED**

# **LED LOAD PROTECTED (green color)**

When lit, indicates that the UPS is functioning correctly and the Load is system protected (Load supplied either from Inverter or from Automatic Bypass in case of eBoost™ Operation Mode).

When blinking, indicates that a regular maintenance service is needed (SERVICE REQUIRED).

May be reset by an ABB Service Technician only.

See Section 9 – Maintenance – Service check.

The LED is OFF when "Q1 – External UPS Output Circuit Breaker" is open, indicating that the Inverter is in service mode, not supplying the Load.

# **ALARM**

# **LED ALARM (yellow color)**

It blinks when one or more alarm is activated. The internal Buzzer is ON.

The LED remains blinking (with the alarm condition still present) and the buzzer stops when the key "MUTE" is pressed.

The LED ALARM is also lighted when the Load is not protected by UPS or in case "Q1 - External UPS Output Circuit Breaker" is open.

# **STOP OPERATION**

# **LED STOP OPERATION (red color)**

It warns about the imminent Inverter stop (default parameter = 3 min.) and the consequent Load shut-down as result of:

- The Battery is fully discharged and the Load cannot be transferred on Utility.
- Overtemperature or overload condition (>102%) and the Load cannot be transferred on Utility.

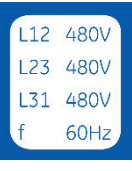

# **Bypass**

Data regarding Bypass. See Section 6.2.

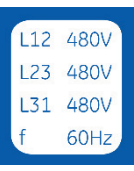

# **Rectifier**

Data regarding Rectifier. See Section 6.2.

 $L12$ 480V 960A 50% L23 480V 770A 40% L31 480V 570A 30%

**Load output** Data regarding Load. See Section 6.2.

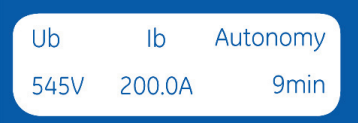

**Battery** Data regarding Battery. See Section 6.2.

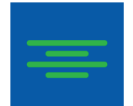

Green color: indicates Battery charged.

Yellow color: indicates STOP OPERATION status.

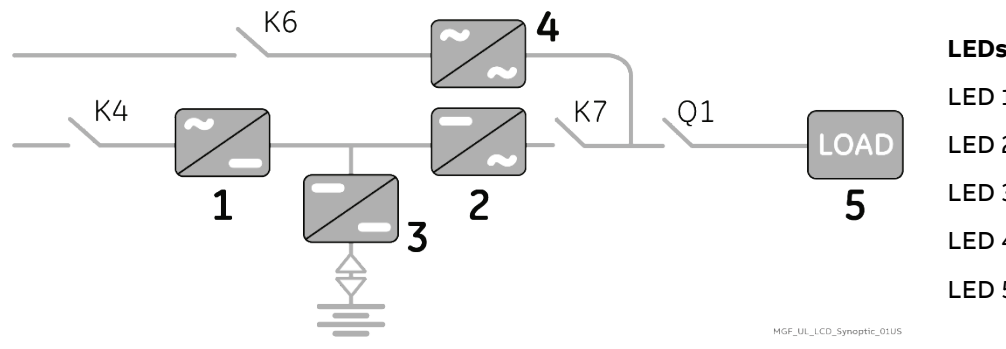

## **LEDs on Synoptic Diagram**

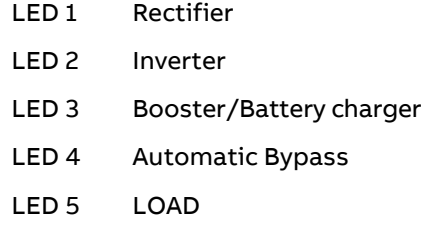

# **Examples of typical scenarios in the Synoptic Diagram:**

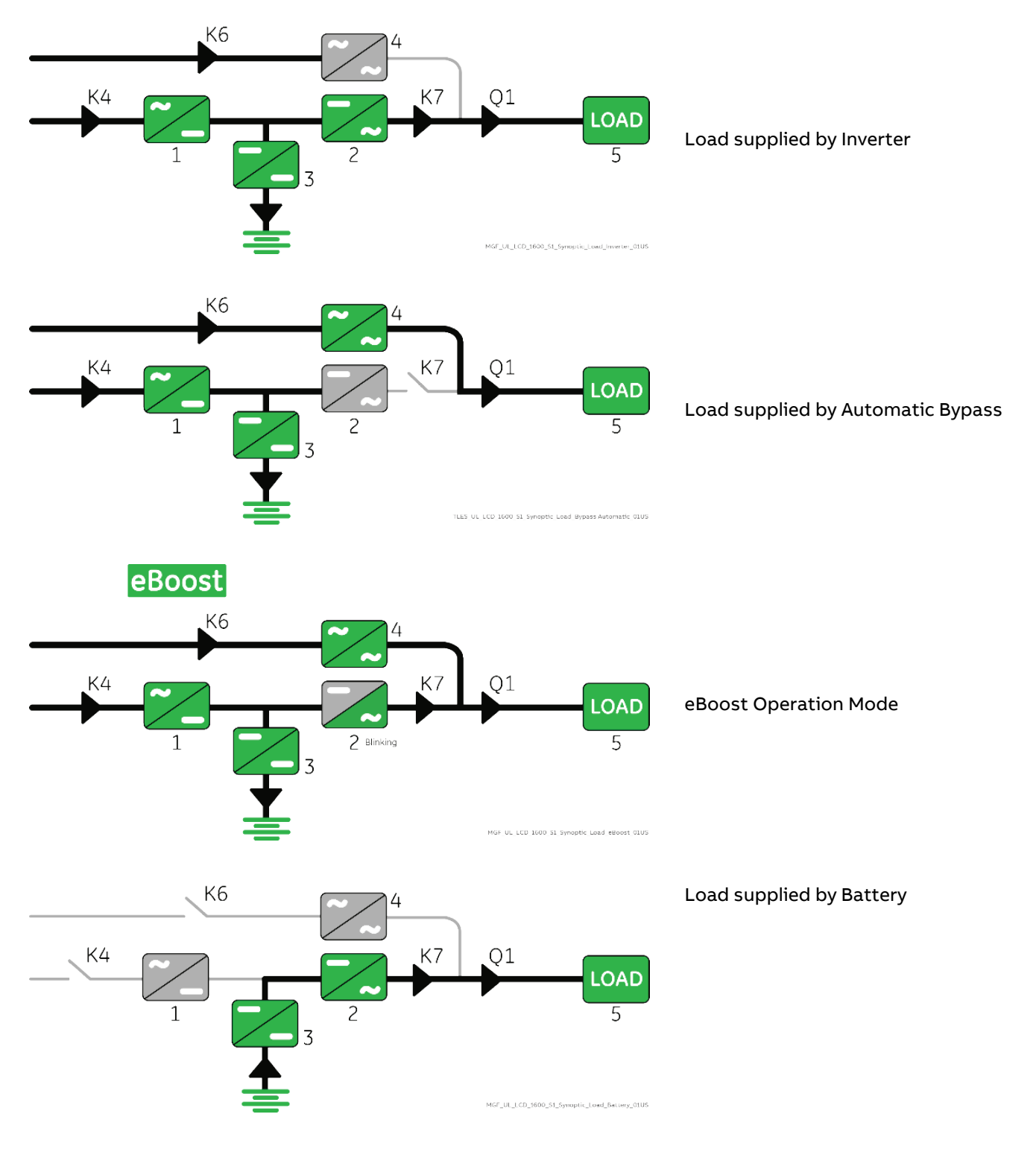

# <span id="page-26-0"></span>**6.2 Measures**

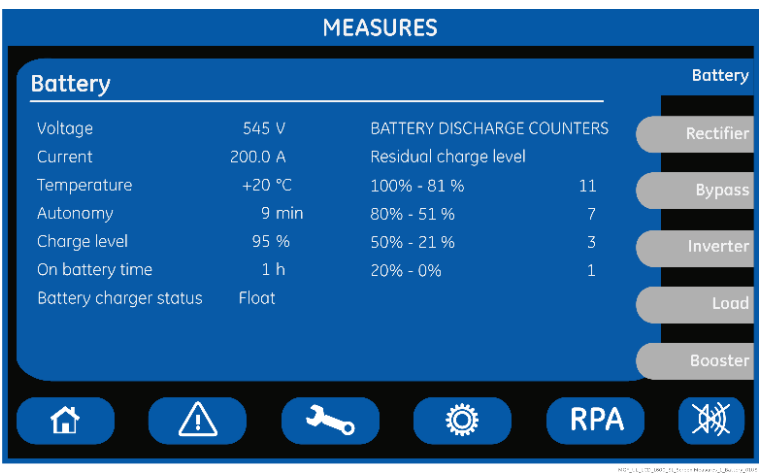

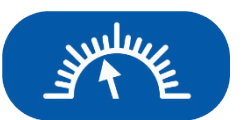

**MEASURES**

The MEASURES mode is entered any time the "**MEASURES**" key is pressed.

The LCD screen will indicate a series of screenshots showing the measures of all electric parameters like AC, DC and various statistics.

In this mode the keys perform the following functions:

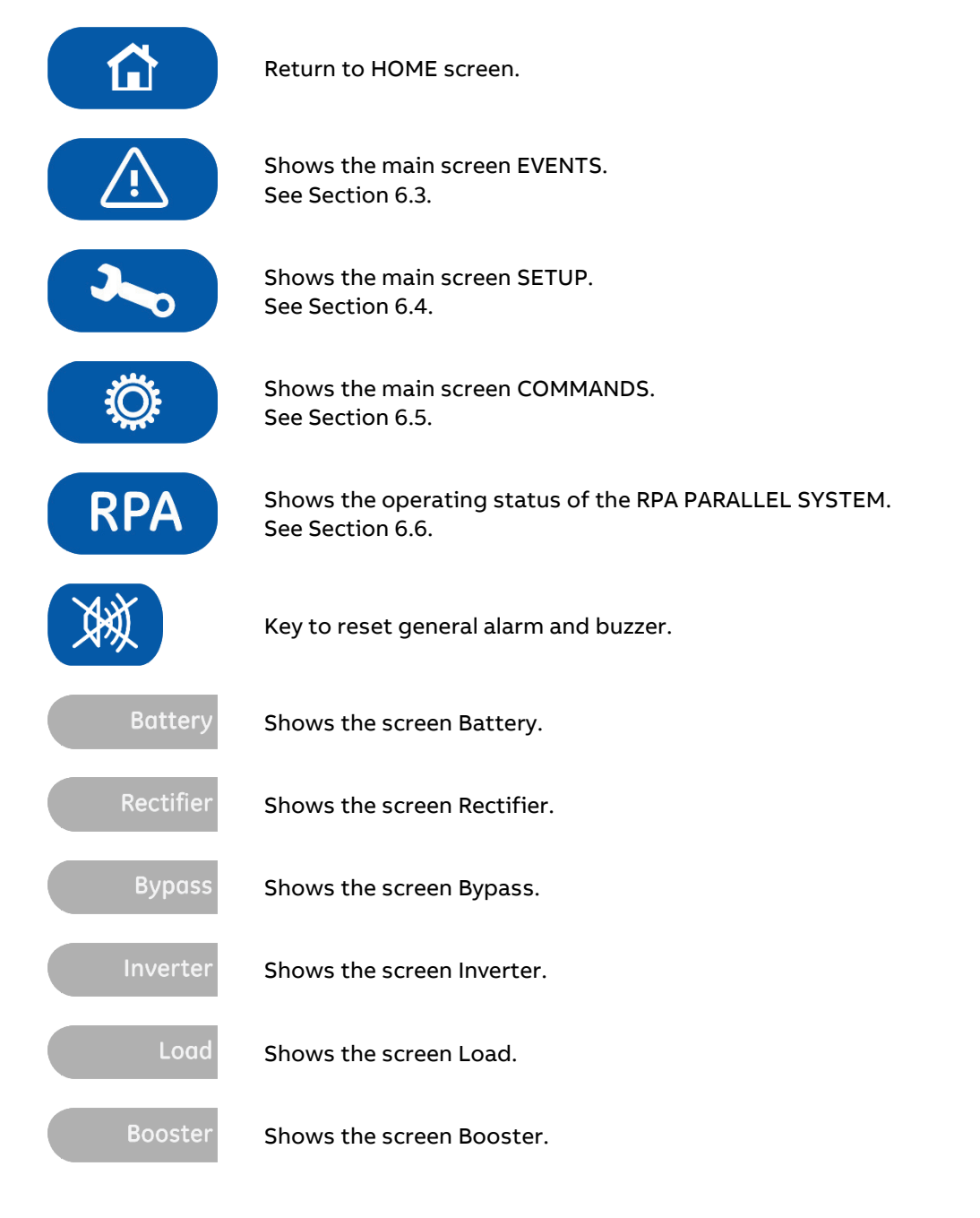

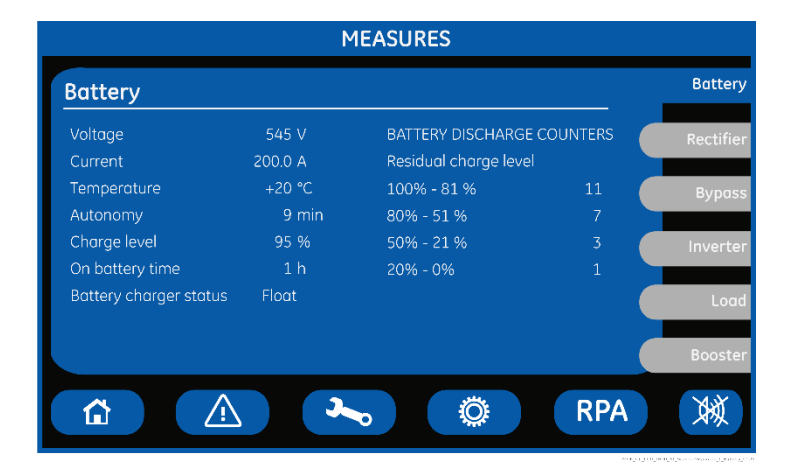

## **Autonomy**

The estimated backup time with the present Load.

Note: The backup time is computed given the unit load. Therefore, during Battery operation every unit shows the true Battery autonomy.

### **Charge level**

The Battery charge level.

### **On battery time**

Total operating time of the UPS on Battery (in hours).

### **BATTERY DISCHARGE COUNTER / Residual Charge Level**

The number of discharges combined with the percentage of the available residual Battery capacity at the time utility power is restored.

### **Battery charger status**

Battery charge status (Off / Float / Boost).

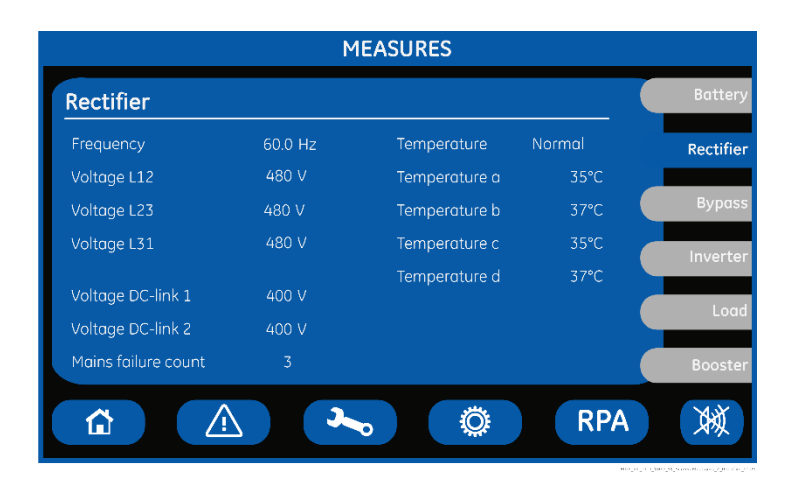

### **Main failure count**

Total number of times a gap of utility in the Rectifier has been reordered.

### **Temperature**

Rectifier inlet L1 Coil temperature (Normal / Alarm).

### **Temperature a / b / c / d**

- a- Temperature of the Rectifier bridge (module A).
- b- Temperature of the Rectifier bridge (module B).
- c- Temperature of the Rectifier bridge (module C).
- d- Temperature of the Rectifier bridge (module D).

### **Battery screen**

**Voltage** The Battery voltage.

### **Current**

The Battery current (negative values correspond to the discharge of the Battery).

#### **Temperature**

The temperature of the Battery ("XXX" indicates sensor disabled).

**Rectifier screen**

**Frequency** The input frequency of the Rectifier.

**Voltage L12 / Voltage L23 / Voltage L31** 3-phase Utility voltage PHASE /PHASE.

**Voltage DC-link 1** DC-Link 1 voltage (positive).

**Voltage DC-link 2** DC-Link 2 voltage (negative).

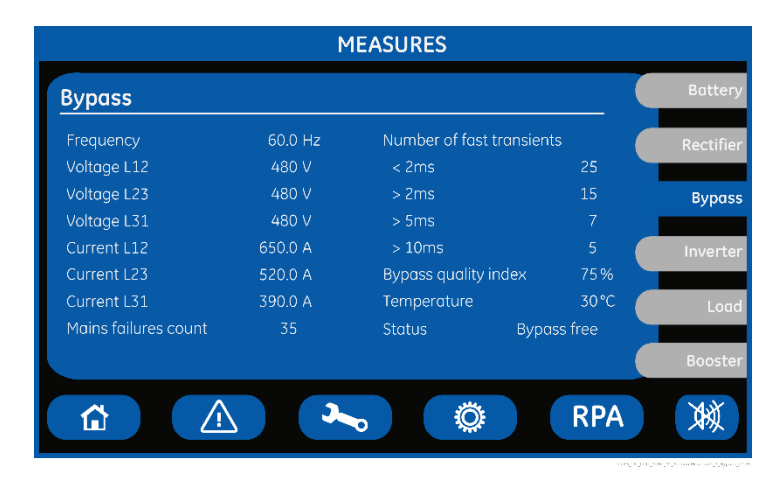

### **Main failure count**

The total number of minor Utility faults (Bypass Utility out of tolerance faults).

# **Number of fast transients**

The number of fast transients occurred on the bypass utility on the last seven days.

### **Bypass quality index**

The statistic evaluation in % (100= good; 0= bad) of the Bypass utility.

### **Temperature**

The temperature of the SSM - Static Switch Module (°C/ Alarm).

### **Status**

Bypass status: free / blocked.

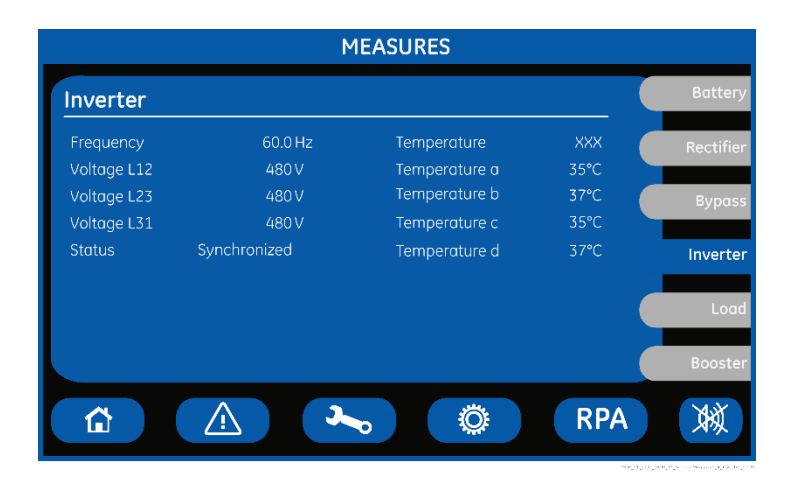

## **Temperature**

"XXX" indicates disabled function.

### **Temperature a**

The temperature of the Inverter bridge (module A).

### **Temperature b**

The temperature of the Inverter bridge (module B).

### **Temperature c**

The temperature of the Inverter bridge (module C).

### **Temperature d**

The temperature of the Inverter bridge (module D).

### **Bypass screen**

**Frequency** The frequency of the input Utility.

**Voltage L12 / Voltage L23 / Voltage L31** 3-phase Utility voltage PHASE /PHASE.

**Current L12 / Current L23 / Current L31** Input Utility current for the 3-phases.

## **Inverter screen**

### **Frequency**

The output frequency of the Inverter.

**Voltage L12 / Voltage L23 / Voltage L31** 3-phase output voltage PHASE/ PHASE.

### **Status**

The synchronization status of the Inverter with respect to Utility:

- Synchronized.
- Not synchronized.

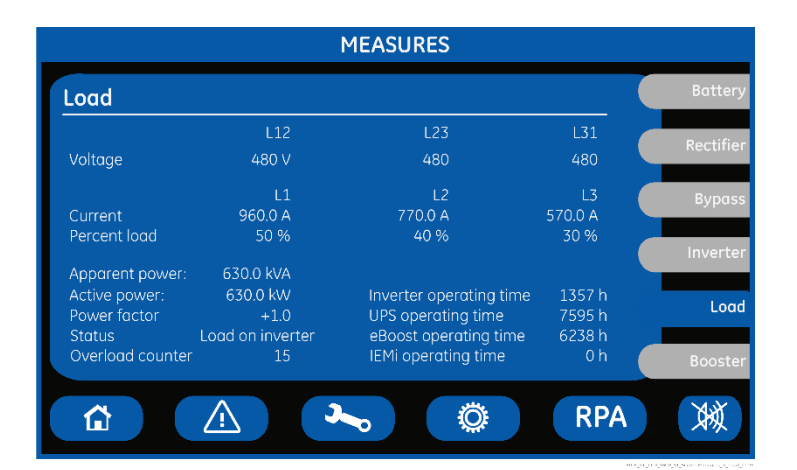

### **LOAD screen**

**Voltage L12 / L23 / L31** Output voltage PHASE/ PHASE for each phase.

**Current L1 / L2 / L3** The output current as RMS values for each phase.

## **Percent load L1 / L2 / L3** The output Load as percentage for each phase.

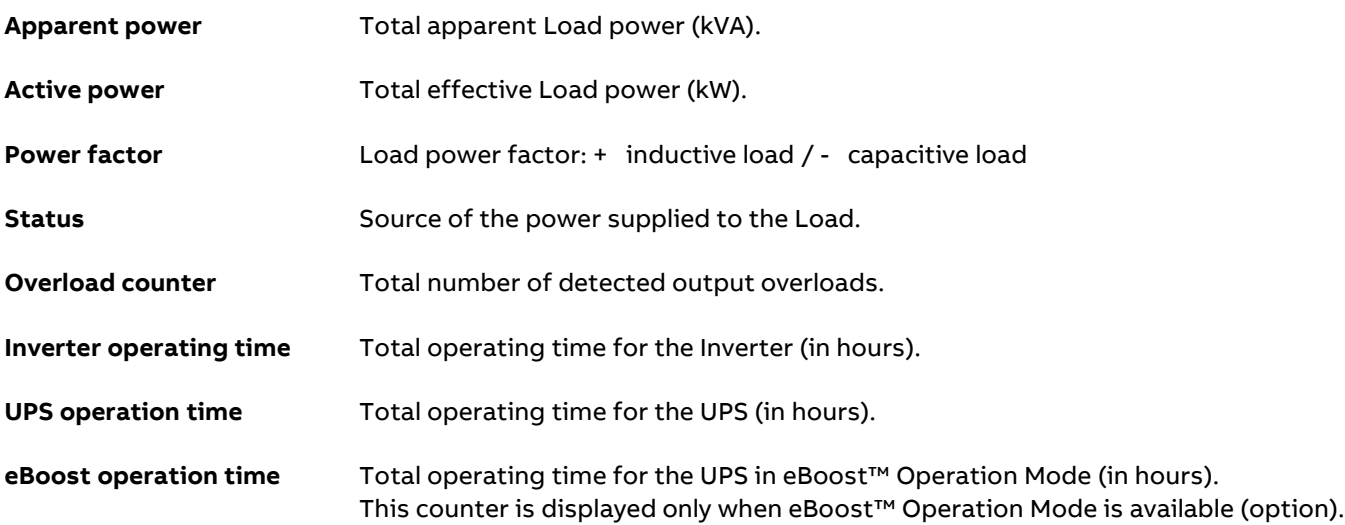

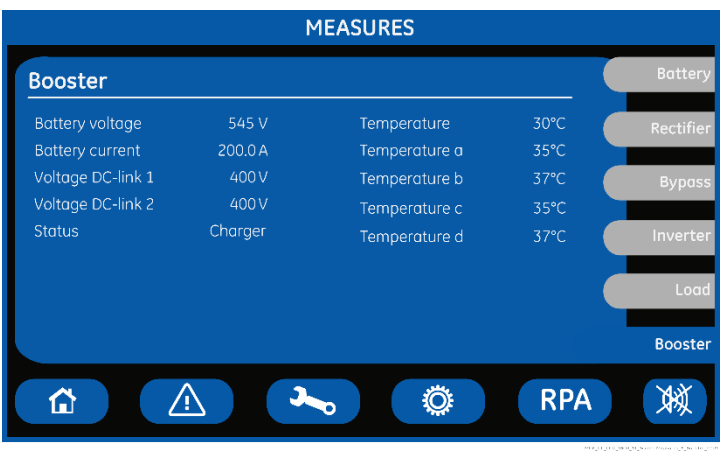

# **Battery voltage**

**Booster screen**

The Battery voltage.

**Battery current** The Battery current (negative values correspond to the discharge of the Battery).

# **Voltage DC-link 1**

DC-link 1 voltage (positive).

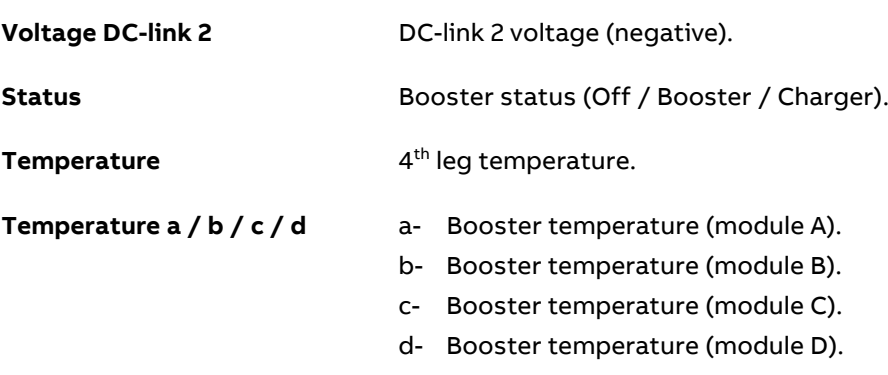

# <span id="page-30-0"></span>**6.3 Events**

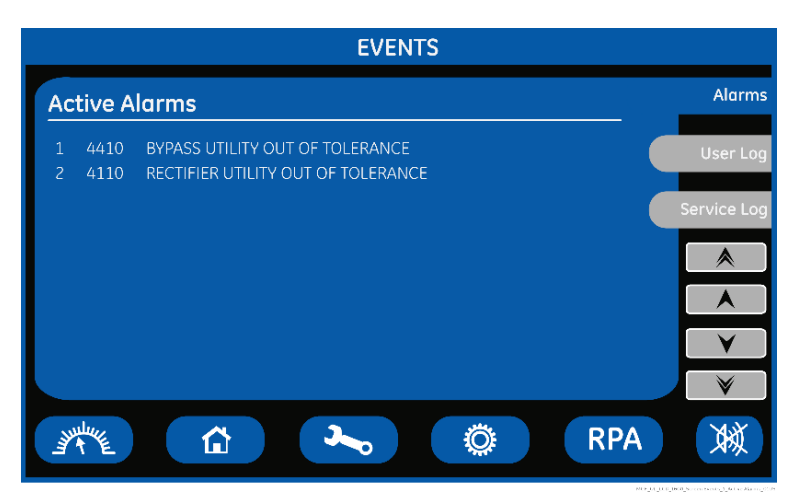

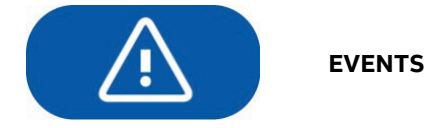

The EVENTS mode is entered any time the "**EVENTS**" key is pressed.

The LCD will display a series of screens corresponding to the last 511 events (User Log).

In this mode the keys perform the following functions:

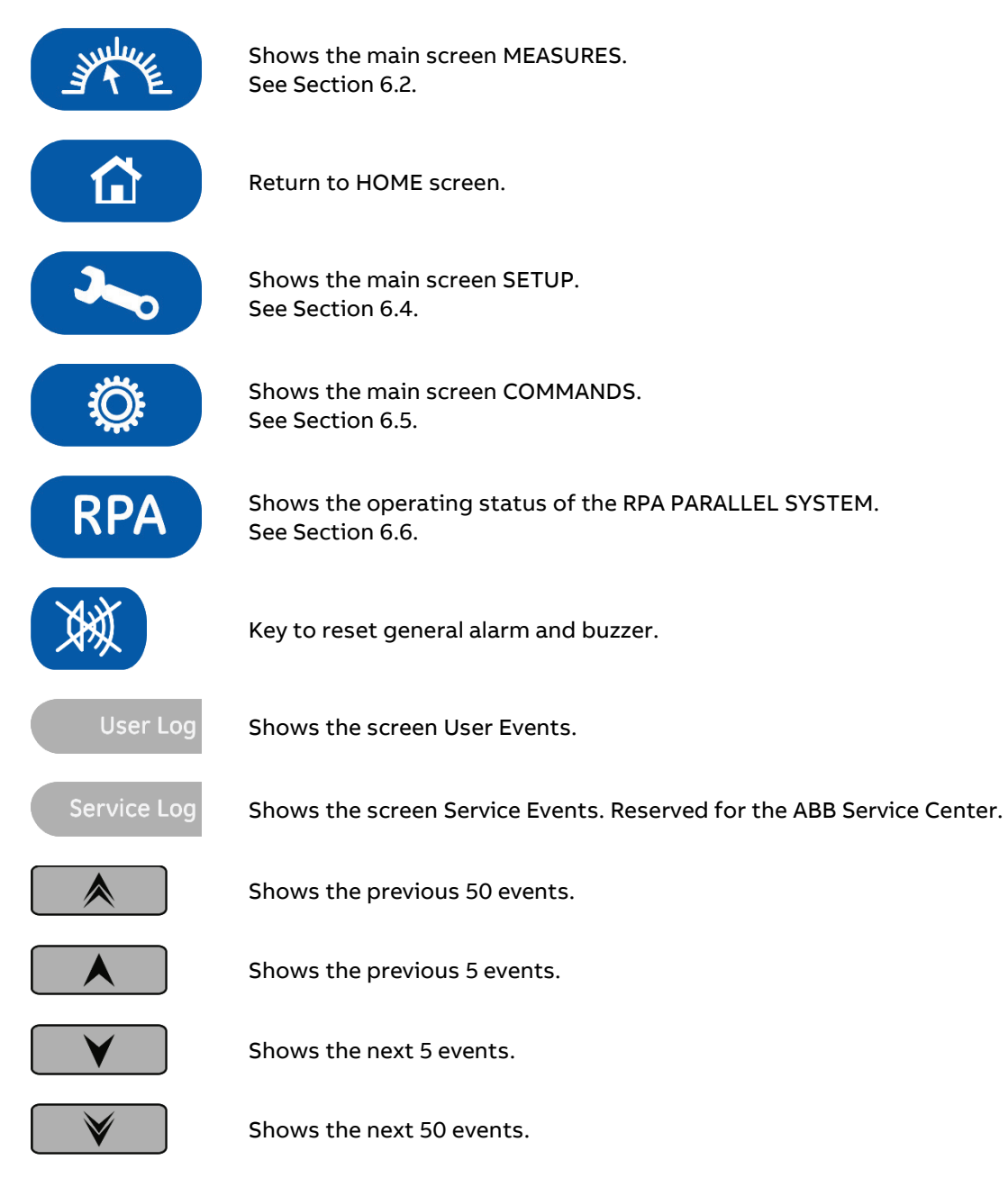

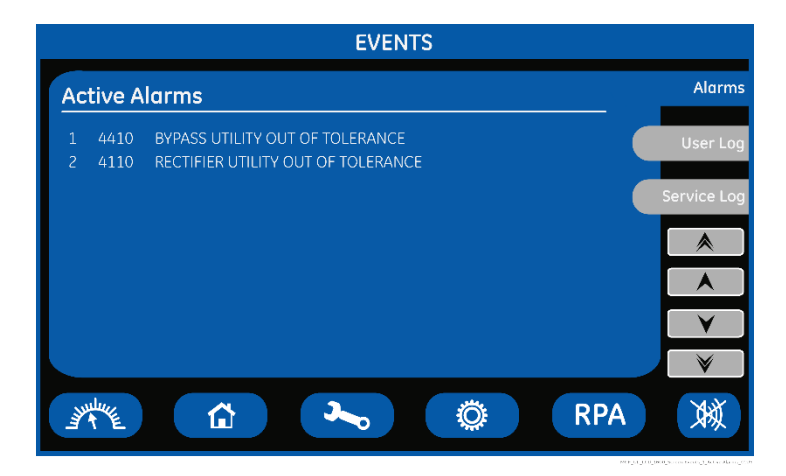

## **Screen Active Alarms**

Shows active events with their ABB standard code and a text describing the event in the selected language.

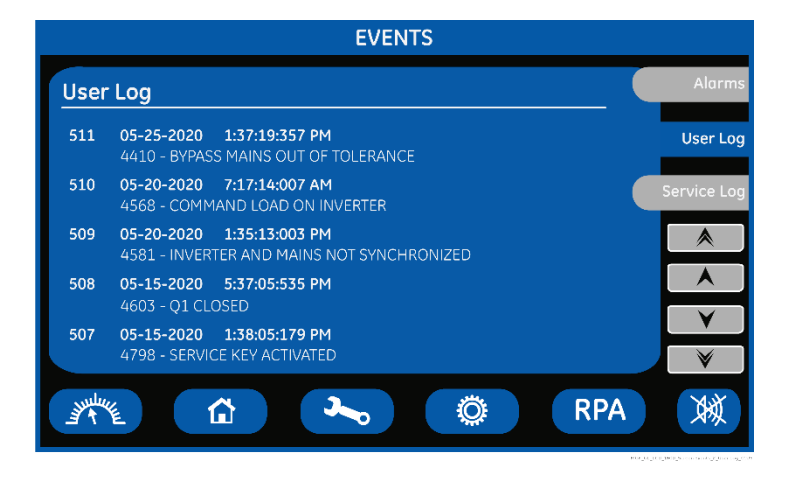

### **Screen User Log**

### **User Log**

Chronologically view 5 events per screenshot.

Event characteristic:

- Number chronologically assigned to an event (Nr. 511 is the more recent, Nr. 1 is the first).
- Data (MM/DD/YYYY).
- Exact hour of the moment when the event occurred (HH/MM/SS/ thousandth).
- Number of standard ABB code of the event.
- Explicit text describing the event in the selected language.

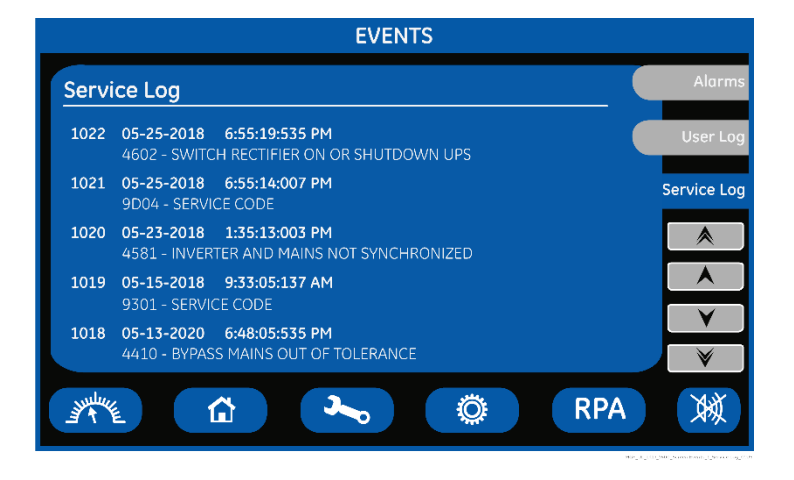

### **Screen Service Log**

### **Service Log**

Chronologically view 5 events per screenshot with service related info.

Event characteristic:

- Number chronologically assigned to an event (Nr. 1022 is the more recent, Nr. 1 is the first).
- Data (MM/DD /YYYY).
- Exact hour of the moment when the event occurred (HH/MM/SS/ thousandth).
- Number of standard ABB code of the event.

# <span id="page-32-0"></span>**6.3.1 Events (alarms and messages)**

Each of the following listed events, alarm or message, can be displayed on the LCD screen, on a PC with the software "Data Protection" installed or with the monitoring system "iUPSGuard".

Alarms and Messages are differently specified because the **alarms** are indicating an abnormal functioning of the UPS (which are additionally signaled with the **LED ALARM** and acoustically with the **buzzer**), while the **messages** indicate the various states of operation of the UPS (stored in the events list, but not activating the LED ALARM and the acoustical alarm).

# <span id="page-32-1"></span>**6.3.2 Alarms list**

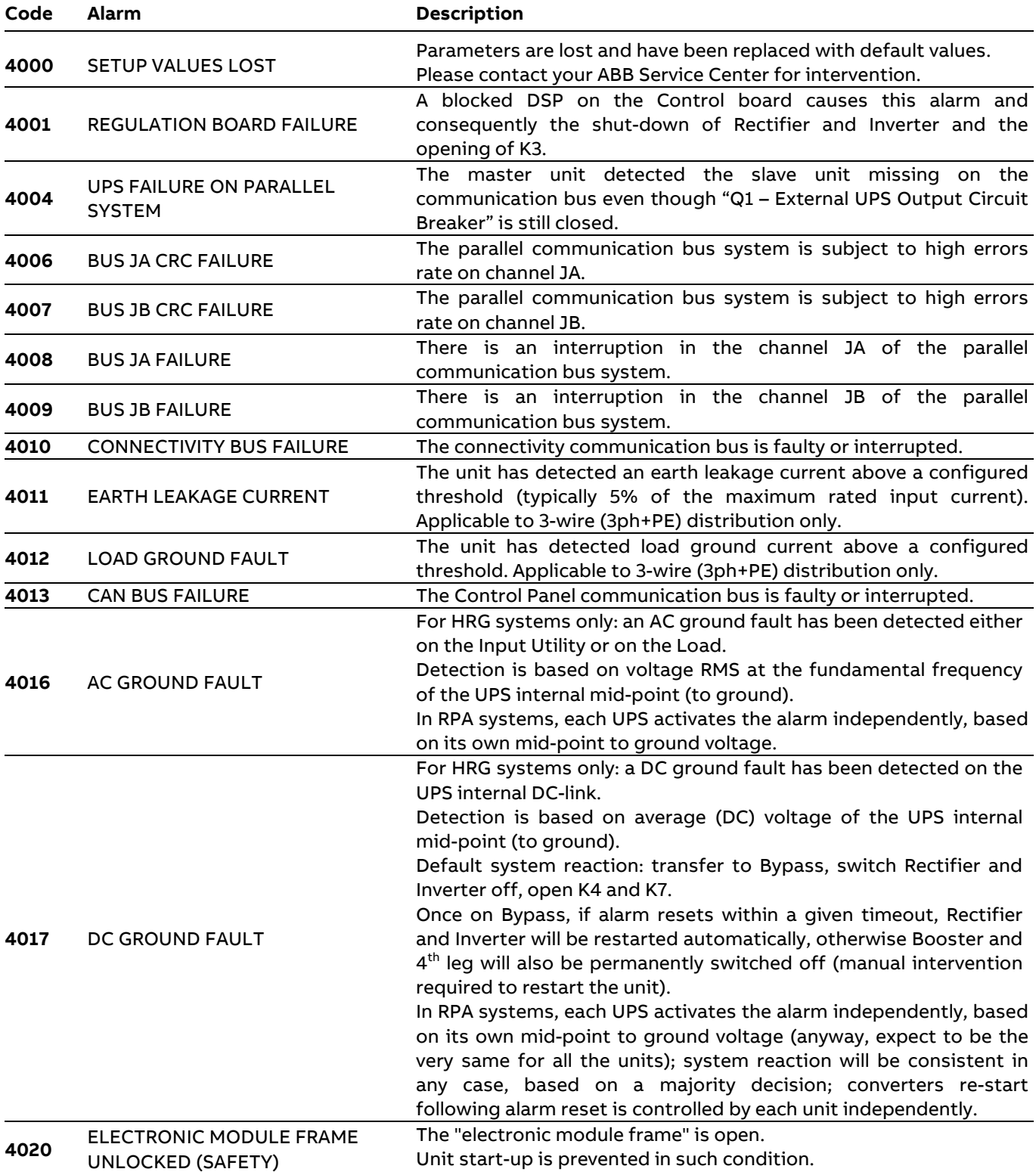

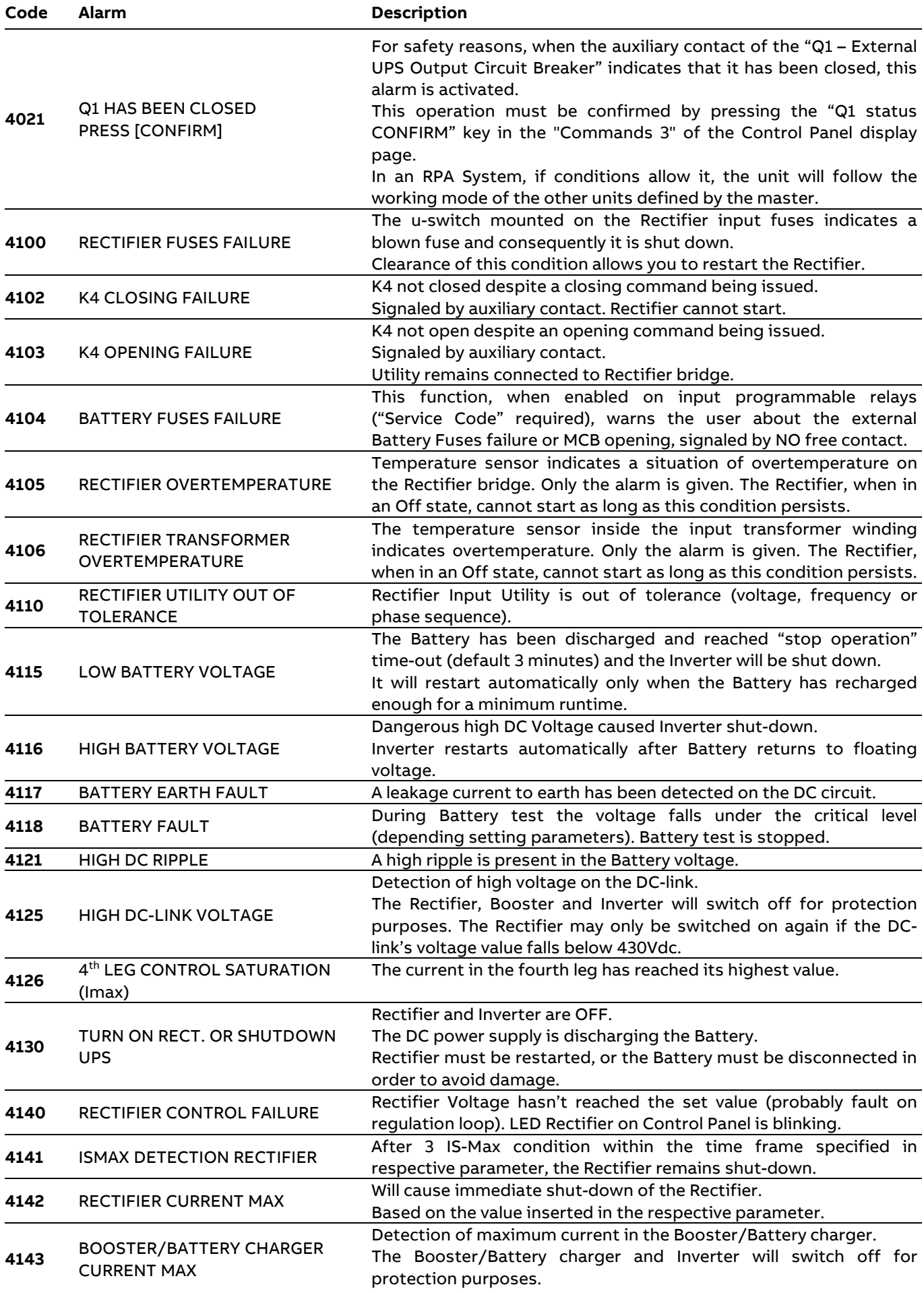

 $\blacksquare$ 

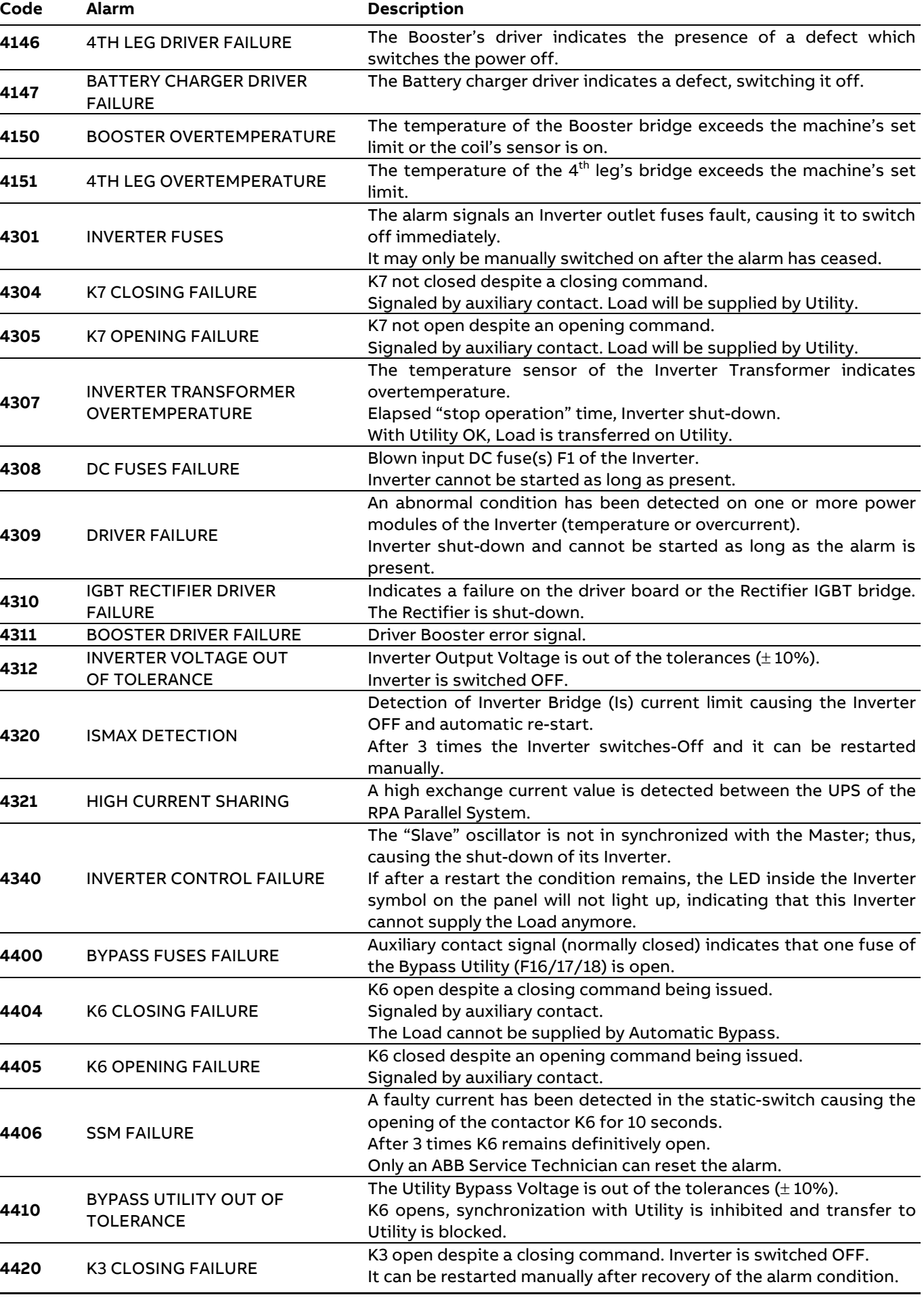

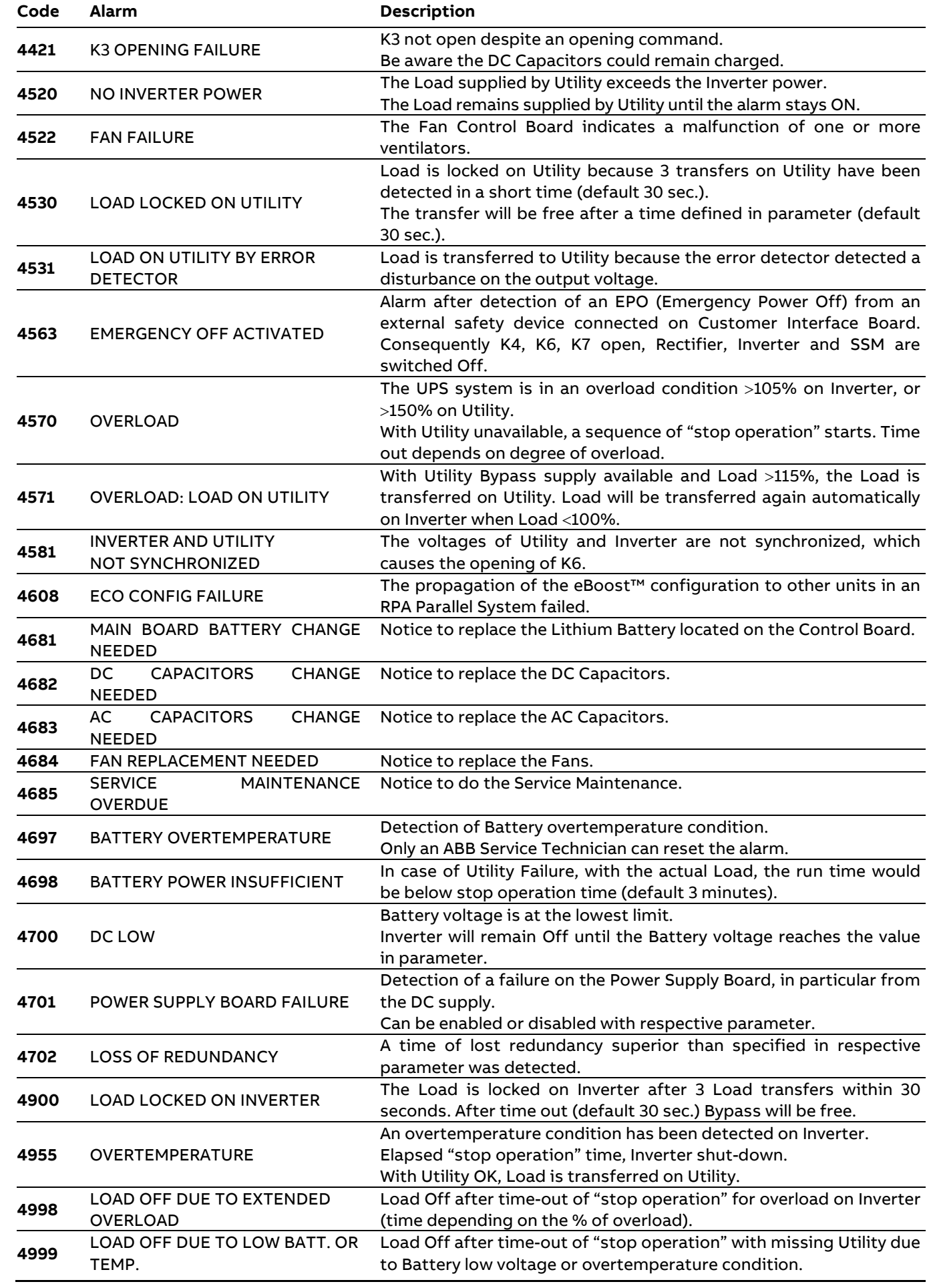
# **6.3.3 Messages list**

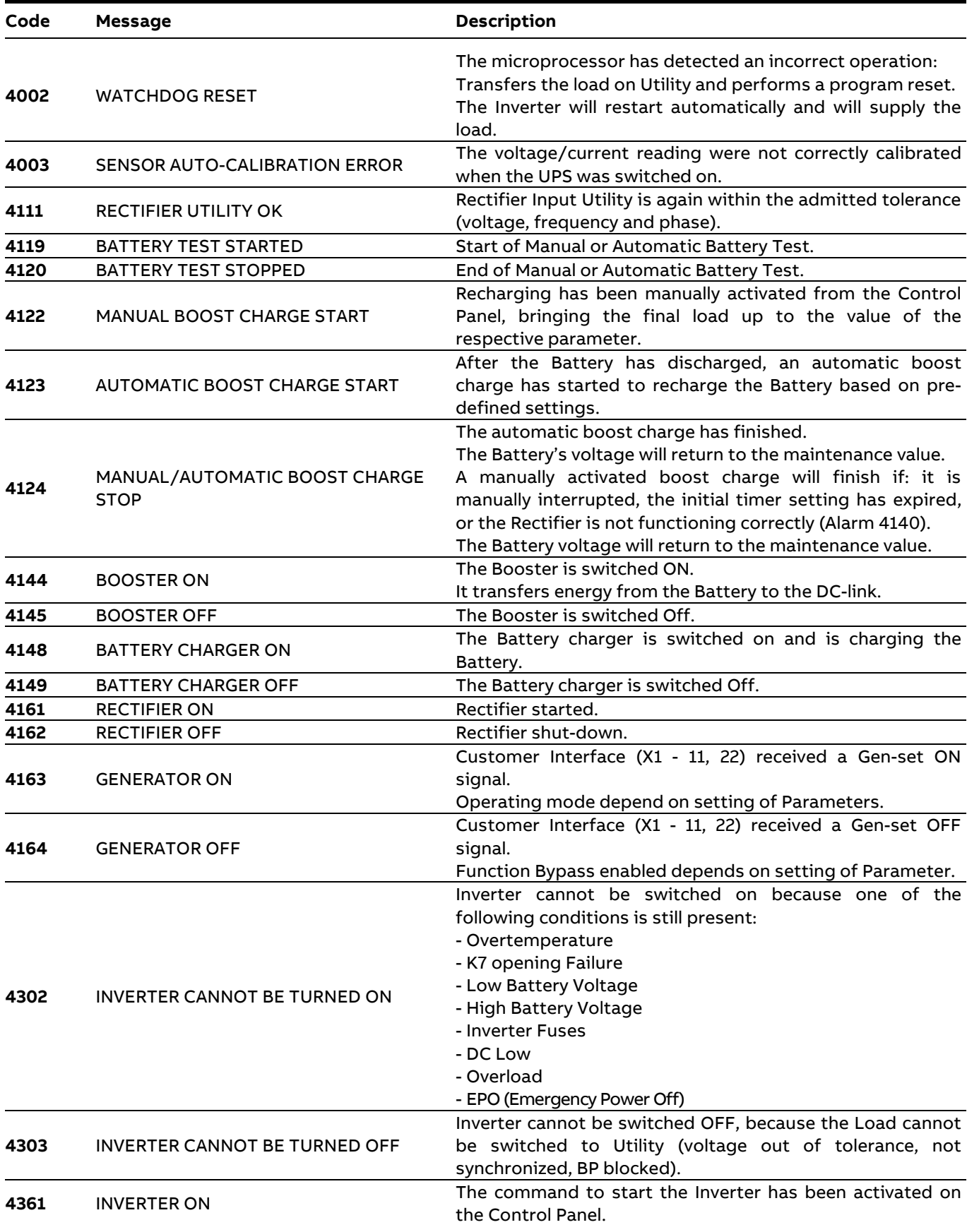

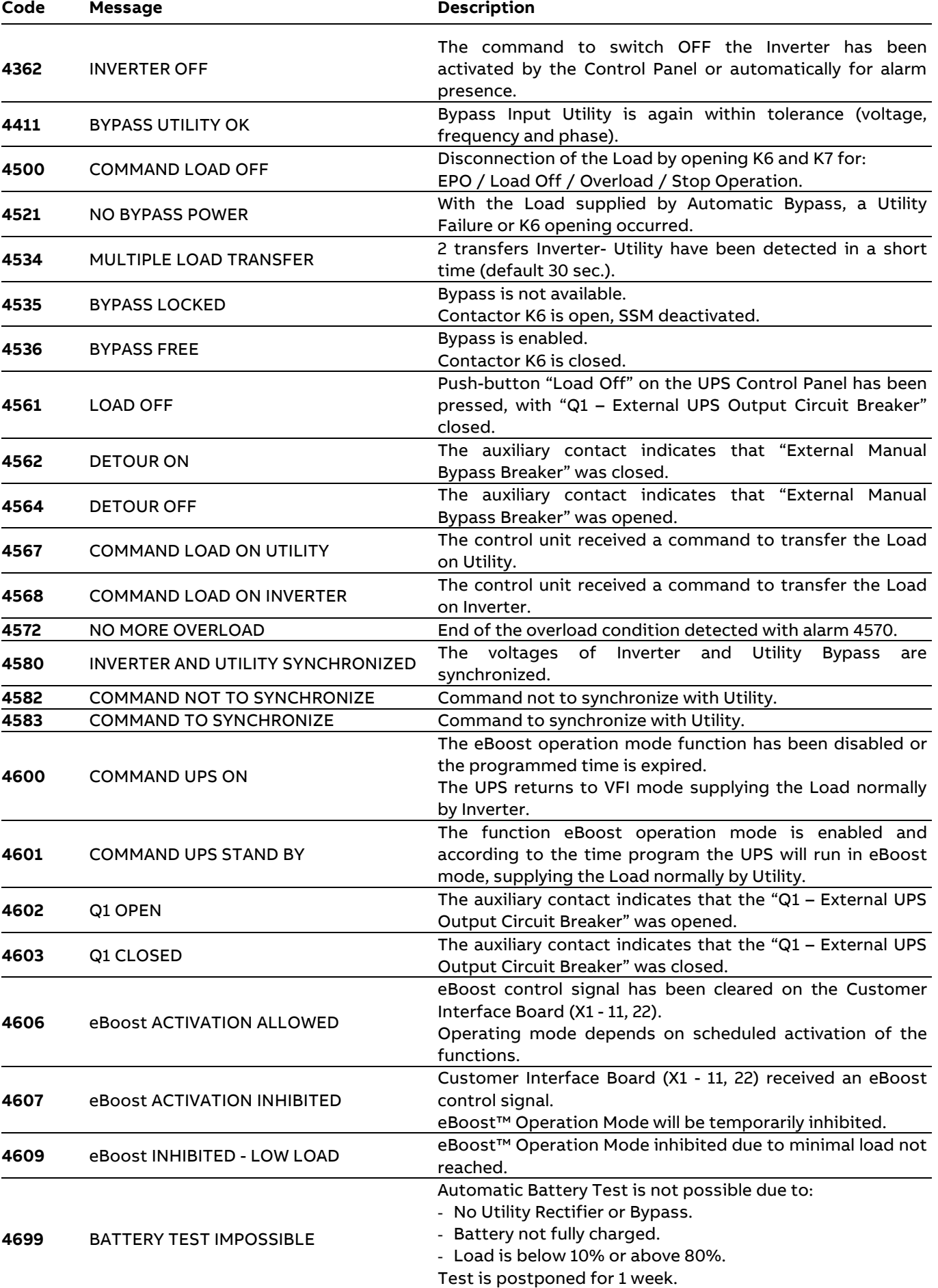

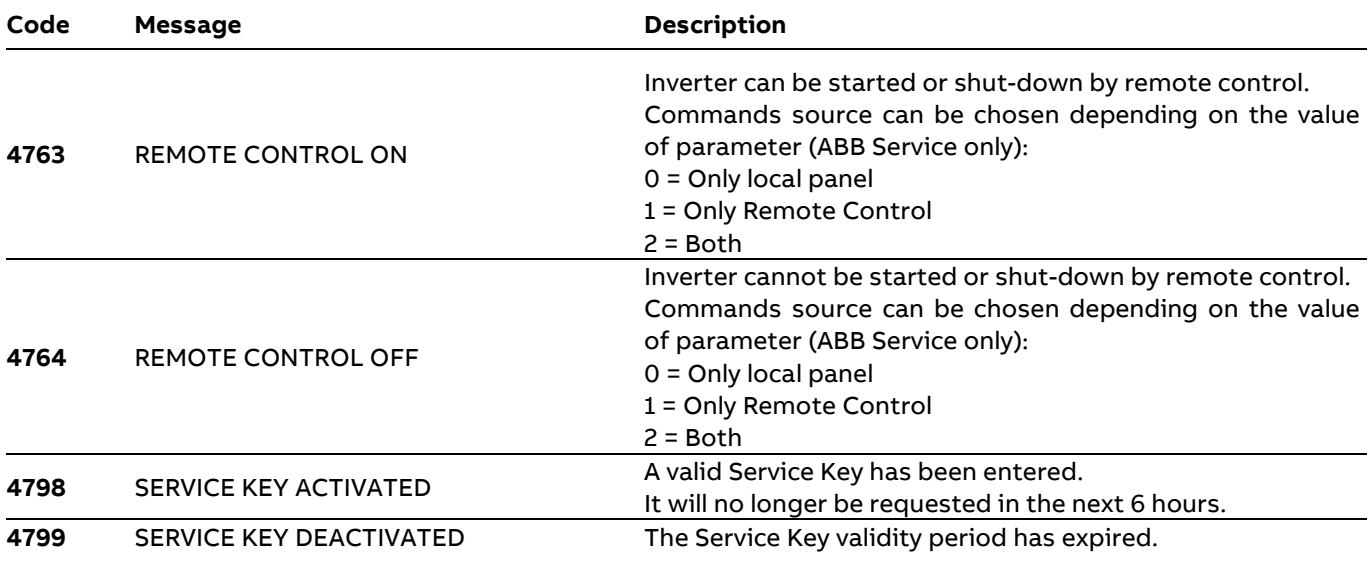

# **6.4 Setup**

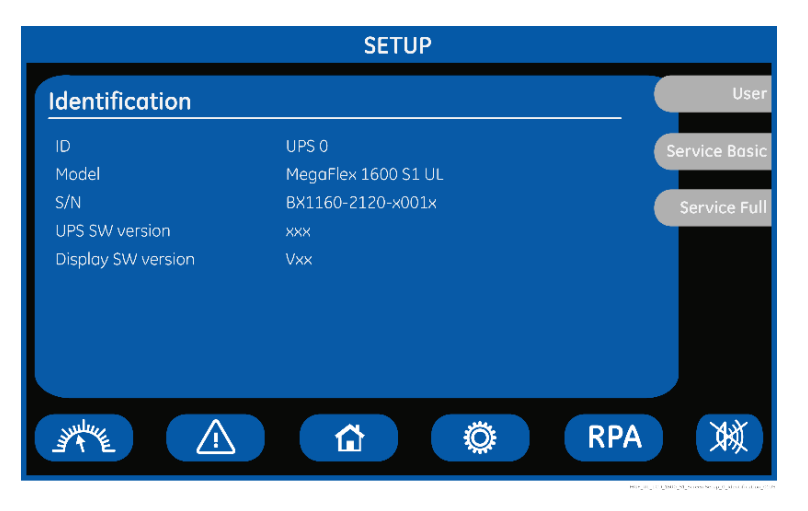

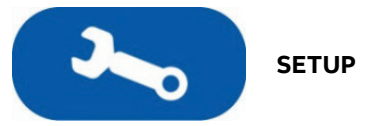

The SETUP mode is entered any time the "**SETUP**" key is pressed.

This screen allows the user to modify some parameters permitting to adapt some functions of the UPS to his/her needs, described as follows.

The LCD will display a series of screens containing the user parameters, accessible without password protection.

In this mode the keys perform the following functions:

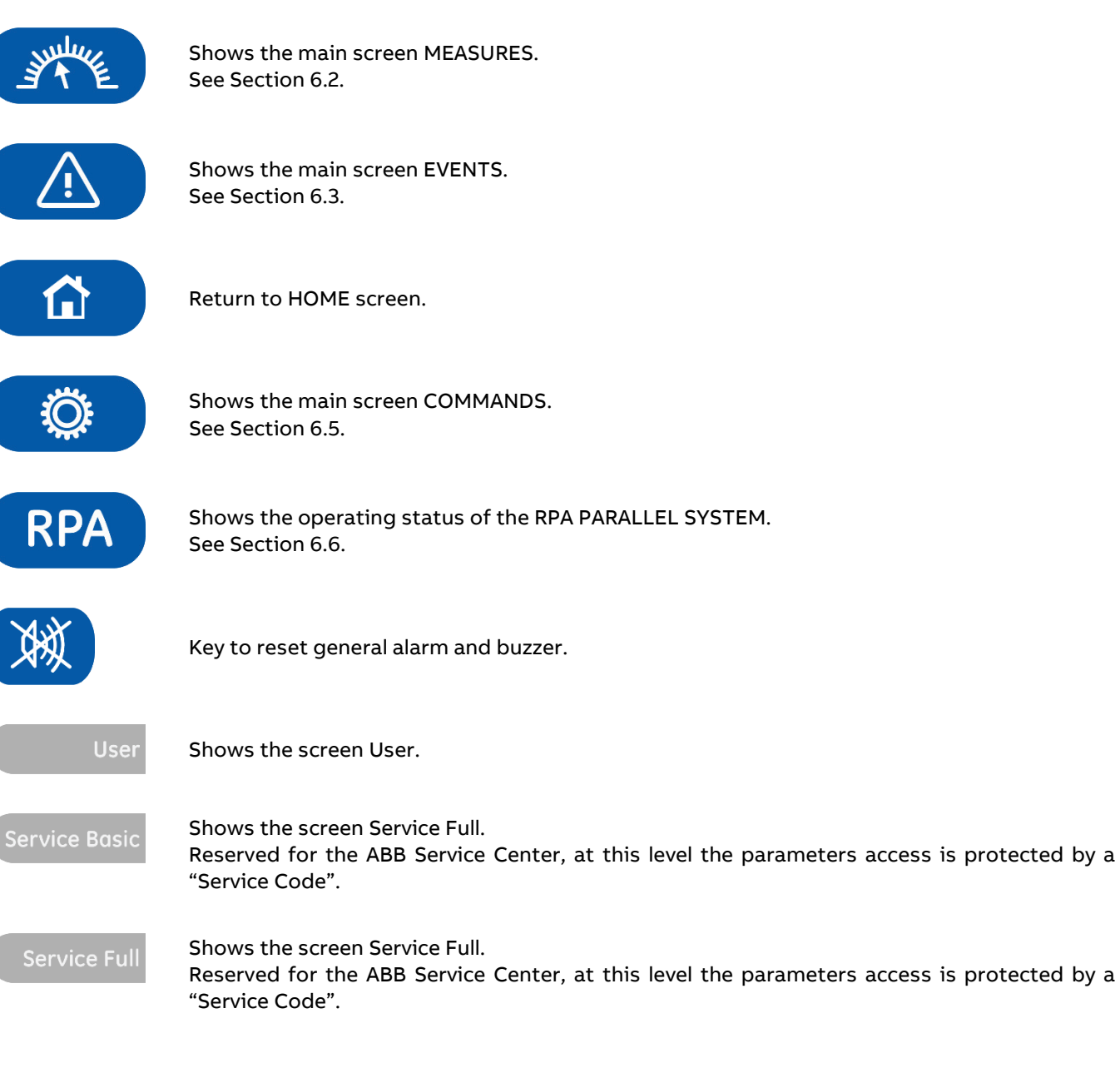

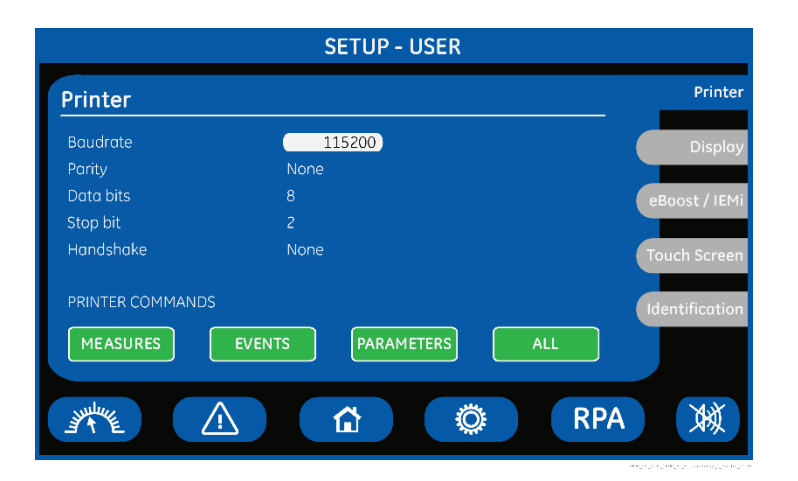

#### **Printer screen**

The UPS is capable of communicating to a serial printer, to printout disparate information.

Please be sure to have a serial printer with a serial RS232 interface.

This is the only printer-interface supported by the UPS.

#### **Baudrate**

This parameter controls the baud rate used for data transmission.

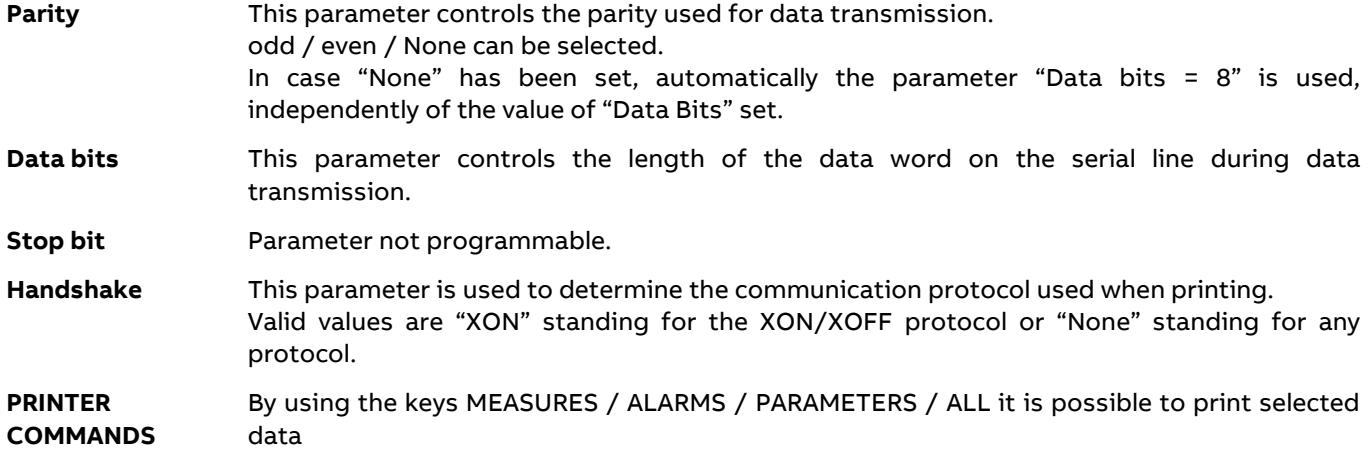

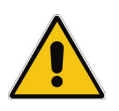

## **Note!**

**Please configure your printer with the following parameters: 115200/None/8/2/None (115200 Bauds/sec, No Parity, 8 Data Bits, 2 Stop bit, No Handshake).**

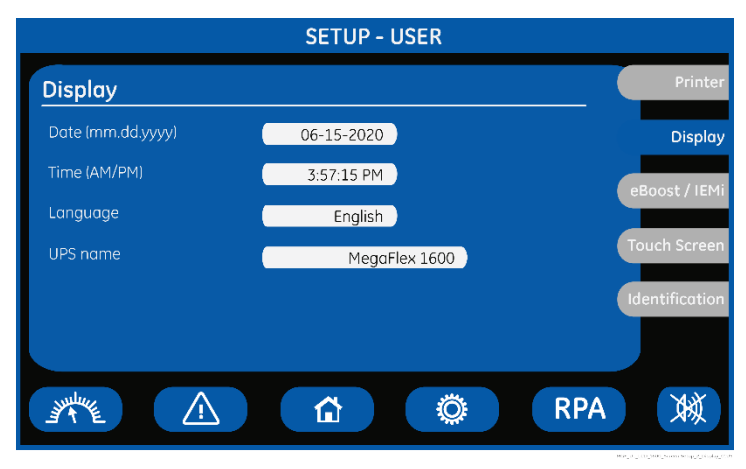

## **Display screen**

#### **Date**

You can adjust the date of the real time clock existing in the UPS by the means of this parameter ("mm-month, dd-day, yyyy-year"). The value you enter is thoroughly checked to be a correct date in the format "MM.DD.YYYY".

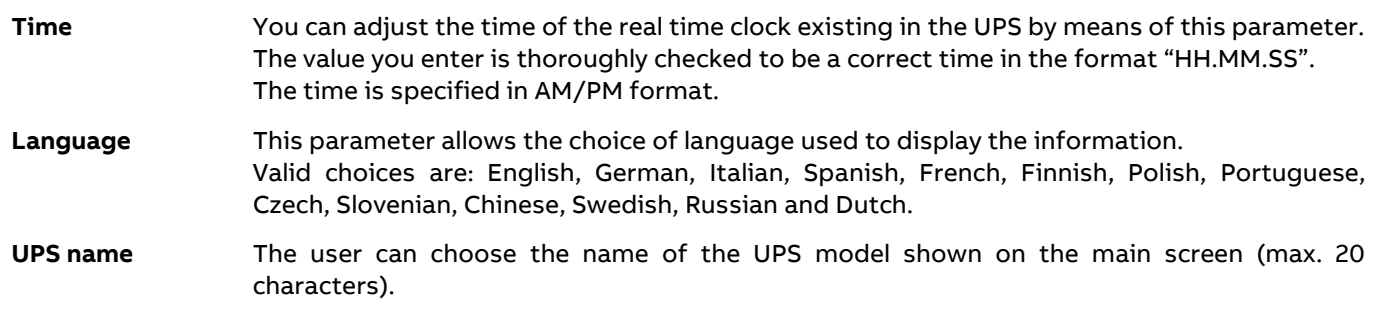

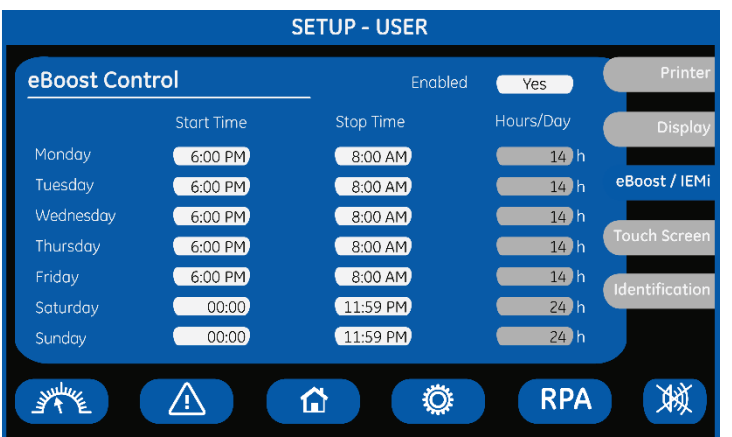

#### **eBoost screen (option)**

This screen is displayed only when eBoost™ Operation Mode is available (option).

#### **Enabled**

This parameter (values Yes/No) enables or disables the eBoost™ Operation Mode.

If the value is "Yes" and the current time is in the interval for the current day, the eBoost™ Operation Mode is active.

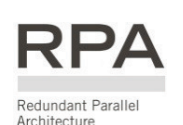

#### **In case of RPA Parallel System**

If eBoost™ Operation Mode is currently disabled (No) and the "Q1 – External UPS Output Circuit Breaker" is closed, when programming it to enable (Yes) the selected configuration will automatically be propagated to all units in the RPA Parallel System.

The activation / deactivation of eBoost™ Operation Mode is indicated each time in the event list.

In order to check the Inverter function, at least 1 minute of VFI mode must be programmed during the week (the Yes/No parameter is automatically disabled if this condition is not satisfied).

In case this minimum time in VFI mode is not respected, the eBoost™ Operation Mode will be disabled.

If the value is "No", the UPS is normally operating in VFI / double conversion mode at all times.

When the UPS is in eBoost™ Operating Mode the eBoost LED is ON (green light).

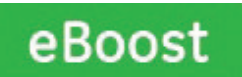

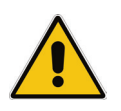

#### **Note!**

**The configuration of the activation schedule can only be updated when eBoost™ Operation Mode is disabled (Enabled: No).**

#### **Day**

For the weekdays from "Monday to Sunday", the edit mode (edit day) allows to define time intervals when the UPS is operating in eBoost™ Operation Mode. The hour is given in 24-hour format. These intervals are defined by:

**Start Time**: The hour of the day after which the eBoost™ Operation Mode is enabled. The eBoost™ Operation Mode is enabled until the following "Stop Time" time is reached (the "Stop Time" time of the same day if this is later than the "Start Time" time, the "Stop Time" time of the following day otherwise).

**Stop Time**: The hour of the day before which the eBoost™ Operation Mode is enabled.

The eBoost™ Operation Mode is enabled starting from the preceding "Start Time" time (the "Start Time" time of the same day if this is earlier than the "Stop Time" time, the "Start Time" time of the previous day otherwise).

Identical times for "Start Time" and "Stop Time" maintain the existing mode only in case the previous command was "Start Time" and the following command will be "Stop Time".

#### **Hours/Day**

The number of eBoost™ Operation Mode hours per weekday "Monday to Sunday" is displayed in the operation mode parameter window (ceiling value).

## **Note!**

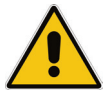

• **Date and Time.**

**To avoid undesired eBoost™ Operation Mode, verify:**

• **eBoost™ screen how many hours of eBoost™ Operation Mode have been selected for each day of the week.**

#### **Note!**

**The eBoost™ Operation Mode will become active only if the Load is supplied from the Inverter.**

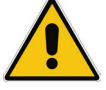

**eBoost™ Operation Mode is only possible if the UPS load exceeds a minimum threshold (default** 

**10% of the rated capacity).**

**In case no-load conditions, or anyway below said threshold, the UPS operates in VFI mode.**

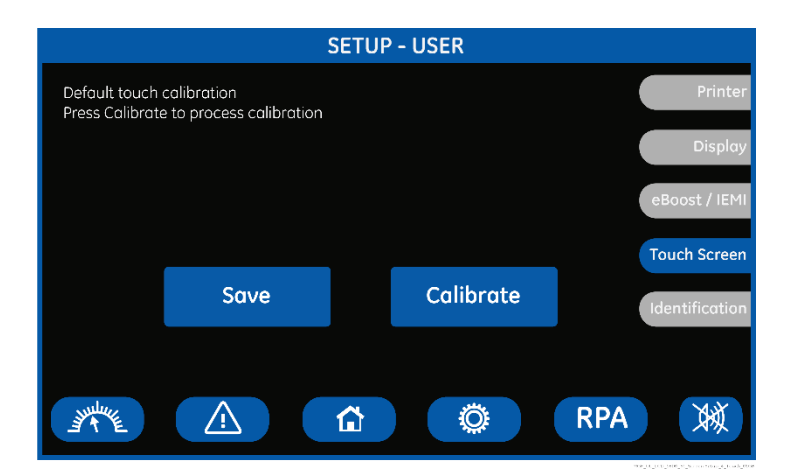

#### **Touch screen**

This screen permits the adjustment ("Calibrate" key) of the LCD's "Touch Screen" sensitivity.

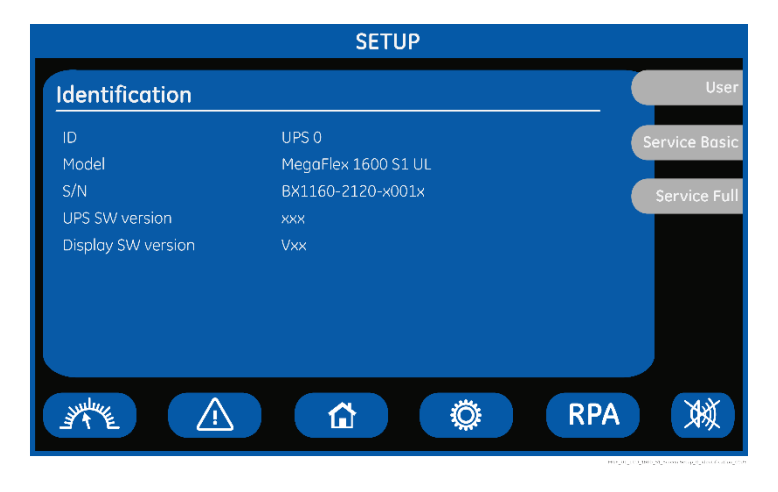

#### **Identification screen**

#### **ID**

Number of UPS in the RPA Parallel System (0 for single unit).

**Model**

UPS model, power range and series number.

## **S/N**

The UPS serial number.

**UPS SW version** The UPS software version.

#### **Display SW version**

The LCD display software version.

# **6.5 Commands**

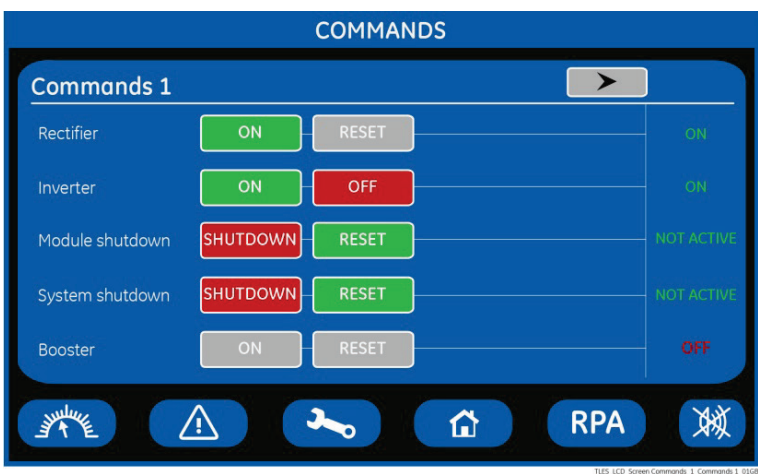

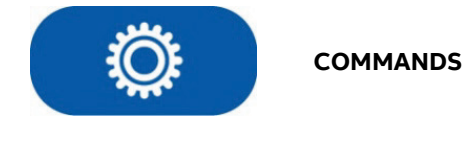

The COMMANDS mode is entered any time the "**COMMANDS**" key is pressed.

Allows the user to execute UPS operation commands.

In this mode the keys perform the following functions:

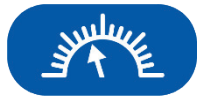

Shows the main screen MEASURES. See Section 6.2.

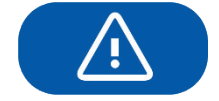

Shows the main screen EVENTS. See Section 6.3.

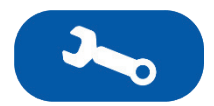

Shows the main screen SETUP. See Section 6.4.

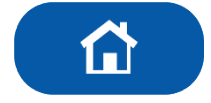

Return to HOME screen.

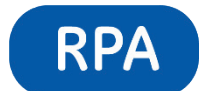

Shows the operating status of the RPA PARALLEL SYSTEM. See Section 6.6.

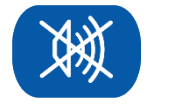

Key to reset general alarm and buzzer.

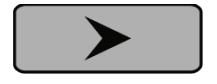

Shows the next screen Commands (2 or 3).

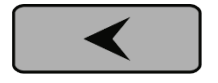

Shows the previous screen Commands (1 or 2).

**COMMANDS**  $\overline{\phantom{0}}$ **Commands 1**  $\overline{ON}$ Rectifier Inverter OFF Module shutdown **SHUTDOWN** System shutdown **SHUTDOWN** RESET Booster 仚 **RPA** 濑

#### **Commands 1 screen**

Allows the user to execute UPS operation commands.

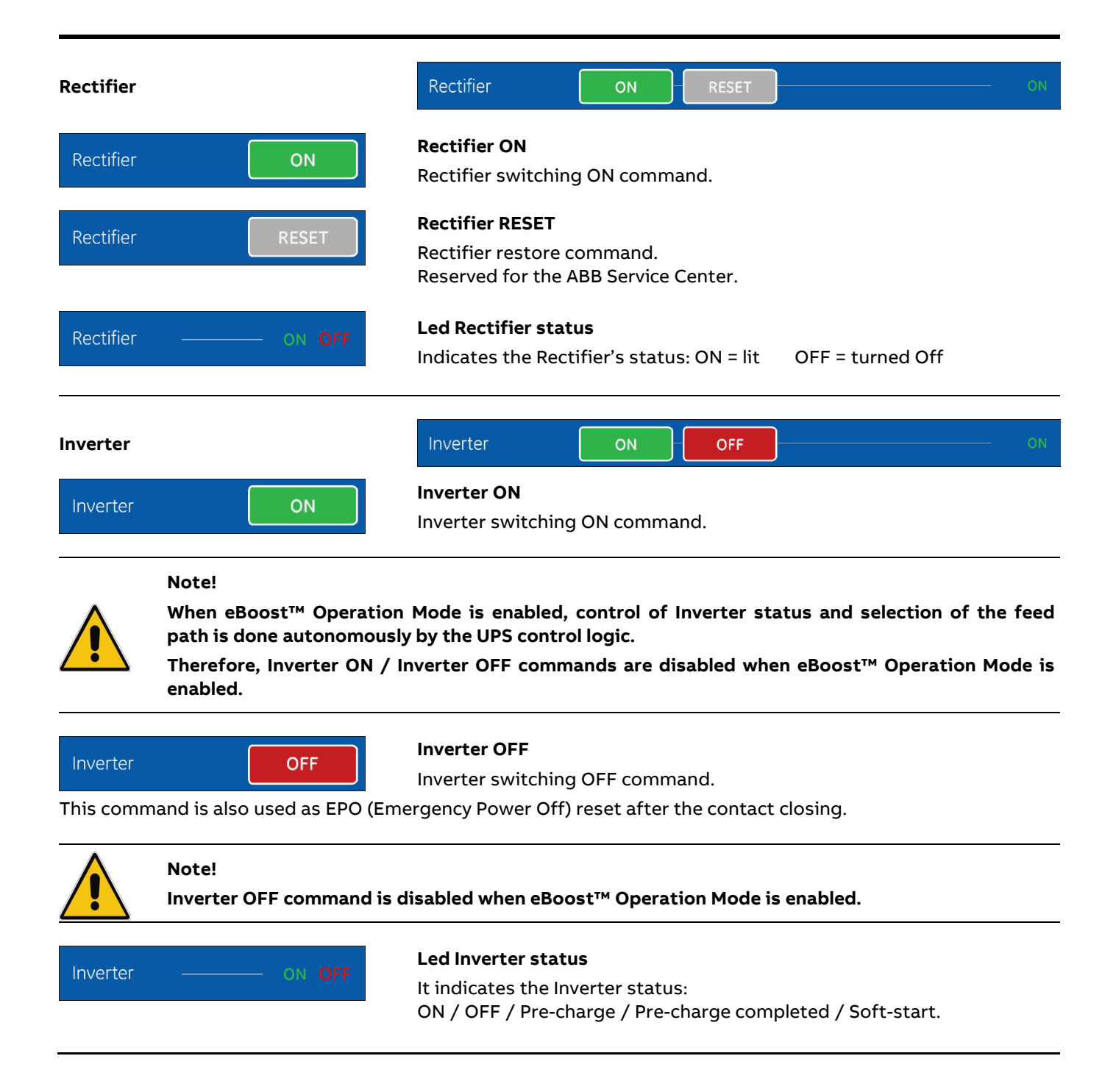

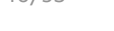

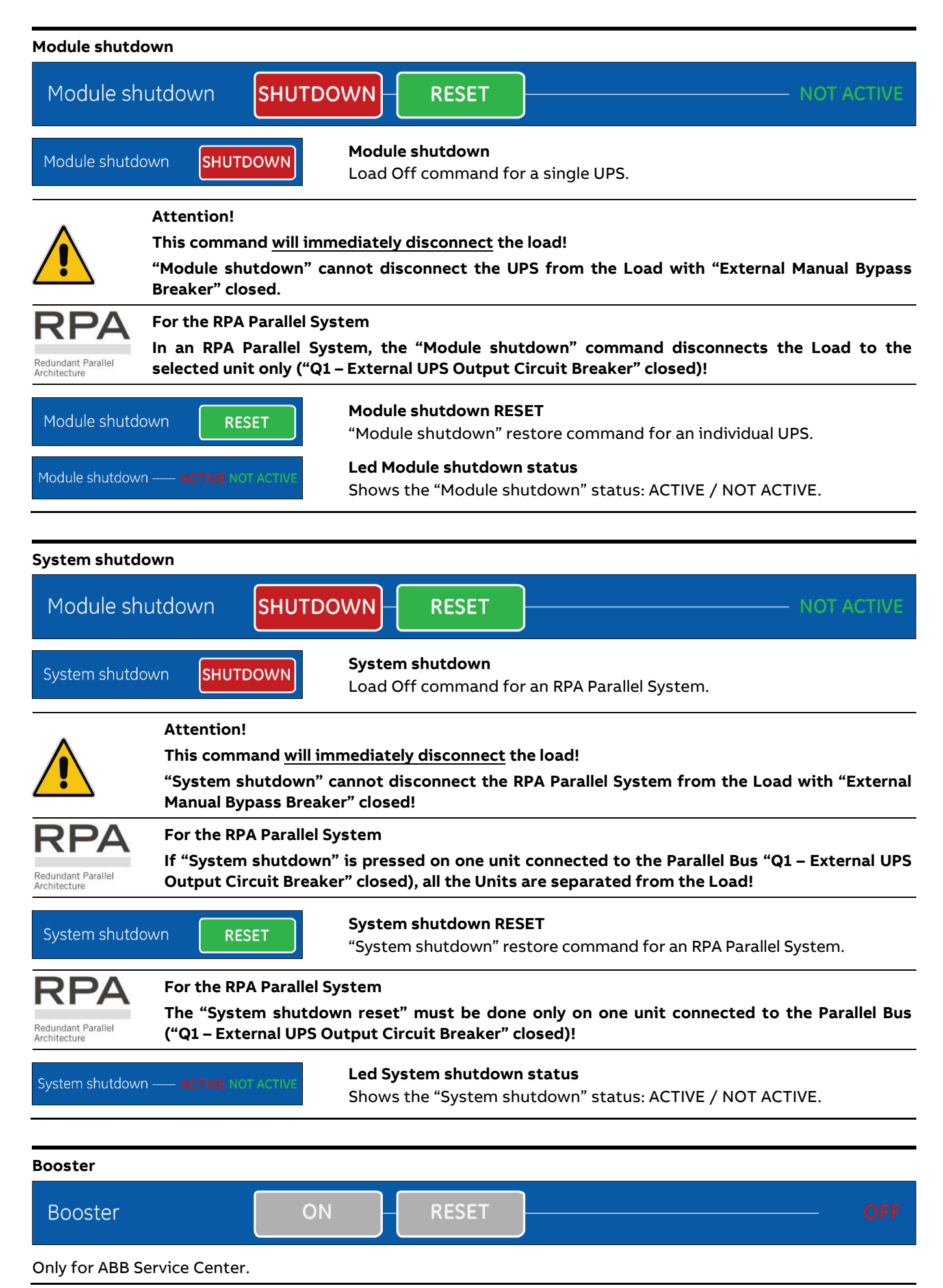

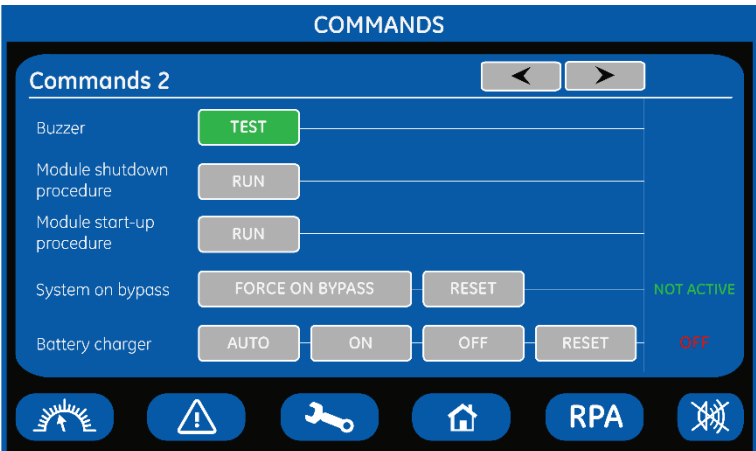

#### **Commands 2 screen**

Allows the user to execute UPS operation commands.

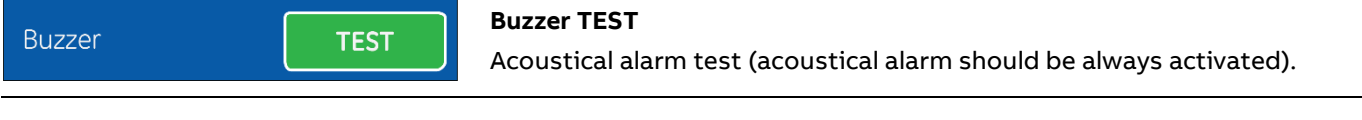

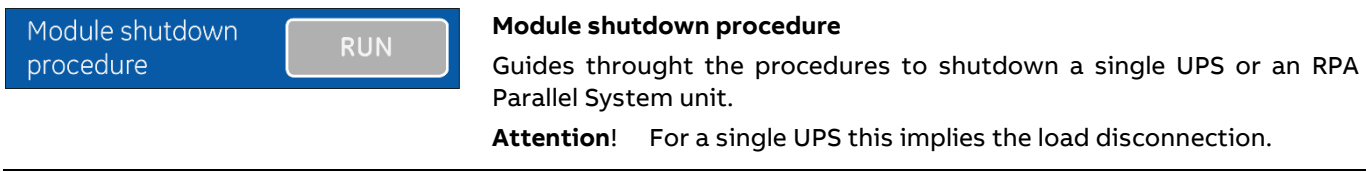

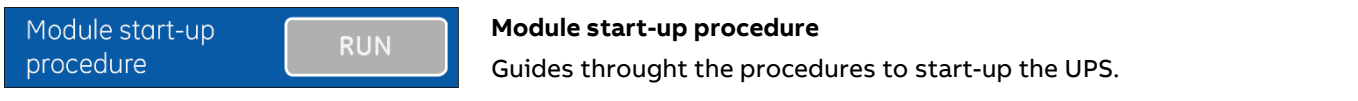

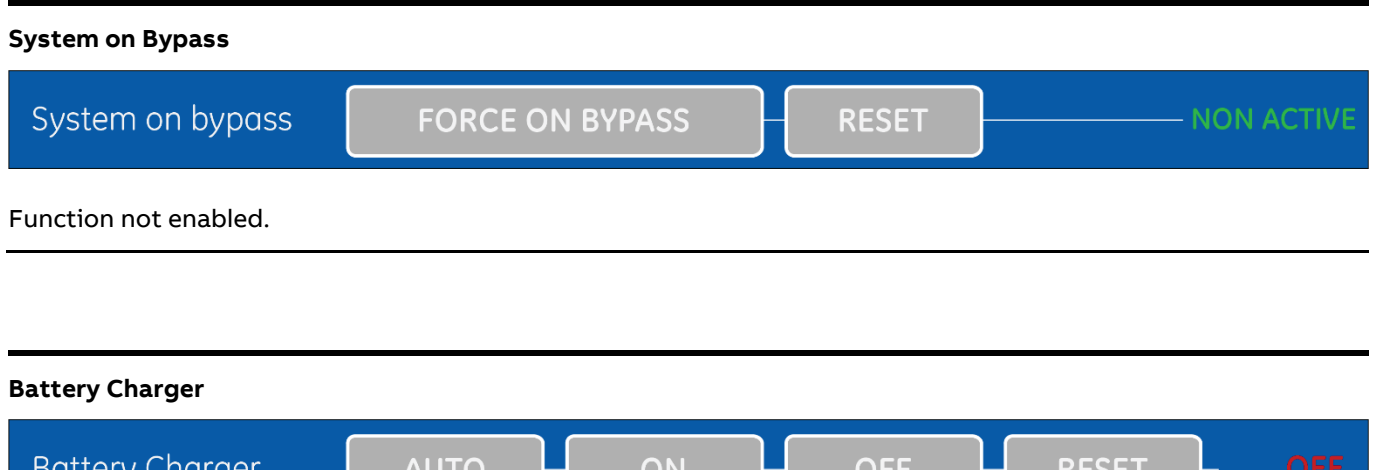

## attery Chargei AUTO 5E I Function not enabled.

# **COMMANDS**  $\overline{\mathbf{y}}$ **Commands 3** Q1 status NORMAL Working mode  $\sqrt{V}$ 奋 **RPA** 濑

#### **Commands 3 screen**

Allows the user to execute UPS operation commands.

## **Q1 status**

Indicates the "Q1 – External UPS Output Circuit Breaker" status: OPEN.

## **Q1 CONFIRM**

Command to confirm that the "Q1 – External UPS Output Circuit Breaker" has been closed.

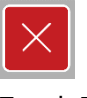

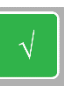

Touch ESC Touch confirm

**Q1 STATUS**

Indicates the "Q1 – External UPS Output Circuit Breaker" status: CLOSED.

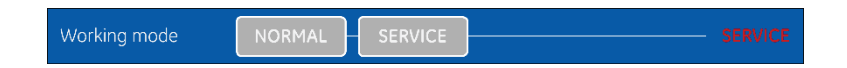

## **Working mode**

Indicates the UPS working mode

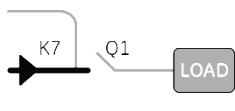

In "SERVICE mode" the "Q1 – External UPS Output Circuit Breaker" is open.

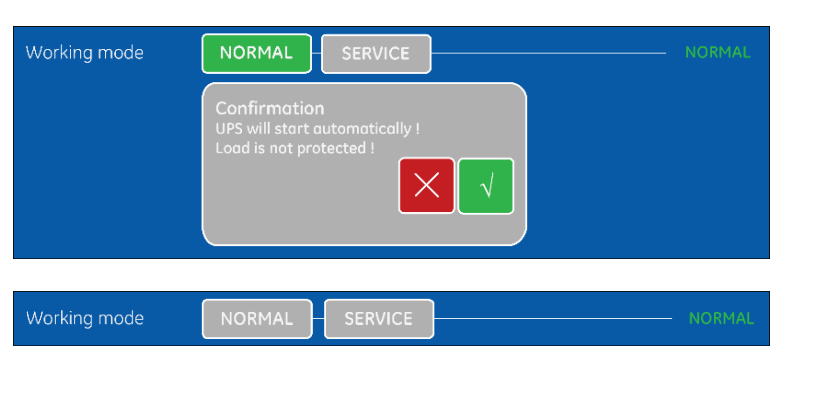

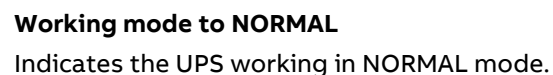

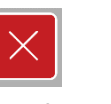

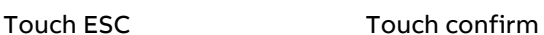

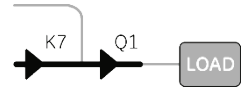

In "NORMAL mode" the "Q1 – External UPS Output Circuit Breaker" is closed.

Q1 status

Q1 status

Q1 status

**CONFIRM** 

# **6.6 RPA Parallel System**

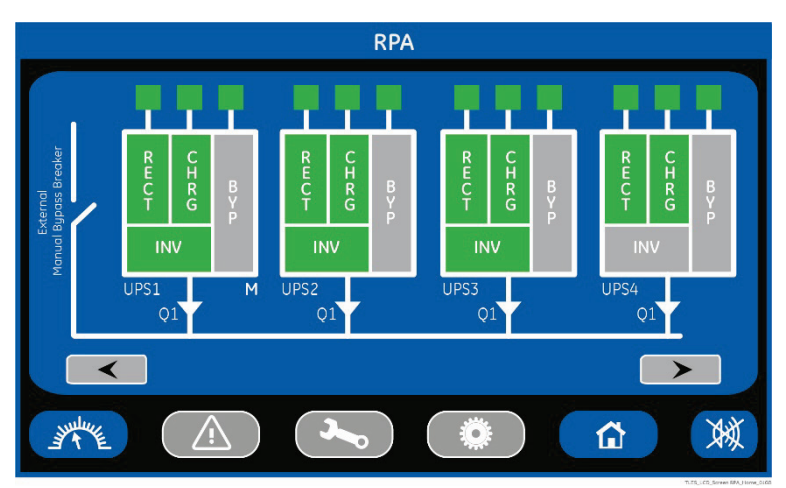

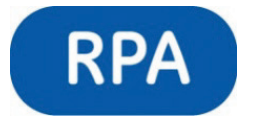

**RPA Parallel System (option)**

The RPA PARALLEL SYSTEM is entered any time the "**RPA**" key is pressed.

This screen is only displayed when the RPA Parallel System is available (option).

The LCD screen will provide some information on the RPA Parallel System.

In this mode the keys perform the following functions:

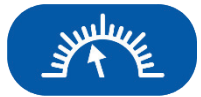

Shows the main screen MEASURES. See Section 6.2.

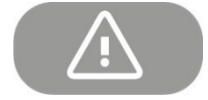

Not available

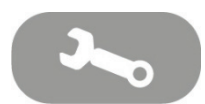

Not available

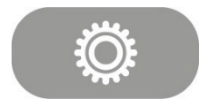

Not available

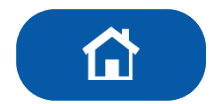

Return to HOME screen.

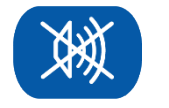

Key to reset general alarm and buzzer.

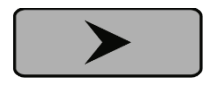

Shows the screen for the next RPA Parallel System units

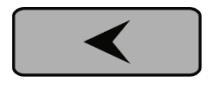

Shows the screen of the previous RPA Parallel System units.

#### **Description of the RPA Parallel System screen's main elements**

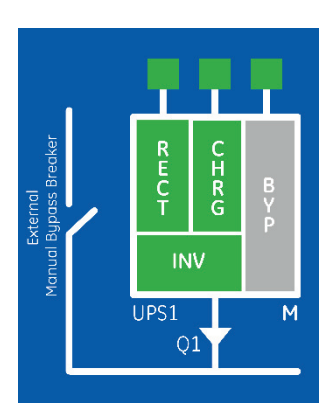

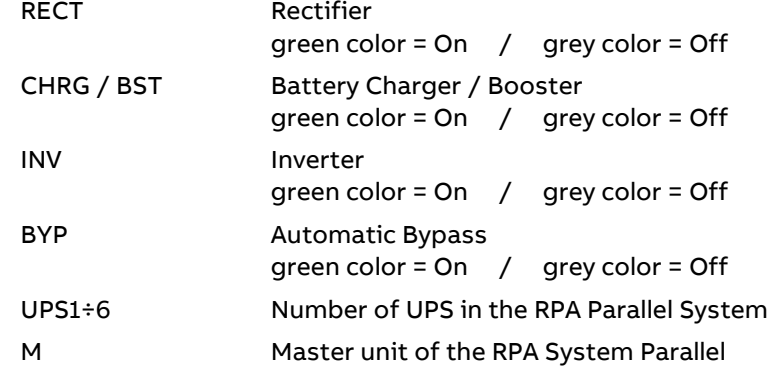

HR<sub>G</sub> **INV** UPS1 M  $Q1$ 

Input Utility status (for RECT – Rectifier and BYP - Bypass) Battery status (for CHRG – Battery Charger) Green color = On / Grey color = Off

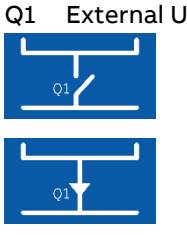

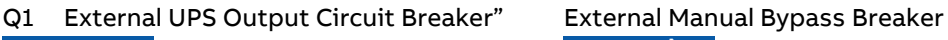

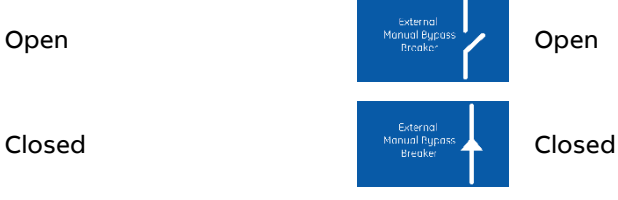

## **Examples of the main RPA Parallel System unit status situations**

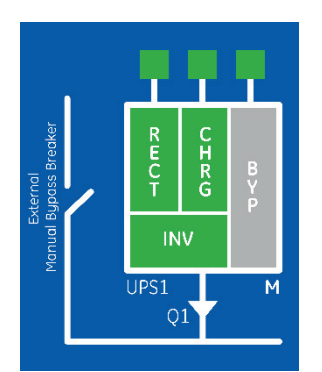

UPS with Load supplied by Inverter

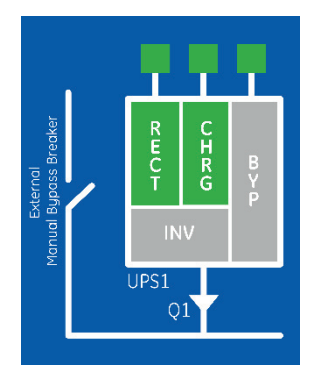

UPS in stand-by in an Redundant RPA Parallel System

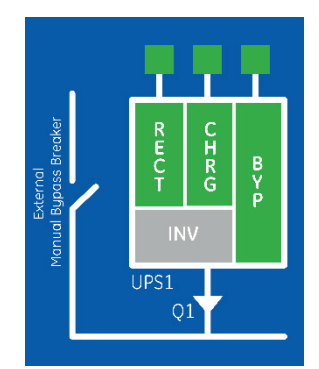

UPS with Load supplied by Automatic Bypass

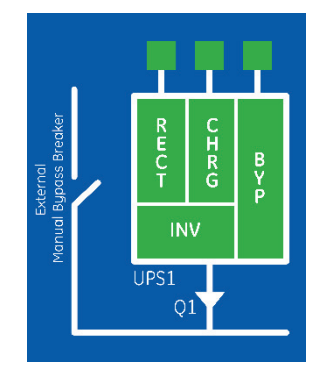

UPS in eBoost Operation Mode

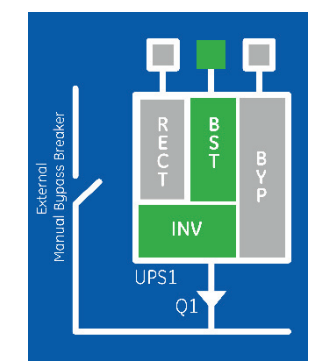

UPS with Load supplied by Battery

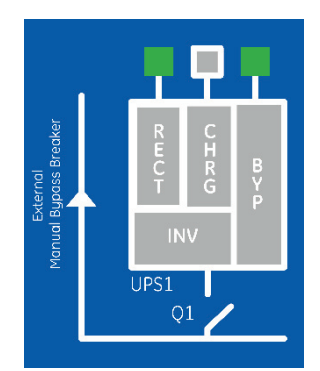

UPS with Load supplied by Manual Bypass (only if provided by customer)

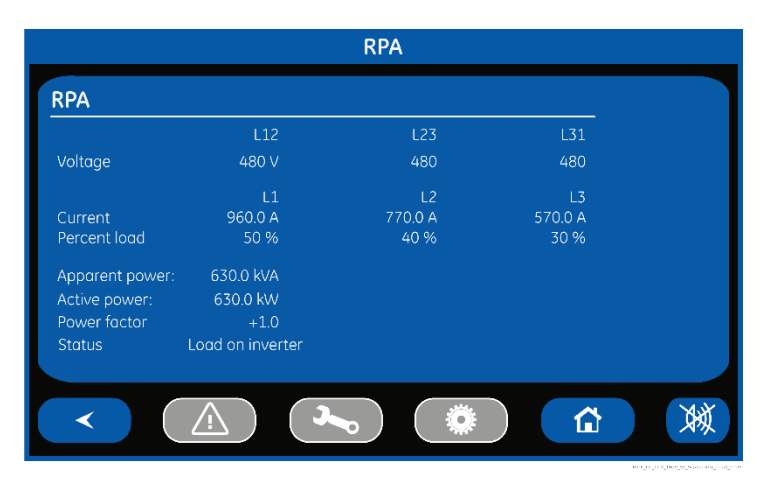

#### **RPA screen**

**Voltage L12 / L23 / L31** Output voltage PHASE/PHASE for each phase.

**Current L1 / L2 / L3** The output current as RMS values for each phase.

**Percent load L1 / L2 / L3** The output Load as percentage for each phase.

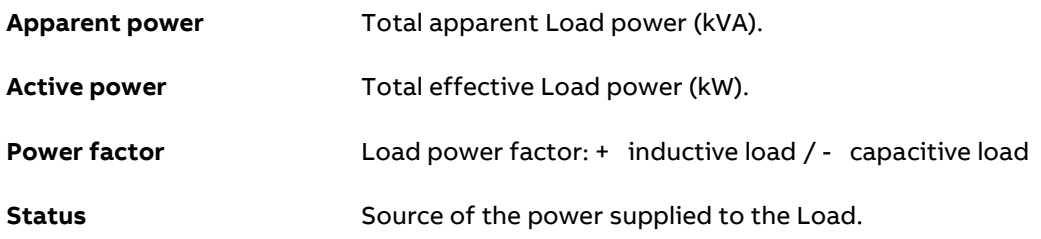

In this mode the keys perform the following functions:

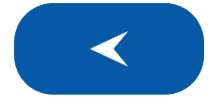

Shows the previous screen of the RPA PARALLEL SYSTEM.

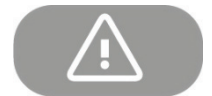

Not available

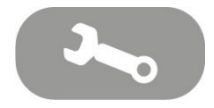

Not available

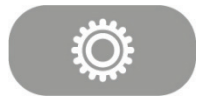

Not available

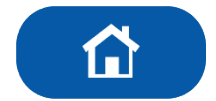

Return to HOME screen.

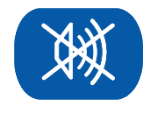

Key to reset general alarm and buzzer.

# **7 Operation**

#### **Note!**

**MegaFlex 1000 to 1600 requires the introduction of a "START-UP KEY" code to perform the first commissioning.**

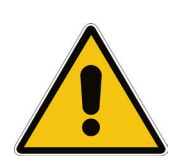

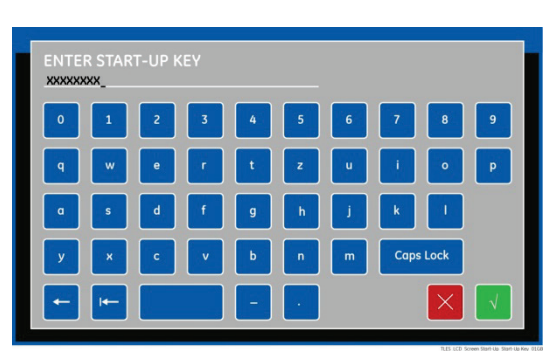

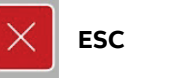

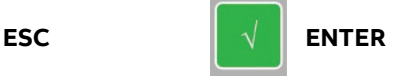

**The "START-UP KEY" code can be introduced by an ABB Service Technician only.** 

**The introduction of the "START-UP KEY" code is mandatory to proceed to the first start-up of the UPS.**

#### **Warning!**

**Verify that the input/output connections have been performed by Qualified Personnel before connecting Utility input voltage and verify that the equipment is correctly grounded.**

**Open only the front door, do not remove any panels.**

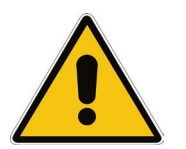

**Now you can initiate the start-up procedure of the UPS system.**

**There is no need for specific knowledge if you follow carefully the step-by-step instructions given below.**

**However, we recommend that at least the initial procedure should be performed by an instructed person.**

**Check after every step for correct reaction of the UPS (LEDs on the panel) and correct voltage and current measurements, before you proceed to the next step.**

**If you encounter any problems during the following procedures, you should not continue, but contact your ABB Service Center.** 

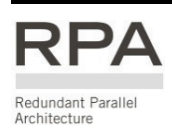

**This symbol refers to the operations of an RPA Parallel System.**

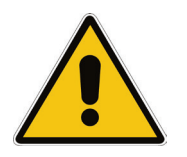

#### **Note!**

**eBoost™ Operation Mode must be disabled prior to performing any operation, including start-up, shut-down, removing/adding a unit from/to an RPA Parallel System.**

**Find on the following pages the descriptions of the various procedures of start-up and shut-down for single and parallel UPSs**, **divided into the following principal chapters:**

- **8.1 Procedures for single MegaFlex 1000 to 1600**
- **8.2 Procedures for single MegaFlex 1000 to 1600 functioning as Frequency Converter**
- **8.3 Procedures for MegaFlex 1000 to 1600 RPA Parallel System**

# **7.1 Procedures for single MegaFlex 1000 to 1600**

## **7.1.1 Initial start-up of the MegaFlex 1000 to 1600**

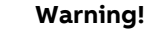

**Before proceeding to turn ON the UPS system, ensure that the AC and DC external isolators are OFF and prevent their inadverted operation.**

**Ensure that the Output Load distribution can be powered and all the Output Isolators are open.** 

This procedure must be performed for the first start-up following the installation, with the UPS completely switched Off and not powered.

## **Open the front door and make sure that:**

- All the **connections** to the input/output terminals or bus bars of the UPS have been made correctly.
- The **safety screens** are fixed in their position.
- The "**Q1 External UPS Output Circuit Breaker**" and the **"External Battery Breaker" must be open** (Pos. O).

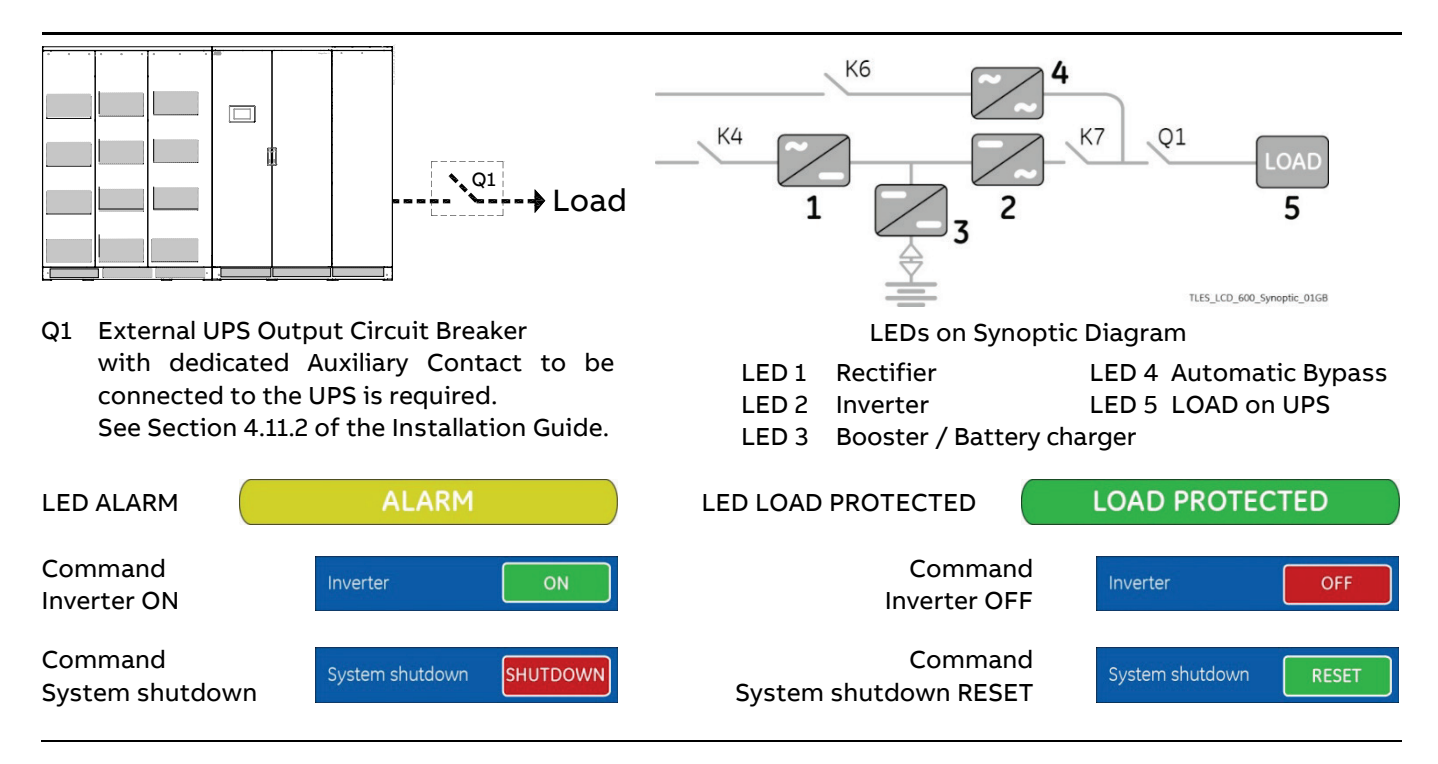

#### **1. Switch-ON the Utility voltage from the input distribution (both Rectifier and Bypass if separated).**

The UPS performs a "Self-test".

A successful termination of the tests will be indicated with Overall test results "OK".

Commissioning cannot be continued should one or more tests result to be negative. Please contact in this case your ABB Service Center.

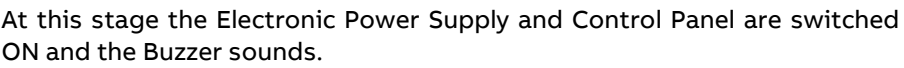

Press "MUTE" key to reset Acoustical Alarm. LED ALARM remains lit.

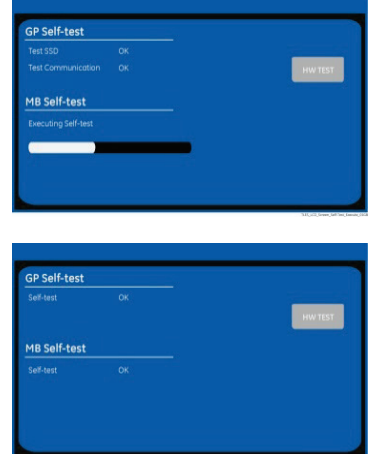

During the first commissioning MegaFlex 1000 to 1600 requests a set-up of the UPS configuration parameters presented in the following "Power-Up" screen.

Without such configuration it is not possible to continue with the commissioning procedure.

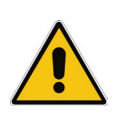

## **Warning!**

**The set-up of the UPS configuration parameters must be done only by an ABB Service Technician! The set-up of mistaken values could compromise the integrity and reliability of the UPS!**

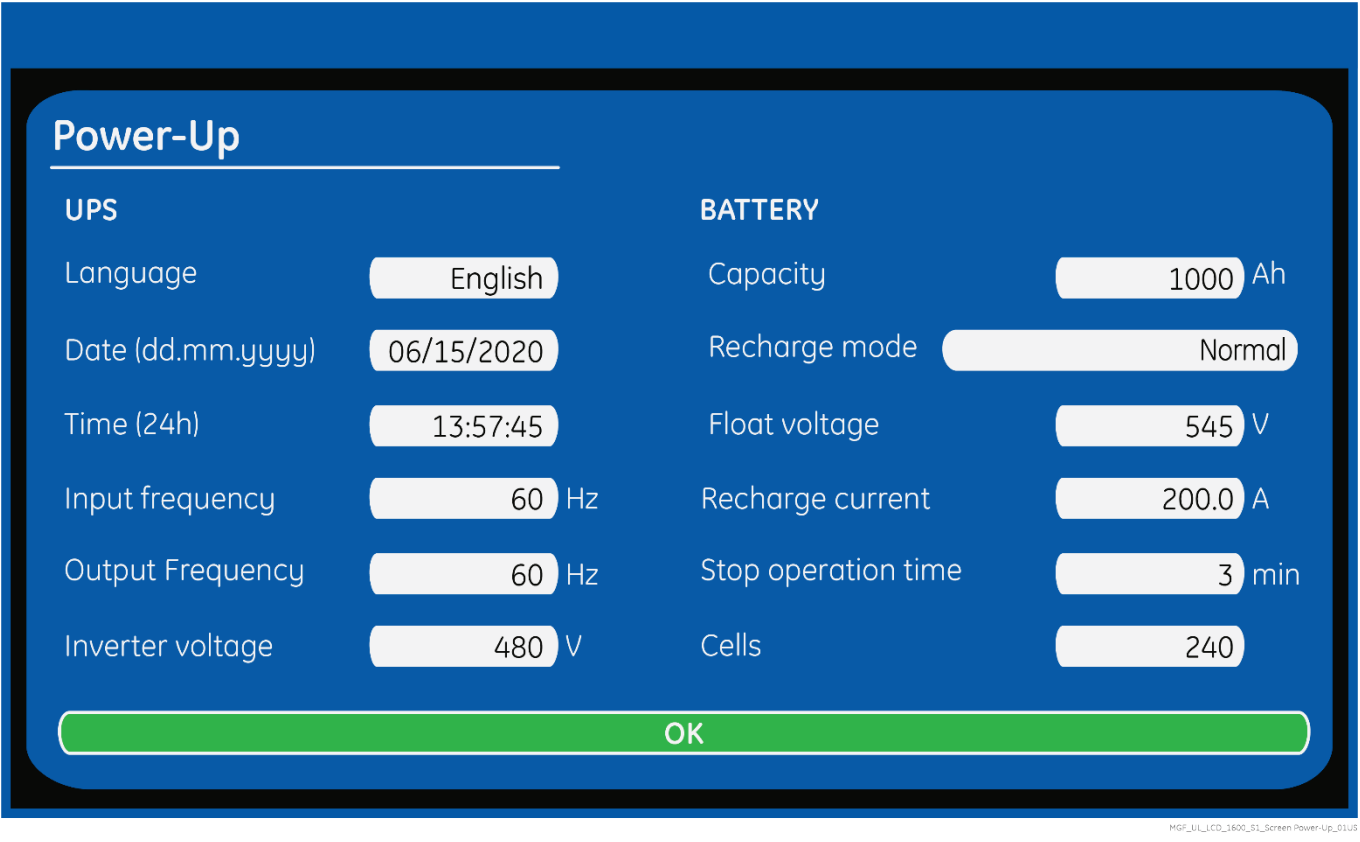

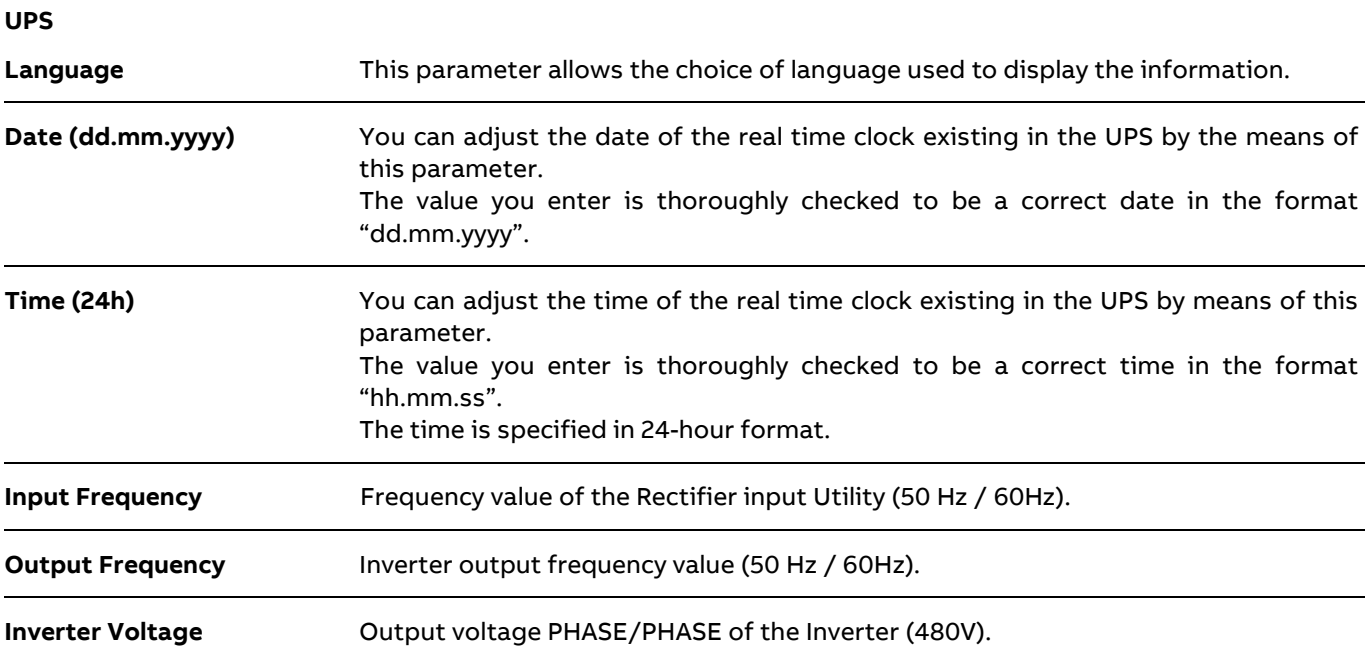

## **Battery**

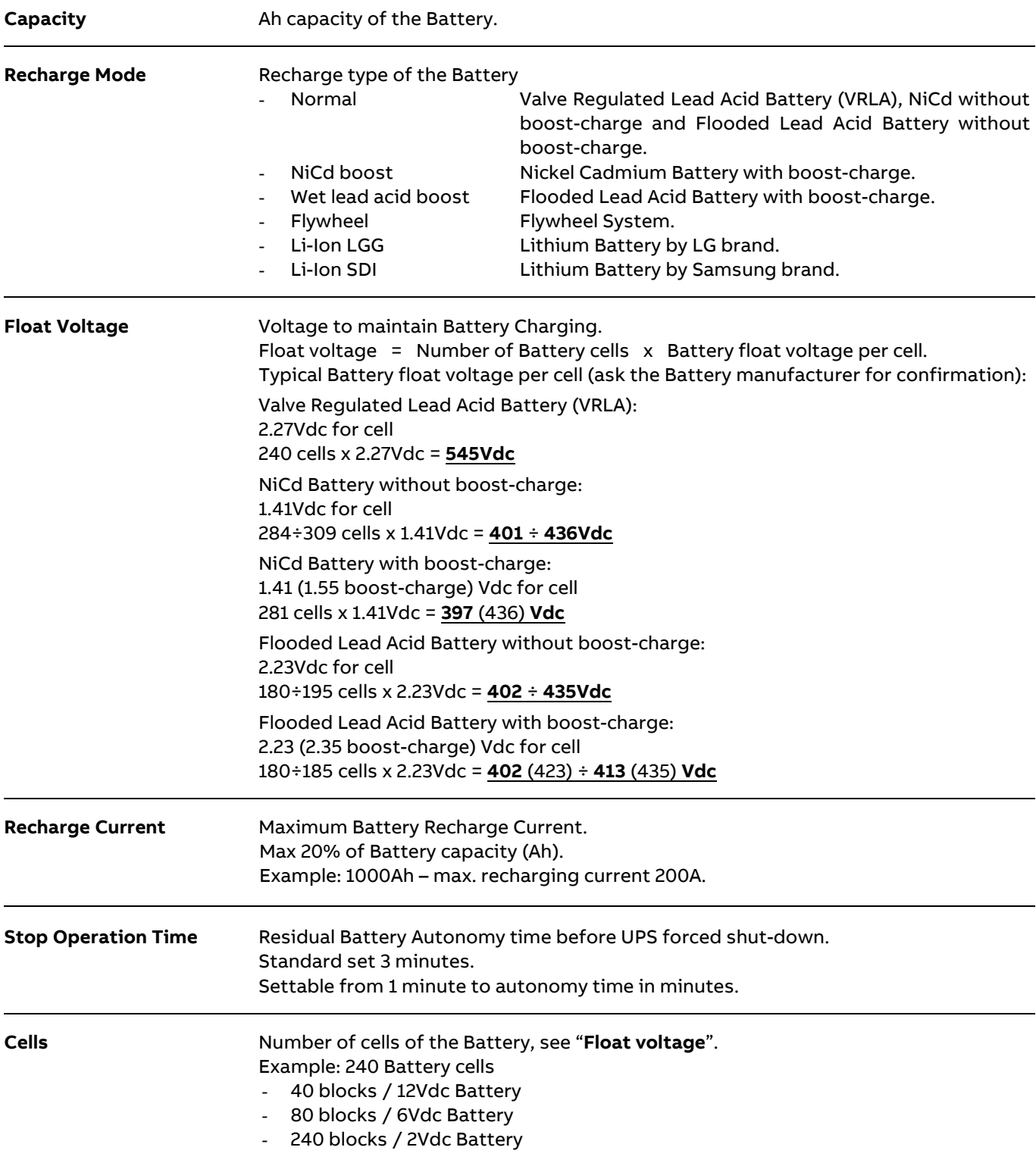

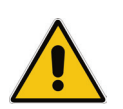

## **Note!**

**The values indicated above, must be considered as standard values.** 

**The actual programmed values must be the ones defined from the Battery Manufacturer.** 

#### **2. Close the "Q1 – External UPS Output Circuit Breaker" (Pos. I).**

## • LED ALARM and Acoustical Alarm are activated.

## **3. Confirm the closure of the "Q1 – External UPS Output Circuit Breaker" (Pos. I).**

Perform the "Q1 Status CONFIRM" command from the screen: Commands 3 / Q1 status / **CONFIRM**.

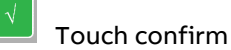

- LED ALARM and Acoustical Alarm turn OFF.
- The Load is supplied by the Utility through the Automatic Bypass.
- Rectifier starts automatically. LED 1 (Rectifier) blinking, indicates Soft-start.
- At the end of Rectifier Soft-start the LED 1 (Rectifier) remains lit.

The Synoptic Diagram must display the status

## "**Load supplied by Automatic Bypass**".

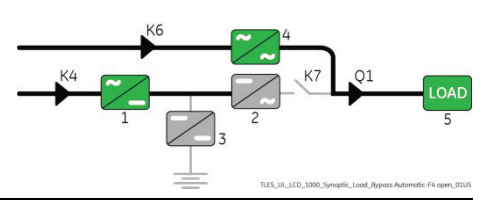

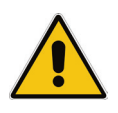

# **Note!**

**Ensure the LED 1 (Rectifier) is lit before carrying out this procedure (4).**

**It indicates that the DC-link 1 and DC-link 2 has reached 400Vdc (see screen MEASURES / Rectifier)!**

**Verify the right DC polarities on both side of the switch/fuse holder!**

**4. Connect the Battery to the UPS by closing the "External Battery Breaker" (Pos. I).**

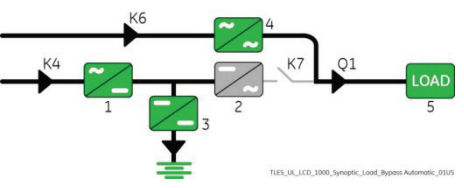

ON

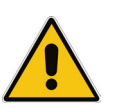

## **Note!**

**Before performing the next procedure (5) make sure that the LED 3 (Booster/Battery charger) is lit.**

#### **5. Insert the Inverter performing the command "Inverter ON".**

Perform the "Inverter ON" command from the screen: Commands 1 / Inverter / **ON**.

- Soft-start of the Inverter indicated with blinking LED 2 (Inverter).
- At the end of Inverter Soft-start the LED 2 (Inverter) remains lit.
- The Load is automatically transferred from Automatic Bypass to Inverter.
- LED ALARM turns OFF and the LED LOAD PROTECTED must be lit.

The Synoptic Diagram must display the status

"**Load supplied by Inverter**".

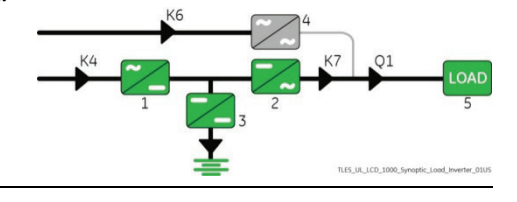

Inverter

## **6. Operation mode selection.**

MegaFlex 1000 to 1600 is delivered normally selected for permanent VFI operation. If available, the eBoost™ Operation Mode (option) can be enabled and the eBoost Start Time & eBoost Stop Time can be programmed for each day of the week (see Section 6.4 SETUP / eBoost).

#### **End of Procedure**

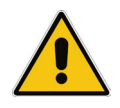

## **Note!**

**The Battery must be charged for at least 10 hours, in order to ensure the full backup runtime in case of a Utility Failure.**

## **7.1.2 Complete UPS shut-down**

#### **Note!**

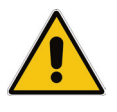

**Follow this procedure only in case the UPS system and the Load must be completely powereddown.**

**If eBoost™ option is available, make sure that eBoost™ Operation Mode is disabled before starting this procedure.**

Initial status:

**Load supplied by Inverter.**

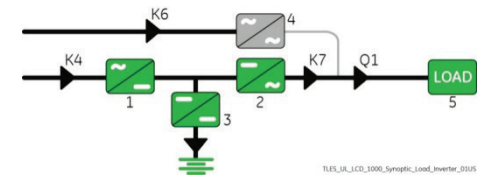

**SHUTDOWN** 

System shutdown

K6

- **1. Perform the command** "**System shutdown".** Perform the command "System shutdown" through the screen: Commands 1 / System shutdown / **SHUTDOWN**.
	- Load is disconnected from UPS.
	- Rectifier and Inverter are shut down and all contactors are opened.
	- LED 1 (Rectifier) and LED 2 (Inverter) are OFF.
	- LED ALARM is lit.

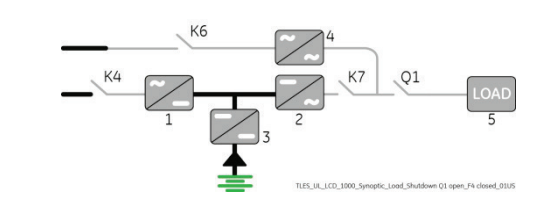

**2. Open the "Q1 – External UPS Output Circuit Breaker" (Pos. O).** 

**3. Disconnect the Battery from the UPS by opening the "External Battery Breaker" (Pos. O).**

#### **Note!**

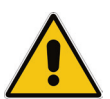

**Before performing the next procedure (4) wait 5 minutes for DC-link Capacitors discharge.**

**Use the MEASURES/Rectifier screen to ensure that the DC-link 1 and DC-link 2 voltage has reached 10Vdc.** 

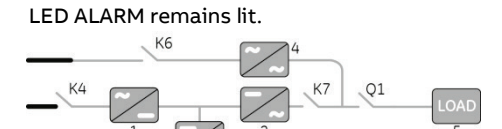

Press "MUTE" key to reset Acoustical Alarm.

**4. Disconnect the Utility from the input distribution.**

**End of Procedure**

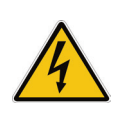

**Danger!** 

**It will take 5 minutes for the DC capacitors to discharge.**

**Open only the front door, do not open any other part of the UPS.** 

## **7.1.3 Restore to normal operation after "System shutdown" with Load not supplied**

### **Warning!**

**Please check and ensure the conditions of the connected load are safe before proceeding, as this procedure will result in the connection of power to the load circuit(s).**

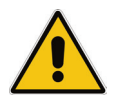

## **Note!**

**Before performing this operation, make sure that the UPS is in the following status:**

- − **"Q1 External UPS Output Circuit Breaker" must be closed (Pos. I).**
- − **"External Battery Breaker" must be open (Pos. O).**

**If eBoost™ option is available, make sure that eBoost™ Operation Mode is disabled before starting this procedure.** 

## **View of the Synoptic Diagram after performed the command "System shutdown" with load not supplied.**

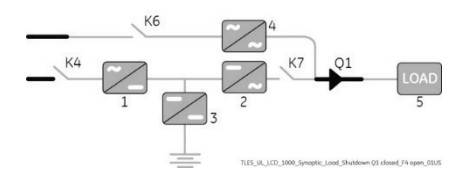

**RESET** 

ON

System shutdown

## **1. Restore the command** "**System shutdown".** Restore the command "System shutdown" through the screen: Commands 1 / System shutdown / **RESET**.

- The Load is supplied by the Utility through the Automatic Bypass.
- Rectifier starts automatically. LED 1 (Rectifier) blinking, indicates Soft-start.
- At the end of Rectifier Soft-start the LED 1 (Rectifier) remains lit.

The Synoptic Diagram must display the status

"**Load supplied by Automatic Bypass**".

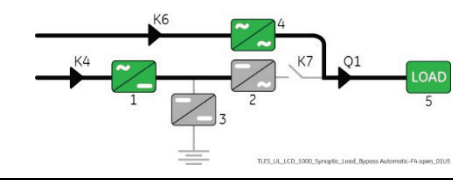

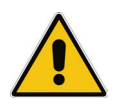

## **Note!**

**Ensure the LED 1 (Rectifier) is lit before carrying out this procedure (2). It indicates that the DC-link 1 and DC-link 2 has reached 400Vdc (see screen MEASURES / Rectifier)!**

**2. Connect the Battery to the UPS by closing the "External Battery Breaker" (Pos. I).**

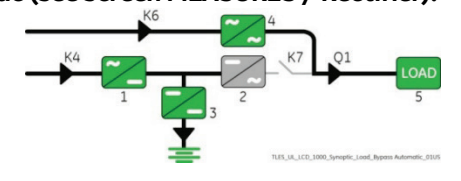

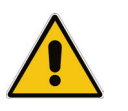

# **Note!**

**Before performing this procedure (3) make sure that the LED 3 (Booster/Battery charger) is lit.** 

**3. Insert the Inverter performing the command** "**Inverter ON".** Perform the "Inverter ON" command from the screen: Commands 1 / Inverter / **ON**.

- Soft-start of the Inverter indicated with blinking LED 2 (Inverter).
- At the end of Inverter Soft-start the LED 2 (Inverter) remains lit.
- The Load is automatically transferred from Automatic Bypass to Inverter.
- LED ALARM turns OFF and the LED LOAD PROTECTED must be lit.

The Synoptic Diagram must display the status "**Load supplied by Inverter**".

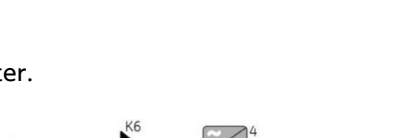

Inverter

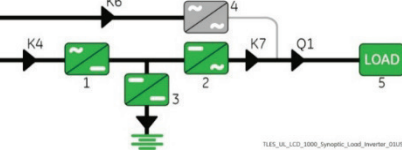

**End of Procedure**

# **7.1.4 Restore to normal operation after "EPO - Emergency Power Off" with Load not supplied**

## **Warning!**

**Please check and ensure the conditions of the connected load are safe before proceeding, as this procedure will result in the connection of power to the load circuit(s).**

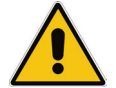

## **Note!**

**Before performing this operation, make sure that the UPS is in the following status:**

- − **"Q1 External UPS Output Circuit Breaker" must be closed (Pos. I).**
- − **"External Battery Breaker" must be open (Pos. O).**

**If eBoost™ option is available, make sure that eBoost™ Operation Mode is disabled before starting this procedure.** 

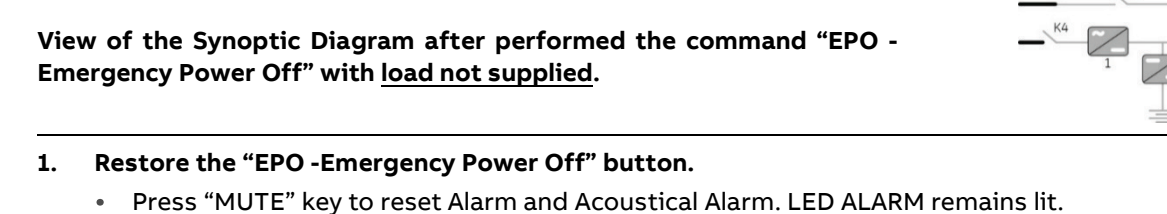

## **2. Perform the "Inverter OFF" command.** Perform the "Inverter OFF" command from the screen: Commands 1 / Inverter / **OFF**.

- The Load is transferred to Utility by Automatic Bypass.
- Rectifier starts automatically. LED 1 (Rectifier) blinking, indicates Soft-start.
- At the end of Rectifier Soft-start the LED 1 (Rectifier) remains lit.

The Synoptic Diagram must display the status

## "**Load supplied by Automatic Bypass**".

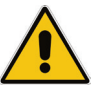

## **Note!**

**Ensure the LED 1 (Rectifier) is lit before carrying out this procedure (3). It indicates that the DC-link 1 and DC-link 2 has reached 400Vdc (see screen MEASURES / Rectifier)!**

**3. Connect the Battery to the UPS by closing the "External Battery Breaker" (Pos. I).**

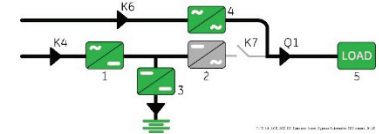

OFF

Inverter

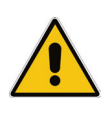

## **Note!**

**Before performing the next procedure (4) make sure that the LED 3 (Booster/Battery charger) is lit.**

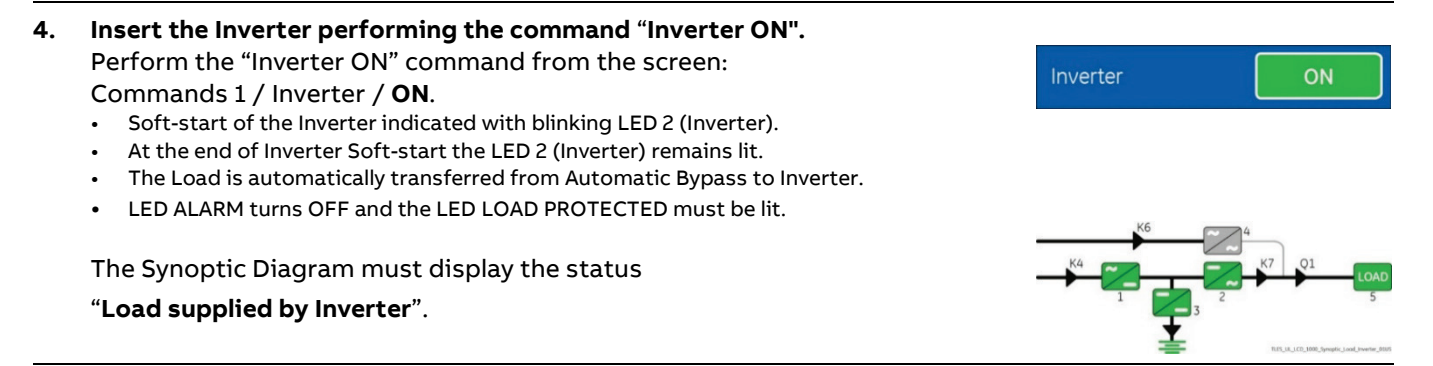

**End of Procedure**

# **7.2 Procedures single MegaFlex 1000 to 1600 functioning as Frequency Converter**

When the MegaFlex 1000 to 1600 functions as a Frequency Converter, the Automatic Bypass function is disabled. Therefore, the Load cannot be transferred to Utility in case of overload, short circuit, or Inverter failure. In situations where the UPS needs to be shut-down for maintenance purposes, also the Load must be shut-down or disconnected.

## **7.2.1 Initial Start-up of the MegaFlex 1000 to 1600 as frequency converter**

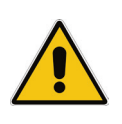

## **Warning!**

**Before proceeding to turn ON the UPS system, ensure that the AC and DC external isolators are OFF and prevent their inadverted operation.**

**Ensure that the Output Load distribution can be powered and all the Output Isolators are open.** 

This procedure must be performed for the first start-up following the installation, with the UPS completely switched Off and not powered.

## **Open the front door and make sure that:**

- All the **connections** to the input/output terminals or bus bars of the UPS have been made correctly.
- The **safety screens** are fixed in their position.
- The "**Q1 External UPS Output Circuit Breaker**" and the **"External Battery Breaker" must be open** (Pos. O).

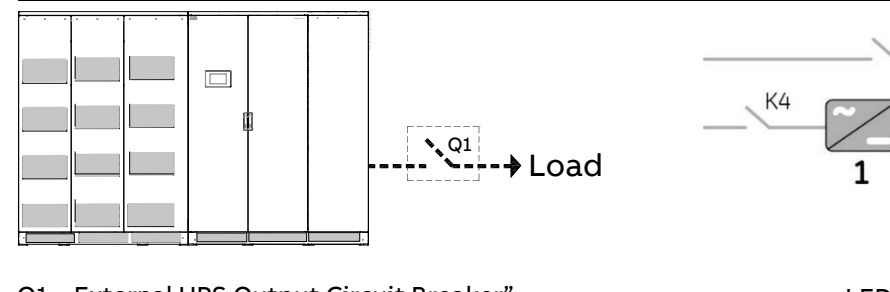

Q1 External UPS Output Circuit Breaker" with dedicated Auxiliary Contact to be connected to the UPS is required. See Section 4.11.2 of the Installation Guide.

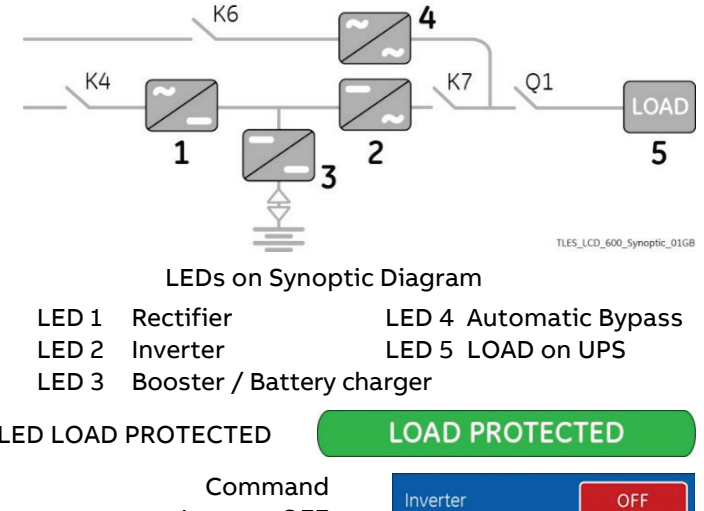

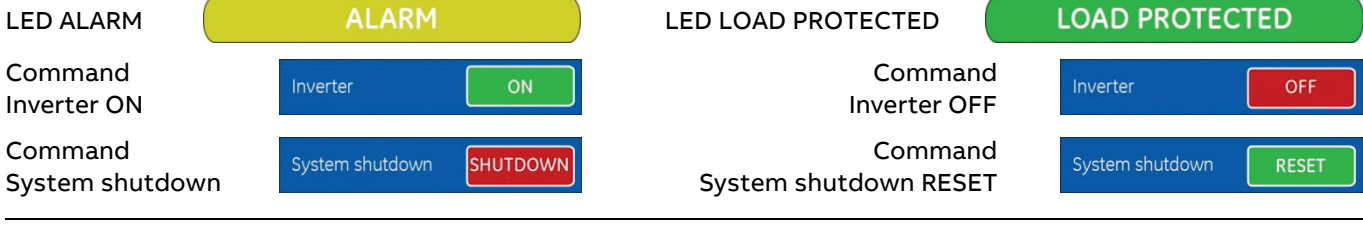

## **1. Switch-ON the Utility voltage from the input distribution.**

The UPS performs a "Self-test".

A successful termination of the tests will be indicated with Overall test results "OK".

Commissioning cannot be continued should one or more tests result to be negative. Please contact in this case your ABB Service Center.

At this stage the Electronic Power Supply and Control Panel are switched ON and the Buzzer sounds.

Press "MUTE" key to reset Acoustical Alarm. LED ALARM remains lit.

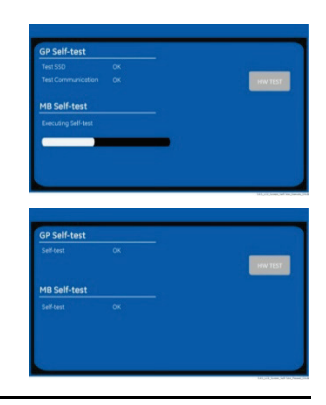

During the first commissioning MegaFlex 1000 to 1600 requests a set-up of the UPS configuration parameters presented in the following "Power-Up" screen.

Without such configuration it is not possible to continue with the commissioning procedure.

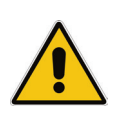

## **Warning!**

**The set-up of the UPS configuration parameters must be done only by an ABB Service Technician! The set-up of mistaken values could compromise the integrity and reliability of the UPS!**

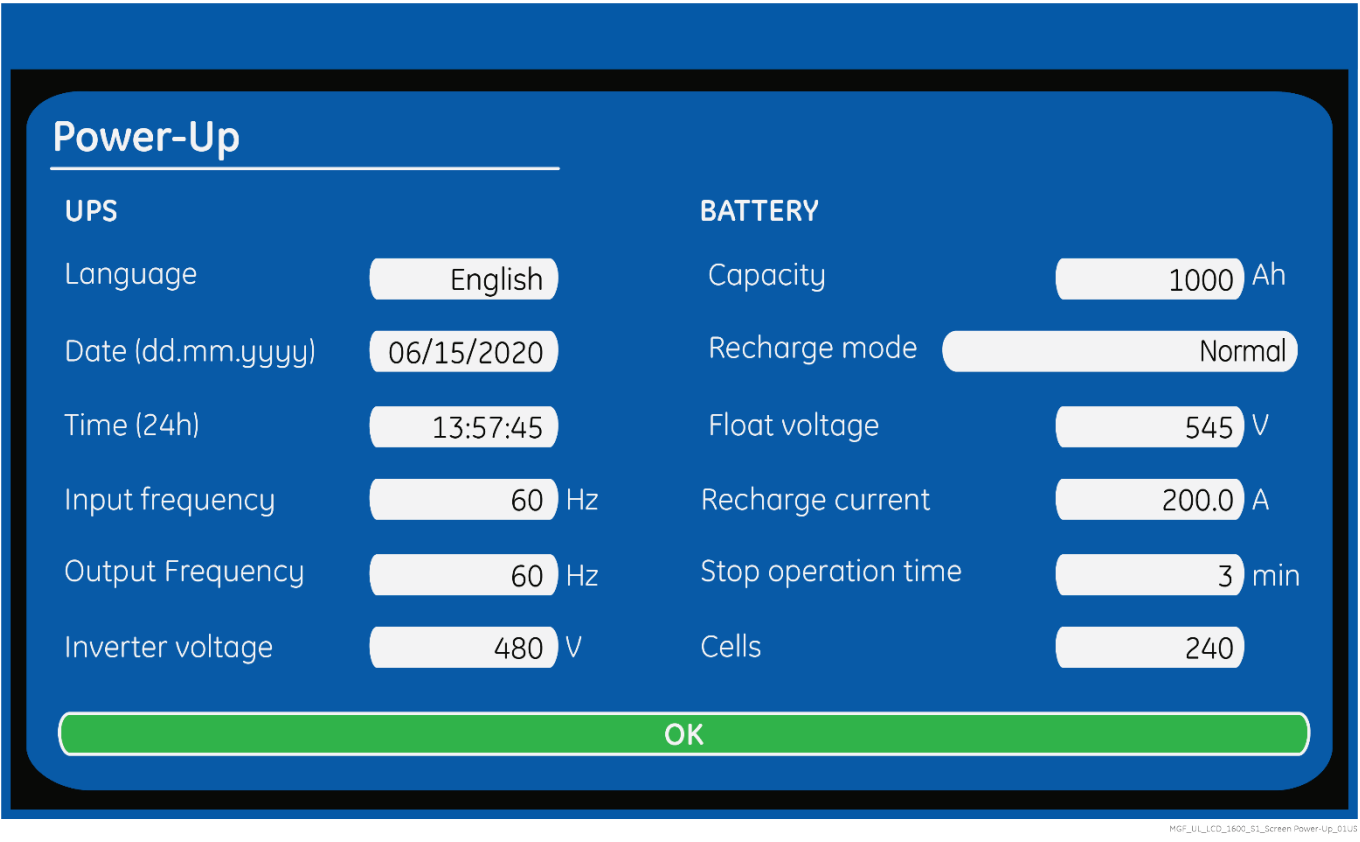

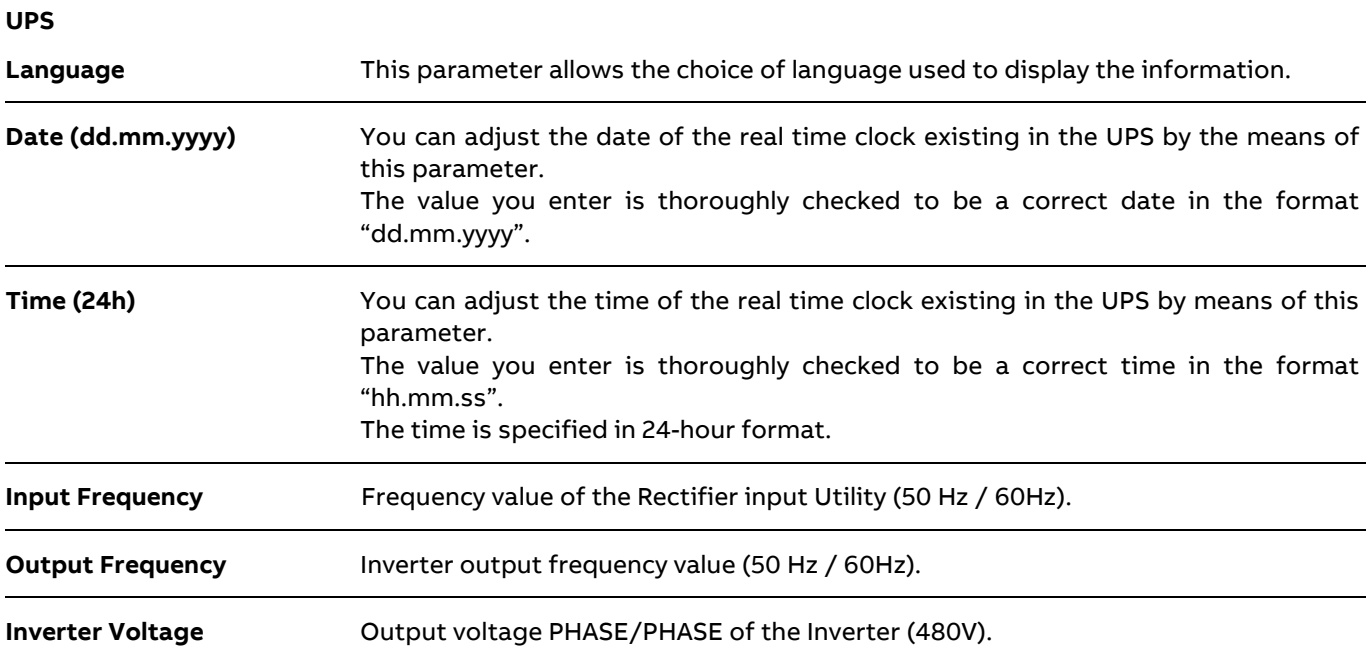

## **Battery**

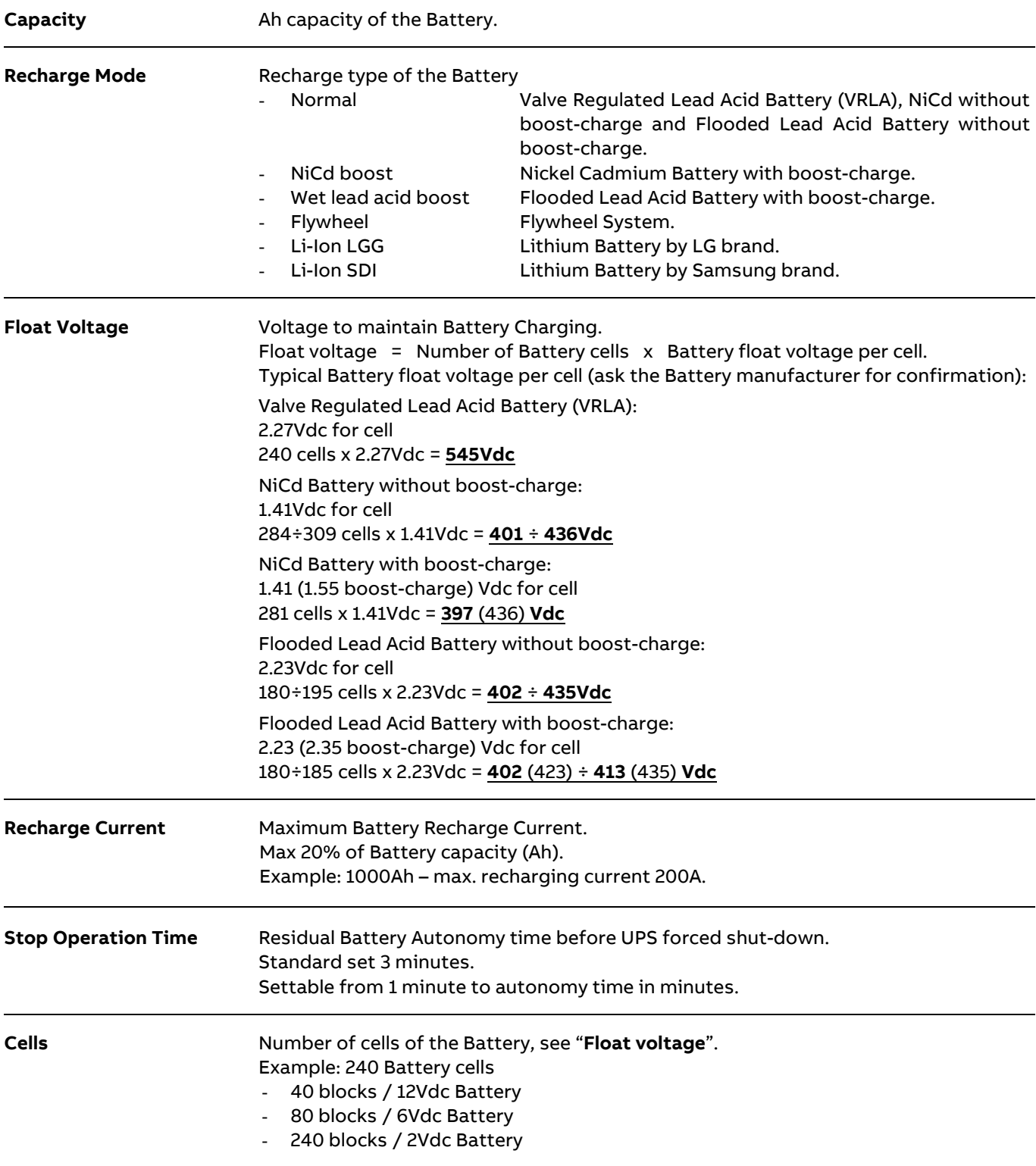

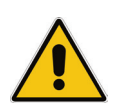

## **Note!**

**The values indicated above, must be considered as standard values.** 

**The actual programmed values must be the ones defined from the Battery Manufacturer.** 

#### **2. Close the "Q1 – External UPS Output Circuit Breaker" (Pos. I).**

- LED ALARM and Acoustical Alarm are activated.
- **3. Confirm the closure of the "Q1 – External UPS Output Circuit Breaker" (Pos. I).**

Perform the "Q1 Status CONFIRM" command from the screen: Commands 3 / Q1 status / **CONFIRM**.

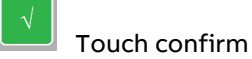

- LED ALARM and Acoustical Alarm turn OFF.
- Rectifier starts automatically. LED 1 (Rectifier) blinking, indicates Soft-start.
- At the end of Rectifier Soft-start the LED 1 (Rectifier) remains lit.

The Synoptic Diagram must display the status

"**Load supplied by Automatic Bypass**".

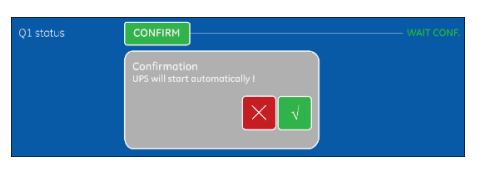

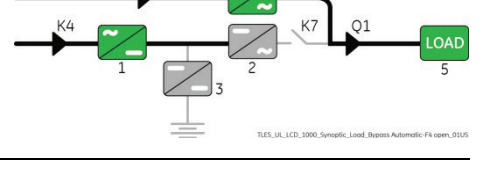

# **Note!**

**Ensure the LED 1 (Rectifier) is lit before carrying out this procedure (4). It indicates that the DC-link 1 and DC-link 2 has reached 400Vdc (see screen MEASURES / Rectifier)!**

**Verify the right DC polarities on both side of the switch/fuse holder!**

**4. Connect the Battery to the UPS by closing the "External Battery Breaker" (Pos. I).**

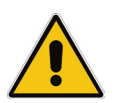

## **Note!**

**Before performing the next procedure (5) make sure that the LED 1 (Rectifier) and LED 3 (Booster/Battery charger) is lit.**

#### **5. Insert the Inverter performing the command "Inverter ON".**

Before performing this procedure (5) make sure that the LED 1 (Rectifier) and LED 3 (Booster/Battery charger) are lit.

Perform the "Inverter ON" command from the screen: Commands 1 / Inverter / **ON**.

- Soft-start of the Inverter indicated with blinking LED 2 (Inverter).
- At the end of Inverter Soft-start the LED 2 (Inverter) remains lit.
- Load is now supplied from Inverter.
- LED ALARM turns OFF and the LED LOAD PROTECTED must be lit.

The Synoptic Diagram must display the status

"**Load supplied by Inverter**".

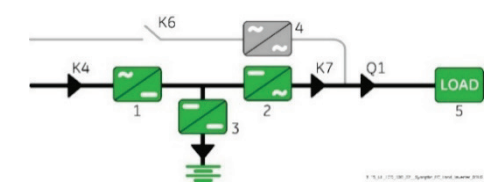

ON

Inverter

**End of Procedure**

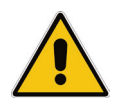

#### **Note!**

**The Battery must be charged for at least 10 hours, in order to ensure the full backup runtime in case of a Utility Failure.**

# **7.2.2 Complete shut-down of the MegaFlex 1000 to 1600 as frequency converter**

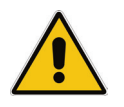

**Note!**

**Follow this procedure only in case the UPS system and the Load must be completely powereddown.**

Initial status:

**Load supplied by Inverter.**

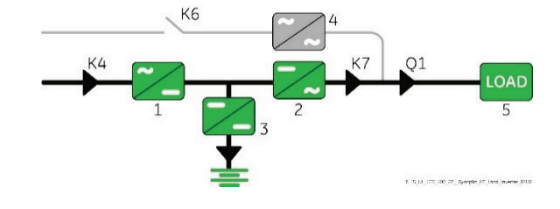

**SHUTDOWN** 

System shutdown

K<sub>6</sub>

- **1. Perform the command** "**System shutdown".** Perform the command "System shutdown" through the screen: Commands 1 / System shutdown / **SHUTDOWN**.
	- Load is disconnected from UPS.
	- Rectifier and Inverter are shut down and all contactors are opened.
	- LED 1 (Rectifier) and LED 2 (Inverter) are OFF.
	- LED ALARM is lit.

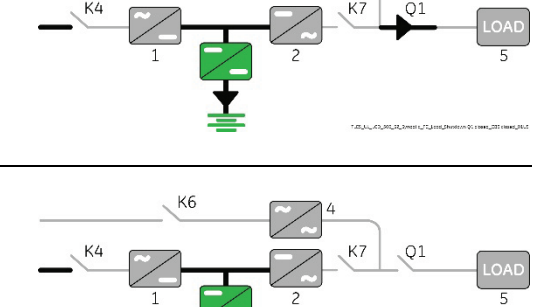

- **2. Open the "Q1 External UPS Output Circuit Breaker" (Pos. O).**
- **3. Disconnect the Battery from the UPS by opening the "External Battery Breaker" (Pos. O).**

**Note!**

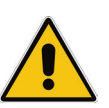

**Before performing the next procedure (4) wait 5 minutes for DC-link Capacitors discharge.**

**Use the MEASURES/Rectifier screen to ensure that the DC-link 1 and DC-link 2 voltage has reached 10Vdc.** 

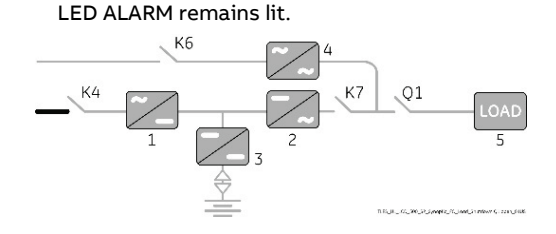

Press "MUTE" key to reset Acoustical Alarm.

**4. Disconnect the Utility from the input distribution.**

**End of Procedure**

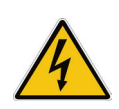

**Danger!** 

**It will take 5 minutes for the DC capacitors to discharge.**

**Open only the front door, do not open any other part of the UPS.** 

# **7.2.3 Restore to normal operation after "System shutdown" with Load not supplied**

## **Warning!**

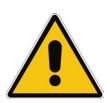

# **Note!**

**Before performing this operation, make sure that the UPS is in the following status:**

**Please check and ensure the conditions of the connected load are safe before proceeding, as this** 

− **"Q1 – External UPS Output Circuit Breaker" must be closed (Pos. I).**

**procedure will result in the connection of power to the load circuit(s).**

− **"External Battery Breaker" must be open (Pos. O).** 

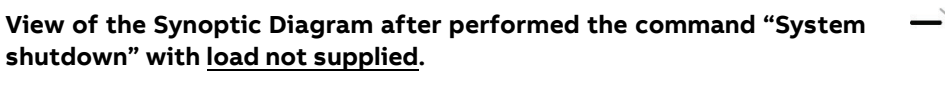

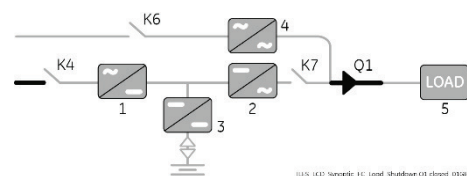

**1. Restore the command** "**System shutdown".** Restore the command "System shutdown" through the screen: Commands 1 / System shutdown / **RESET**.

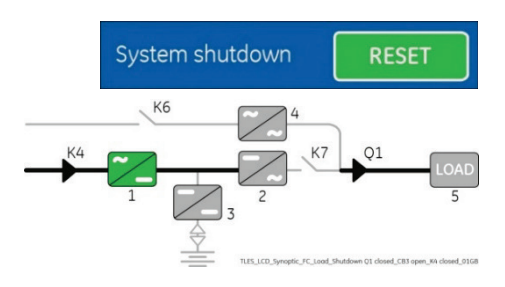

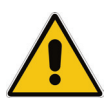

#### **Note!**

**Ensure the LED 1 (Rectifier) is lit before carrying out this procedure (2). It indicates that the DC-link 1 and DC-link 2 has reached 400Vdc (see screen MEASURES / Rectifier)!**

**2. Connect the Battery to the UPS by closing the "External Battery Breaker" (Pos. I).**

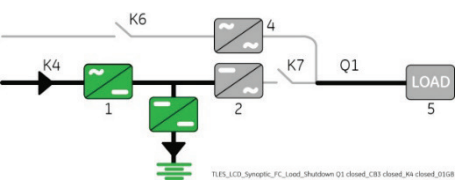

ON

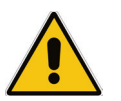

## **Note!**

**Before performing next procedure (3) make sure that the LED 3 (Booster/Battery charger) is lit.**

- **3. Insert the Inverter performing the command** "**Inverter ON".** Perform the "Inverter ON" command from the screen: Commands 1 / Inverter / **ON**.
	- Soft-start of the Inverter indicated with blinking LED 2 (Inverter).
	- At the end of Inverter Soft-start the LED 2 (Inverter) remains lit.
	- Load is now supplied from Inverter.
	- LED ALARM turns OFF and the LED LOAD PROTECTED must be lit.

The Synoptic Diagram must display the status "**Load supplied by Inverter**".

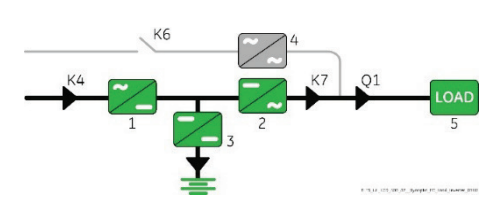

Inverter

**End of Procedure**

# **7.2.4 Restore to normal operation after "EPO - Emergency Power Off" with Load not supplied**

## **Warning!**

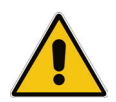

**Please check and ensure the conditions of the connected load are safe before proceeding, as this procedure will result in the connection of power to the load circuit(s).**

## **Note!**

**Before performing this operation, make sure that the UPS is in the following status:**

- − **External "Q1 UPS Output switch" must be closed (Pos. I).**
- − **"External Battery Breaker" must be open (Pos. O).**

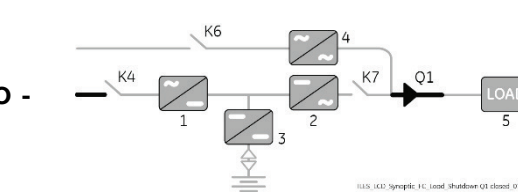

**View of the Synoptic Diagram after performed the command "EPO - Emergency Power Off" with load not supplied.**

- **1. Restore the "EPO -Emergency Power Off" button.**
	- Press "MUTE" key to reset Alarm and Acoustical Alarm. LED ALARM remains lit.
- **2. Perform the "Inverter OFF" command.** Perform the "Inverter OFF" command from the screen: Commands 1 / Inverter / **OFF**.
	- Rectifier starts automatically. LED 1 (Rectifier) blinking, indicates Soft-start.
	- At the end of Rectifier Soft-start the LED 1 (Rectifier) remains lit.

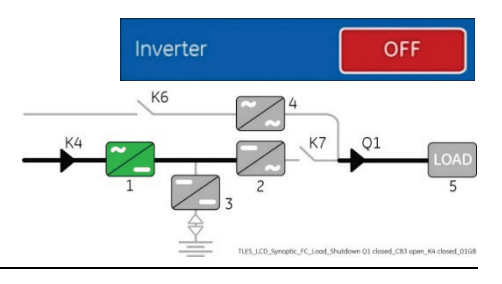

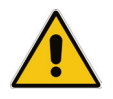

## **Note!**

**Ensure the LED 1 (Rectifier) is lit before carrying out this procedure (3). It indicates that the DC-link 1 and DC-link 2 has reached 400Vdc (see screen MEASURES / Rectifier)!**

**3. Connect the Battery to the UPS by closing the "External Battery Breaker" (Pos. I).**

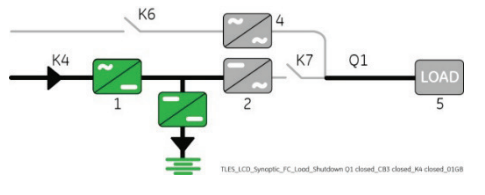

ΩŃ

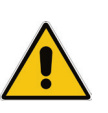

#### **Note!**

**Before performing the next procedure (4) make sure that the LED 3 (Booster/Battery charger) is lit.**

**4. Insert the Inverter performing the command** "**Inverter ON".** Perform the "Inverter ON" command from the screen: Commands 1 / Inverter / **ON**.

- Soft-start of the Inverter indicated with blinking LED 2 (Inverter).
- At the end of Inverter Soft-start the LED 2 (Inverter) remains lit.
- Load is now supplied from Inverter.
- LED ALARM turns OFF and the LED LOAD PROTECTED must be lit.

The Synoptic Diagram must display the status "**Load supplied by Inverter**".

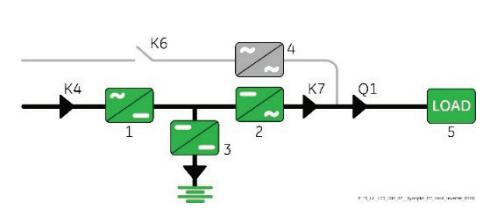

Inverter

**End of Procedure**

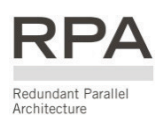

# **7.3 Procedures for MegaFlex 1000 to 1600 RPA Parallel System**

## **7.3.1 MegaFlex 1000 to 1600 RPA Parallel System start-up**

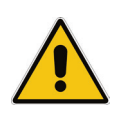

#### **Warning!**

**Before proceeding to turn ON the UPS system, ensure that the AC and DC external isolators are OFF and prevent their inadverted operation.**

**Ensure that the Output Load distribution can be powered and all the Output Isolators are open.** 

This procedure must be performed for the first start-up following the installation, with the RPA Parallel System completely switched Off and not powered.

## **Open the front door on all UPS units and make sure that:**

- All the **connections** to the input/output terminals or bus bars of the UPS have been made correctly.
- The **safety screens** are fixed in their position.
- The "**Q1 External UPS Output Circuit Breaker**" and the **"External Battery Breaker" must be open** (Pos. O).

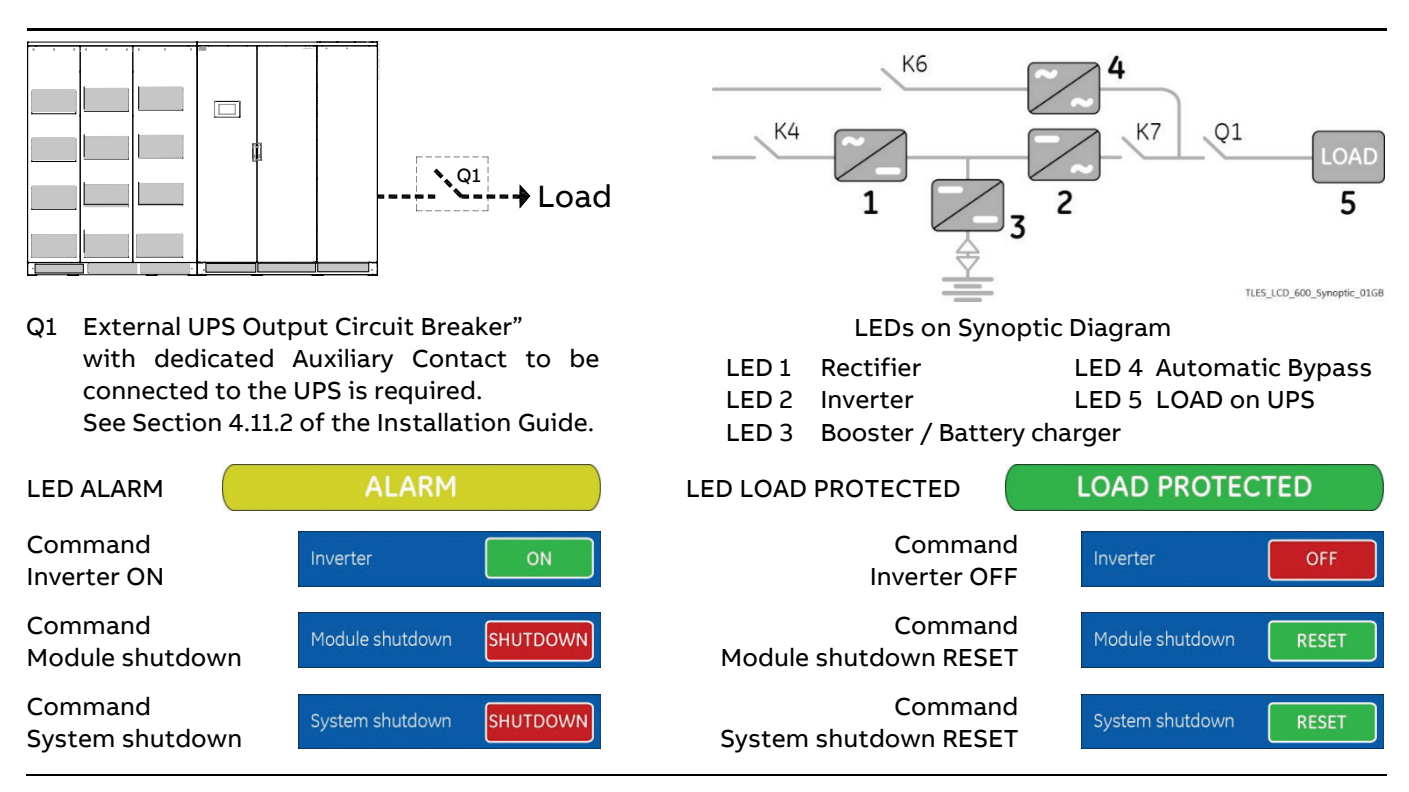

## **1. Switch-ON the Utility voltage, on all UPS units, from the input distribution (both Rectifier and bypass if separated).**

The UPS performs a "Self-test".

A successful termination of the tests will be indicated with Overall test results "OK".

Commissioning cannot be continued should one or more tests result to be negative. Please contact in this case your ABB Service Center.

At this stage the Electronic Power Supply and Control Panel are switched ON and the Buzzer sounds.

Press "MUTE" key to reset Acoustical Alarm. LED ALARM remains lit.

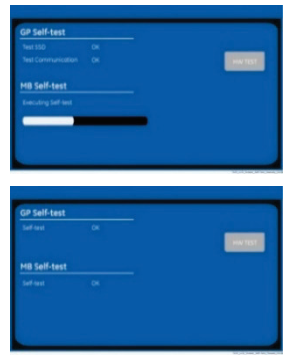

During the first commissioning MegaFlex 1000 to 1600 requests a set-up of the UPS configuration parameters presented in the following "Power-Up" screen.

Without such configuration it is not possible to continue with the commissioning procedure.

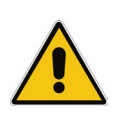

## **Warning!**

**The set-up of the UPS configuration parameters must be done only by an ABB Service Technician! The set-up of mistaken values could compromise the integrity and reliability of the UPS!**

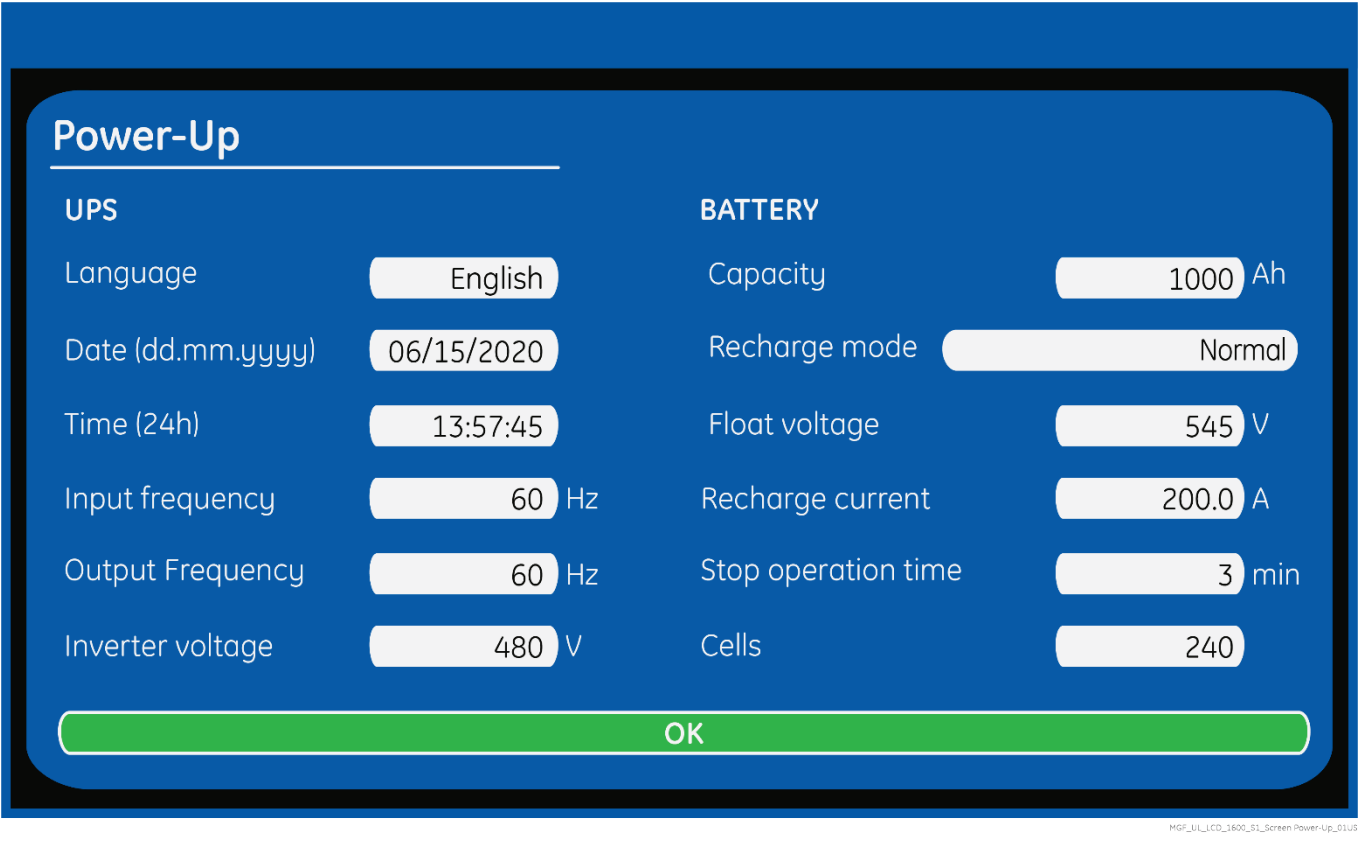

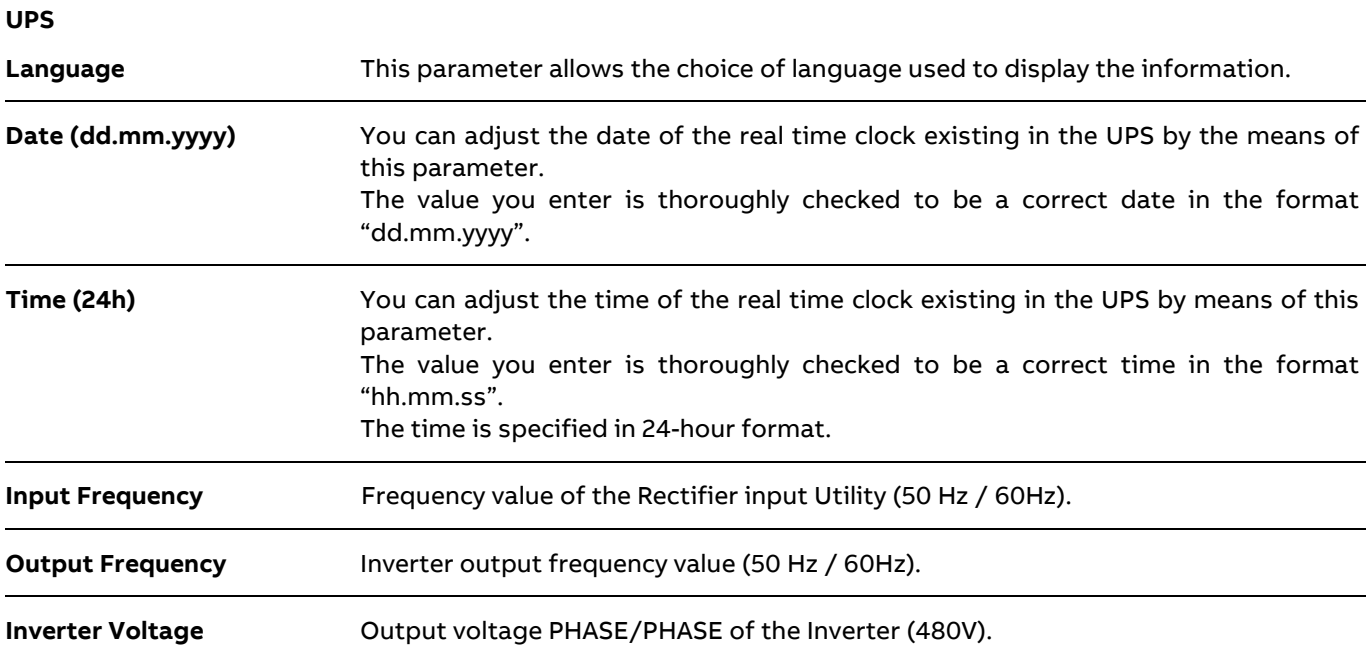

## **Battery**

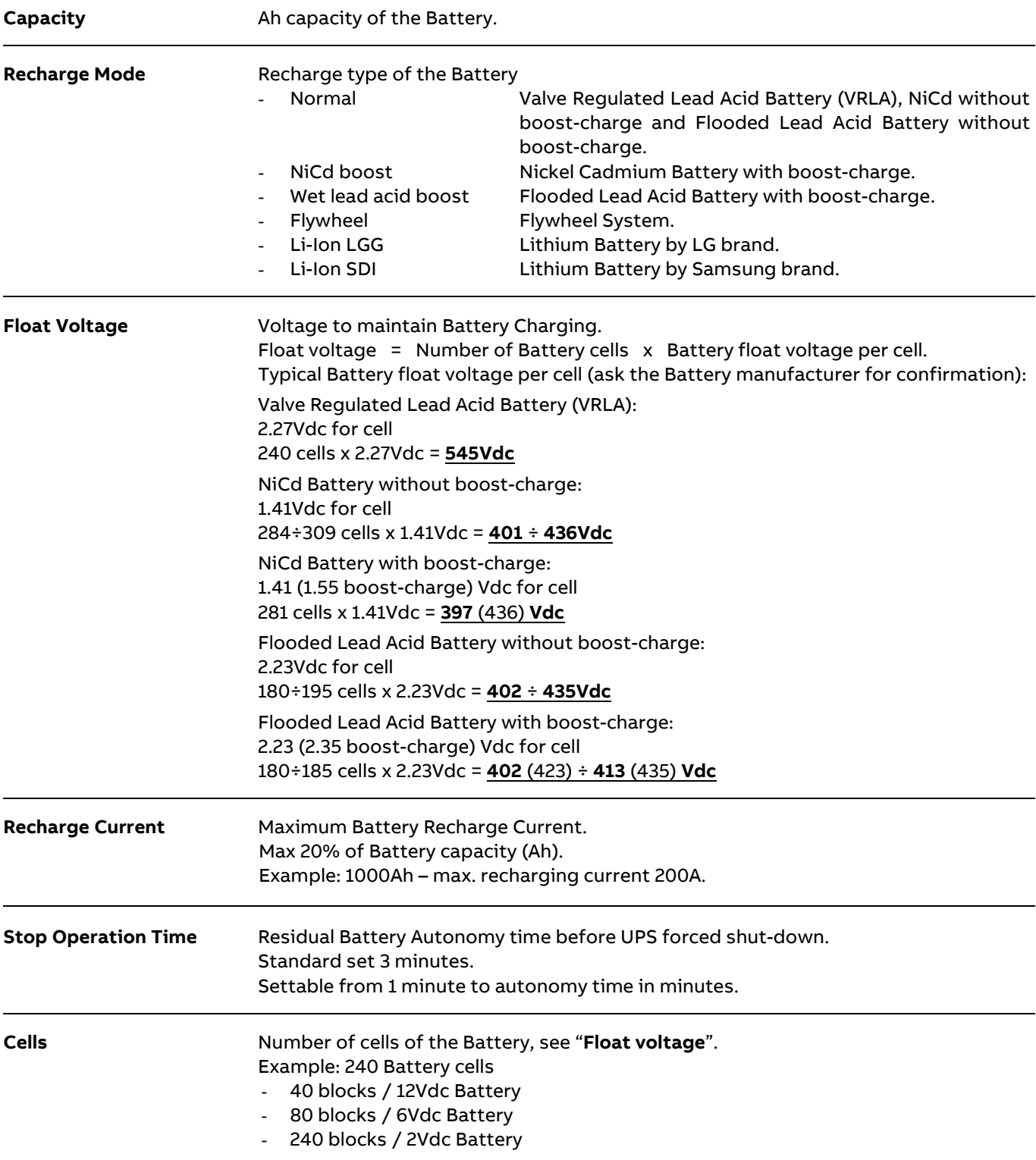

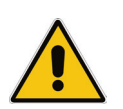

## **Note!**

**The values indicated above, must be considered as standard values.** 

**The actual programmed values must be the ones defined from the Battery Manufacturer.** 

## **2. Close the "Q1 – External UPS Output Circuit Breaker" (Pos. I) on all Units.**

• LED ALARM and Acoustical Alarm are activated.

## **3. Confirm the closure of the "Q1 – External UPS Output Circuit Breaker" (Pos. I) on all Units.**

Perform the "Q1 Status CONFIRM" command from the screen: Commands 3 / Q1 status / **CONFIRM**.

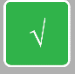

Touch confirm

- LED ALARM and Acoustical Alarm turn OFF .
- When confirm the closing "Q1 External UPS Output Circuit Breaker" on the last unit of the RPA Parallel System, the Automatic Bypass of all Units connects to the Load.
- Rectifiers start automatically, blinking LED 1 (Rectifier) indicates Soft-start.
- At the end of Rectifier Soft-start, the LED 1 (Rectifier) remains lit.

The Synoptic Diagram, on all UPS units, must display the status "**Load supplied by Automatic Bypass**".

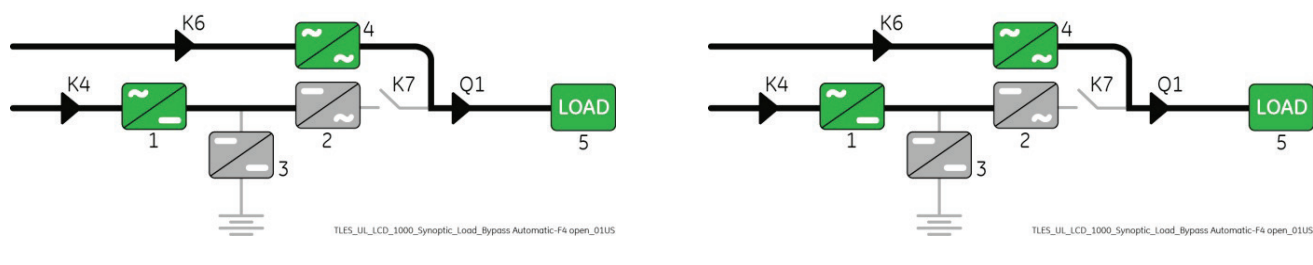

Synoptic Diagram of first unit Synoptic Diagram of other units

## **Note!**

**Ensure the LED 1 (Rectifier) is lit before carrying out this procedure (3).**

**It indicates that the DC-link 1 and DC-link 2 has reached 400Vdc (see screen MEASURES / Rectifier)!**

**Verify the right DC polarities on both side of the switch/fuse holder!**

**4. Connect the Battery to all Units by closing the "External Battery Breaker" (Pos. I).**

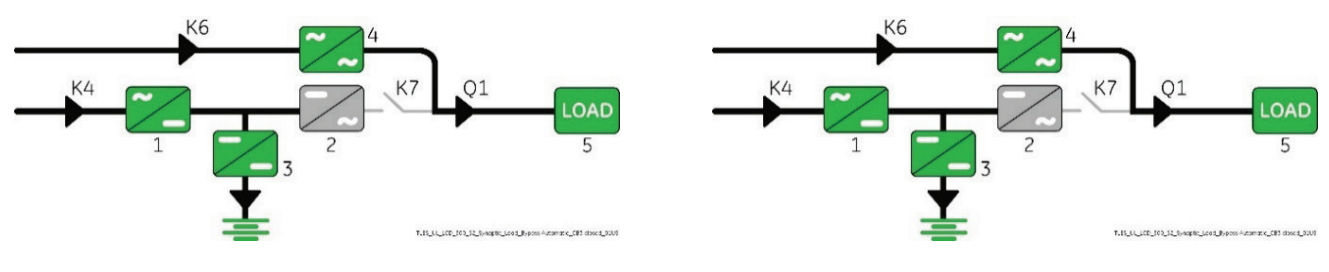

Synoptic Diagram of first unit Synoptic Diagram of other units

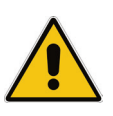

## **Note!**

**Before performing the next procedure (5) make sure that the LED 3 (Booster/Battery charger) is lit.**

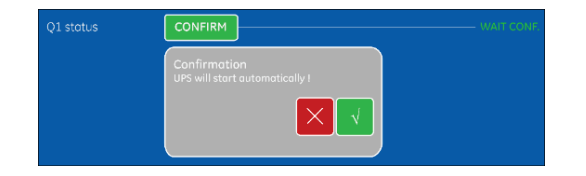

ON

Inverter

## **5. Insert the Inverter performing the "Inverter ON" command on first unit.**

Perform the "Inverter ON" command from the screen: Commands 1 / INVERTER / **ON**.

- Soft-start of the Inverter indicated with blinking LED 2 (Inverter).
- At the end of Inverter Soft-start the LED 2 (Inverter) remains lit.
- In case of sufficient output power, the output will transfer to Inverter.
- LED ALARM turns OFF and the LED LOAD PROTECTED must be lit.

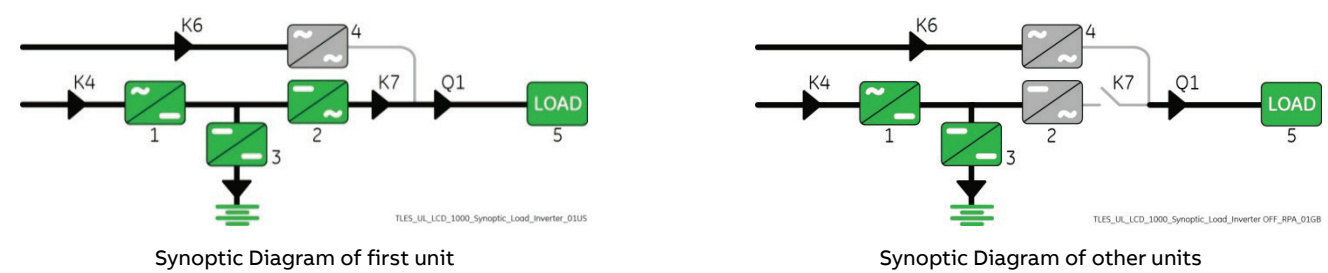

## **6. Insert the Inverter performing the "Inverter ON" command on all other units.**

Do not start the next Inverter until the sequence of the previous ends.

Perform the "Inverter ON" command from the screen: Commands 1 / INVERTER / **ON**.

- Soft-start of the Inverter indicated with blinking LED 2 (Inverter).
- At the end of Inverter Soft-start the LED 2 (Inverter) remains lit.
- As soon as the output power of the Inverters is sufficient to supply the Load, the output of the units with running Inverter will transfer to Inverter.
- LED ALARM turns OFF and the LED LOAD PROTECTED must be lit.

The Synoptic Diagram, on all UPS units, must display the status "**Load supplied by Inverter**".

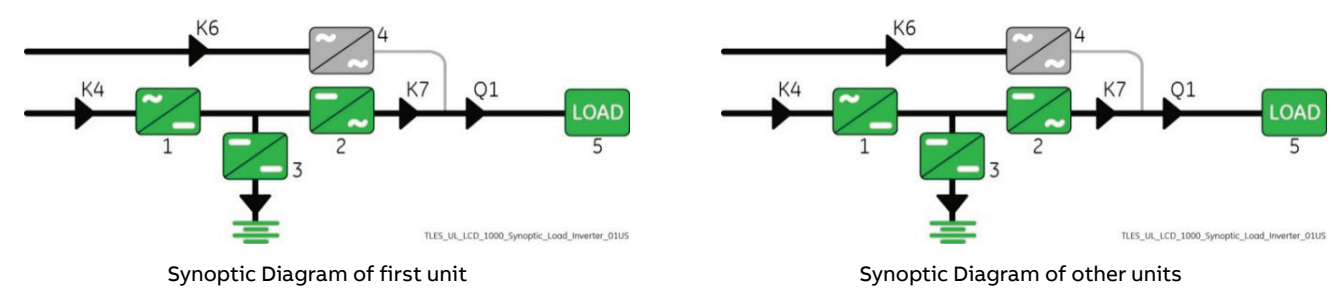

#### **7. Operation mode selection.**

MegaFlex 1000 to 1600 is delivered normally selected for permanent VFI operation.

If available, the eBoost™ Operation Mode (option) can be enabled and the eBoost Start Time & eBoost Stop Time can be programmed for each day of the week (see Section 6.4 SETUP / eBoost).

#### **End of Procedure**

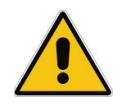

## **Note!**

**The Battery must be charged for at least 10 hours, in order to ensure the full backup runtime in case of a Utility Failure.**

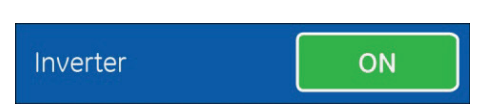

# **7.3.2 Separate a UPS unit from the RPA Parallel System (System Redundancy)**

## **Note!**

**If eBoost™ option is available, make sure that eBoost™ Operation Mode is disabled before starting this procedure.**

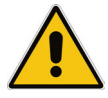

**The Load is powered by the UPS Redundant RPA Parallel System.**

**One UPS unit of the RPA Parallel System has to be turned OFF, while the Load is shared between the other units supplying the Parallel Bus.**

**The control bus cable connecting J1A - J2A and J1B - J2B cannot be connected or disconnected after the system has been powered ON.**

Initial status:

**Load supplied by all Inverters of the RPA Parallel System.**

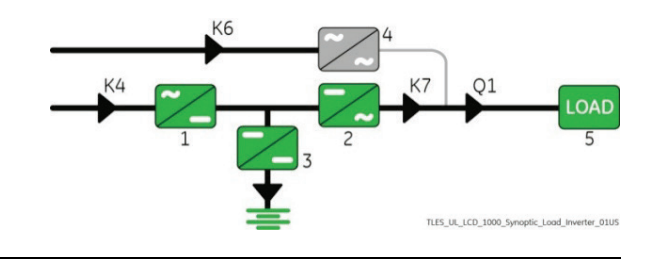

**1. Disconnect the Inverter performing the "Inverter OFF" command on the Unit to separate.**

- 1 Perform the "Inverter OFF" command from the screen: Commands 1 / Inverter / **OFF**.
- 2 Repeat the "Inverter OFF" command from the screen: Commands 1 / Inverter / **OFF**.

Inverter OFF

With Redundant System, performing the "Inverter OFF" command the Inverter shuts down and it will stay OFF. Performing the "Inverter OFF" command the Load is transferred to the Utility and the Inverter remains operating, it means the system is not redundant.

In this case is not possible to switch-OFF one unit without transferring the Load on Mains.

• Load supplied by Inverter(s) of the other Unit(s) of the RPA Parallel System.

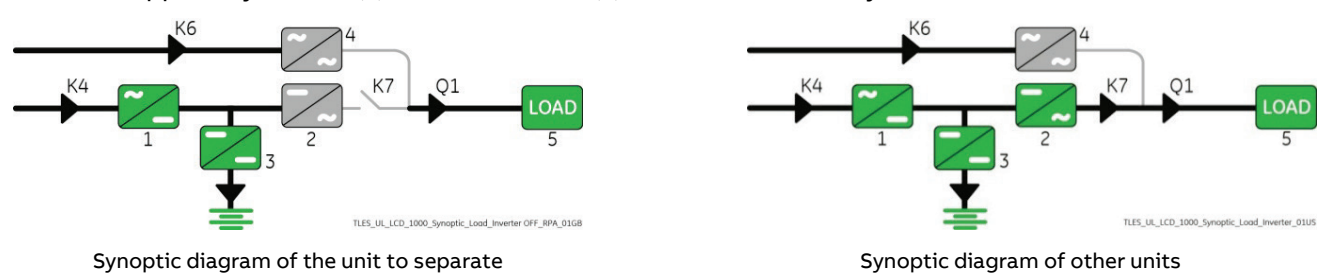

**2. Open the "Q1 – External UPS Output Circuit Breaker" (Pos. O) on the Unit to separate.**

• LED ALARM is lit.

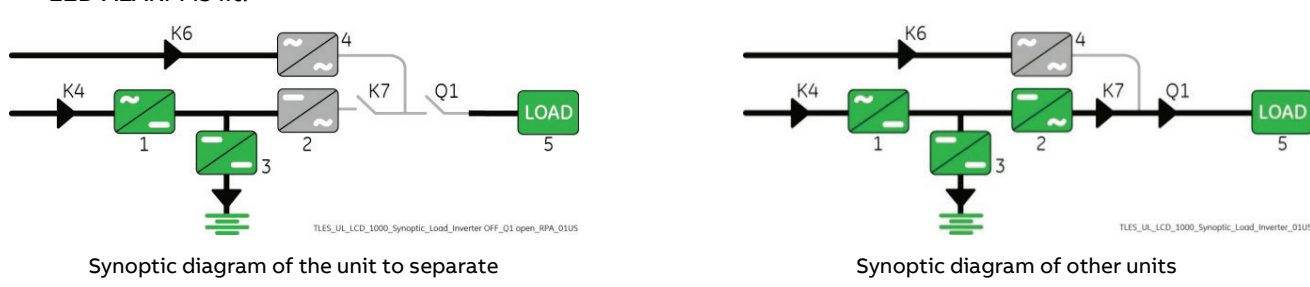
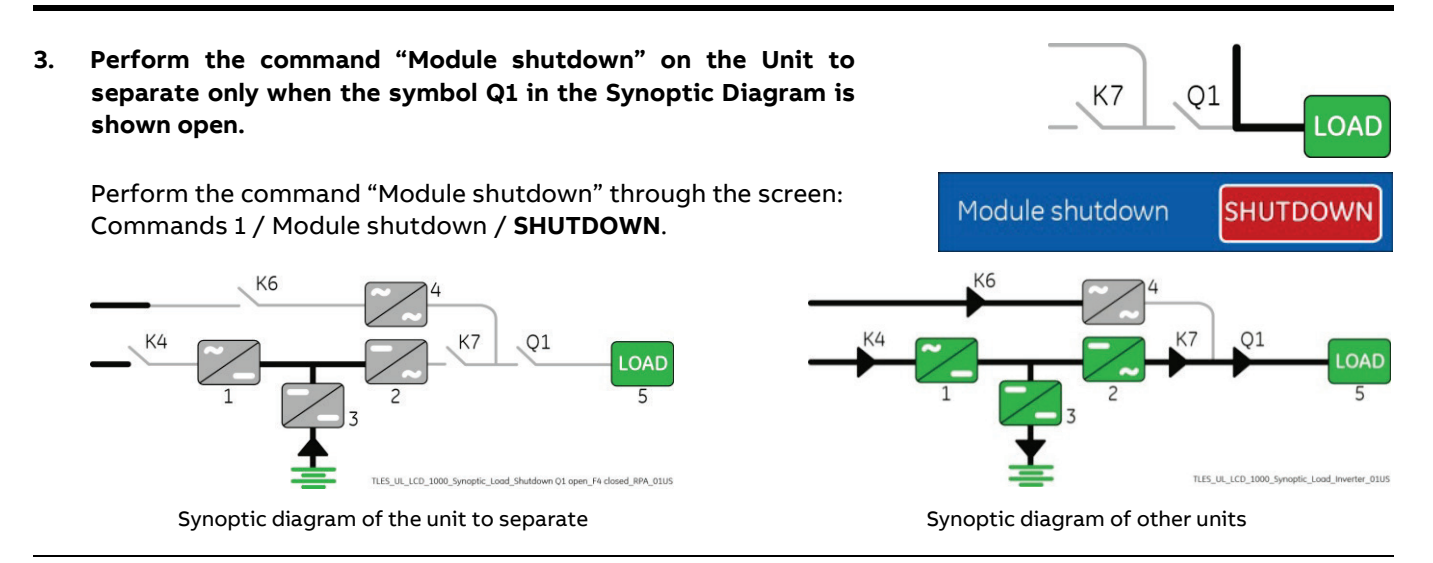

**4. Disconnect the Battery to the Unit to separate by opening the "External Battery Breaker" (Pos. O).** Press "MUTE" key to reset Acoustical Alarm. LED ALARM remains lit.

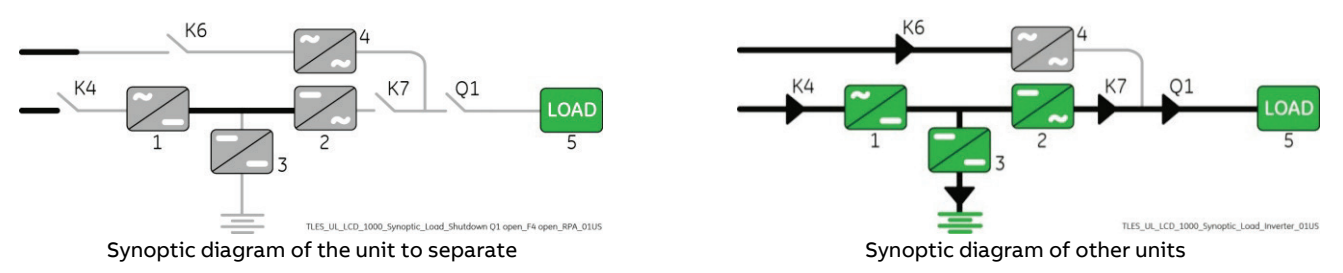

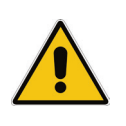

### **Note!**

**Before performing the next procedure (5) wait 5 minutes for DC-link Capacitors discharge. Use the MEASURES/Rectifier screen to ensure that the DC-link 1 and DC-link 2 voltage has reached 10Vdc.**

**5. Disconnect the Utility supply on the Unit to separate.**

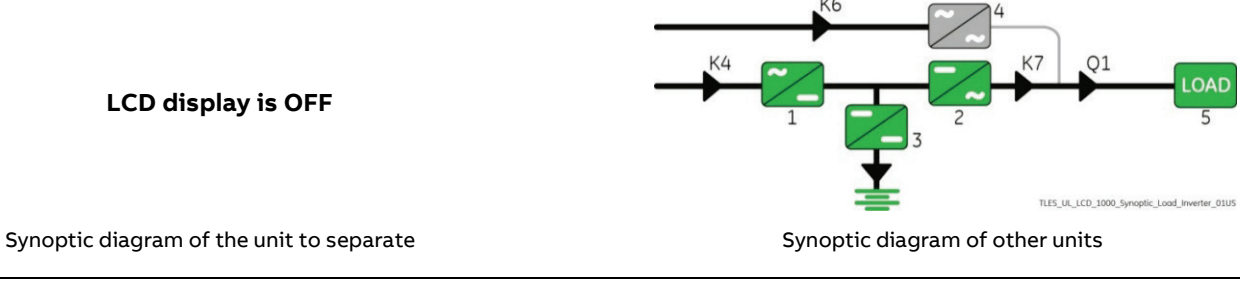

**End of Procedure**

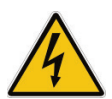

### **Danger!**

**It will take 5 minutes for the DC capacitors to discharge.**

**Open only the front door, do not open any other part of the UPS.**

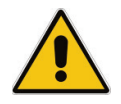

### **Note!**

**For any further intervention contact your ABB Service Center.**

## **7.3.3 Reconnect a UPS unit to RPA Parallel System**

### **Note!**

**The Load is still powered by the other units supplying the Parallel Bus.**

**This UPS unit will be powered on and connected to the Parallel Bus in order to share the Load with each other's.**

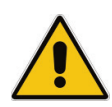

**The high-speed bus cable connecting J1A - J2A and J1B - J2B in any case cannot be connected or disconnected after the system has been powered on.**

**The bus terminals must be properly connected before powering the additional unit.**

**If eBoost™ option is available, make sure that eBoost™ Operation Mode is disabled before starting this procedure.**

**Open the front door, of the Unit to reconnect and make sure that:**

- All the **connections** to the input/output terminals or bus bars of the UPS have been made correctly.
- The **protection panels** are fastened in their correct position.
- The "**Q1 – External UPS Output Circuit Breaker**" and the **"External Battery Breaker" must be open** (Pos. O).
- **1. Switch-ON the Utility voltage, on the Unit to reconnect, from the input distribution (both Rectifier and Bypass if separated).**

At this stage the Electronic Power Supply and Control Panel are switched ON and the Buzzer sounds. Press "MUTE" key to reset Acoustical Alarm. LED ALARM remains lit.

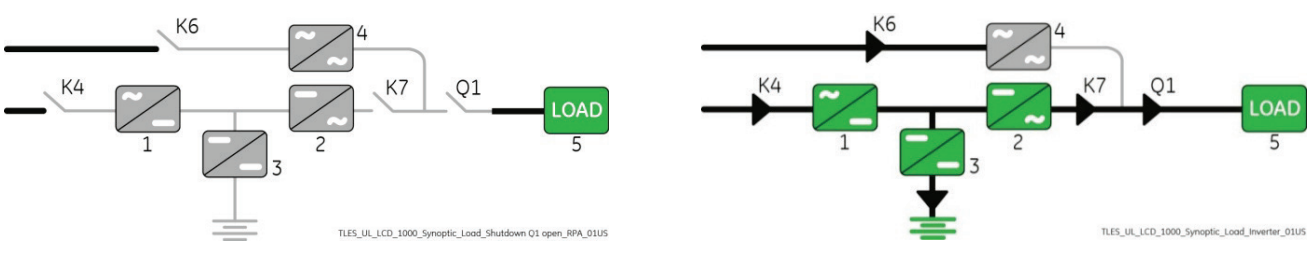

Synoptic diagram of the unit to reconnect Synoptic diagram of other units

### **2. Close the "Q1 – External UPS Output Circuit Breaker" (Pos. I) on the Unit to reconnect.**

- Rectifier starts automatically. LED 1 (Rectifier) blinking, indicates Soft-start.
- At the end of Rectifier Soft-start the LED 1 (Rectifier) remains lit.

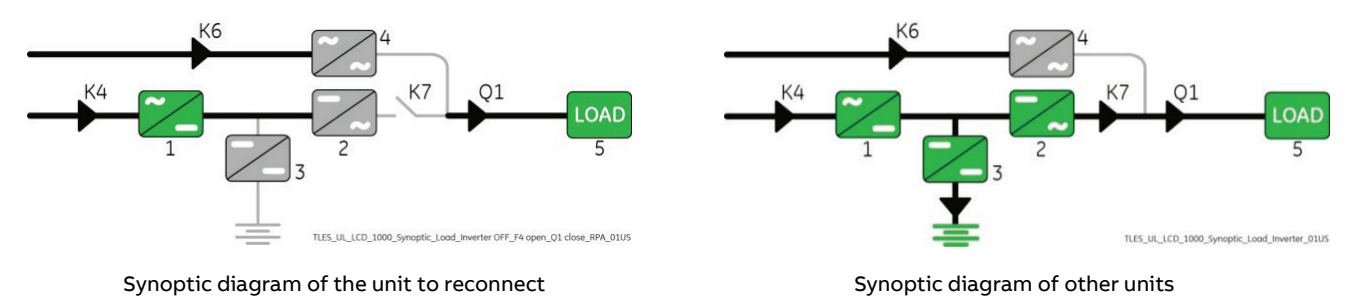

Continue →

**Ensure the LED 1 (Rectifier) is lit before carrying out this procedure (3).**

**It indicates that the DC-link 1 and DC-link 2 has reached 400Vdc (see screen MEASURES / Rectifier)!**

**3. Connect the Battery to the Unit to reconnect by closing the "External Battery Breaker" (Pos. I).**

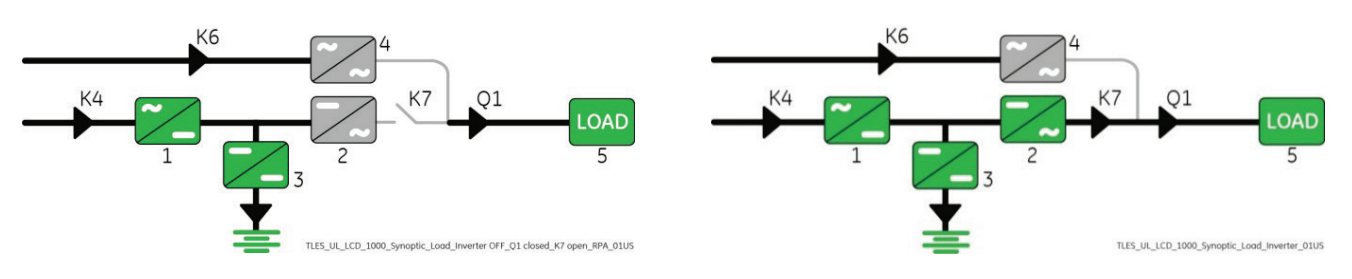

Synoptic diagram of the unit to reconnect Synoptic diagram of other units

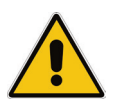

# **Note!**

**Before performing the next procedure (4) make sure that the LED 3 (Booster/Battery charger) is lit.**

**4. Insert the Inverter performing the command "Inverter ON" on the Unit to reconnect.**

Perform the "Inverter ON" command from the screen: Commands 1 / Inverter / **ON**.

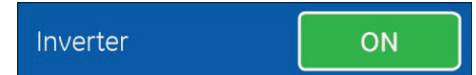

- After Soft-start of the Inverter the Inverter connects automatically to the other Units of the RPA Parallel System.
- LED ALARM turns OFF and the LED LOAD PROTECTED must be lit.

The Synoptic Diagram, on all UPS units, must display the status "**Load supplied by Inverter**".

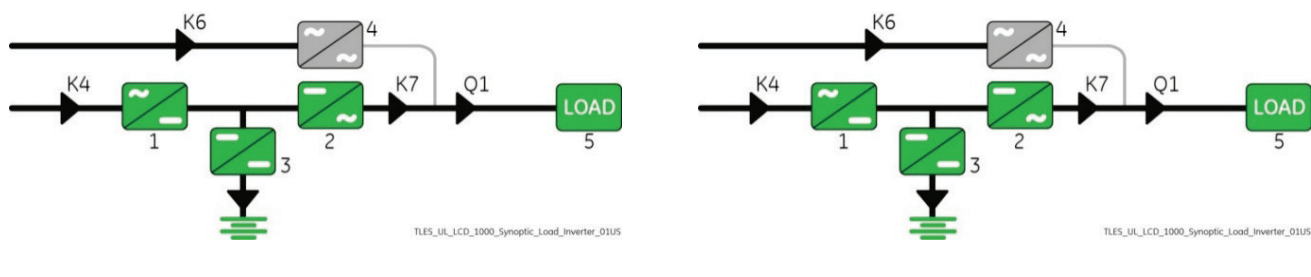

Synoptic diagram of the unit to reconnect Synoptic diagram of other units

**End of Procedure**

## **7.3.4 Complete RPA Parallel System shut-down**

### **Note!**

**The UPS RPA Parallel System and the Load have to be completely powered down.**

**If eBoost™ option is available, make sure that eBoost™ Operation Mode is disabled before starting this procedure.**

Initial status:

**Load supplied by all Inverters of the RPA Parallel System.**

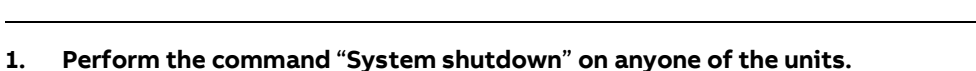

Perform the command "System shutdown" through the screen: Commands 1 / System shutdown / **SHUTDOWN**.

- Load is disconnected from UPS RPA Parallel System.
- Rectifiers and Inverters are shut down and all Contactors are opened.
- LED ALARM is lit.

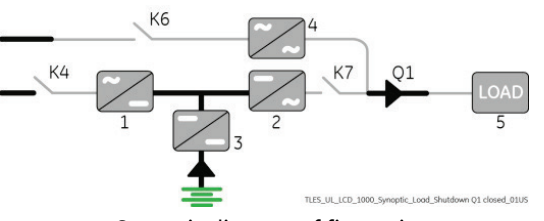

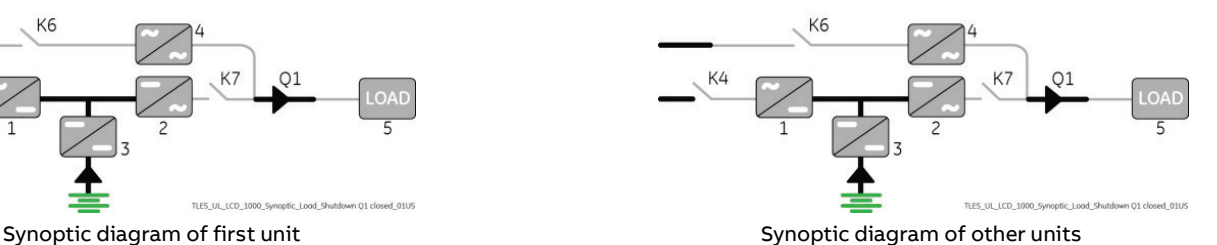

**SHUTDOWN** 

System shutdown

**2. Open the "Q1 – External UPS Output Circuit Breaker" (Pos. O) on all Units.**

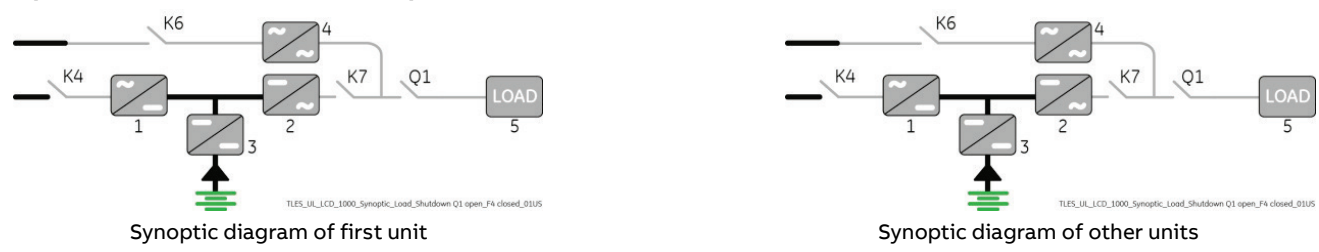

- **3. Disconnect on all Units the Battery from the UPS by opening the "External Battery Breaker" (Pos. O).** Press "MUTE" key to reset Acoustical Alarm. LED ALARM remains lit.
	- **Wait 5 minutes** for DC-link Capacitors discharge. Use the MEASURES/Rectifier screen to ensure that the DC-link 1 and DC-link 2 voltage has reached **10Vdc**.
- **4. Disconnect the Utility supply on all Units.**

**End of Procedure**

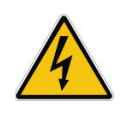

**Danger!** 

**It will take 5 minutes for the DC capacitors to discharge.**

**Open only the front door, do not open any other part of the UPS.**

## **7.3.5 Restore to normal operation after "System shutdown" with Load not supplied**

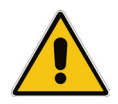

### **Warning!**

**Please check and ensure the conditions of the connected load are safe before proceeding, as this procedure will result in the connection of power to the load circuit(s).** 

### **Note!**

**Before performing this operation, make sure that all units of the RPA Parallel System are in the following status:**

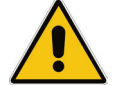

− **"Q1 – External UPS Output Circuit Breaker" must be closed (Pos. I).**

− **"External Battery Breaker" must be open (Pos. O).** 

**If eBoost™ option is available, make sure that eBoost™ Operation Mode is disabled before starting this procedure.** 

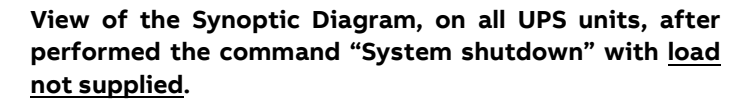

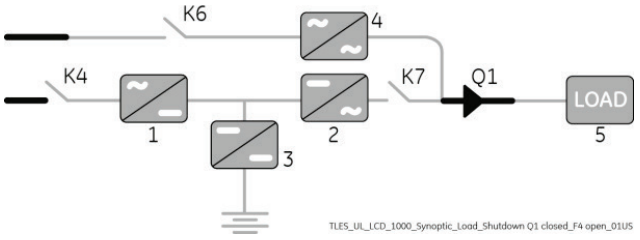

### **1. Restore the command "System shutdown" of the RPA Parallel System.**

Restore the command "System shutdown", on anyone of the parallel units, through the screen: Commands 1 / System shutdown / **RESET**.

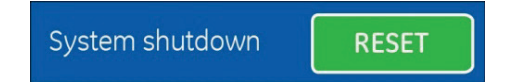

- The Load is supplied by the Utility through the Automatic Bypass of all Units.
- Rectifiers start automatically, blinking LED 1 (Rectifier) indicates Soft-start.
- At the end of Rectifier Soft-start, the LED 1 (Rectifier) remains lit.
- LED ALARM are lit.

The Synoptic Diagram, on all UPS units, must display the status "**Load supplied by Automatic Bypass**".

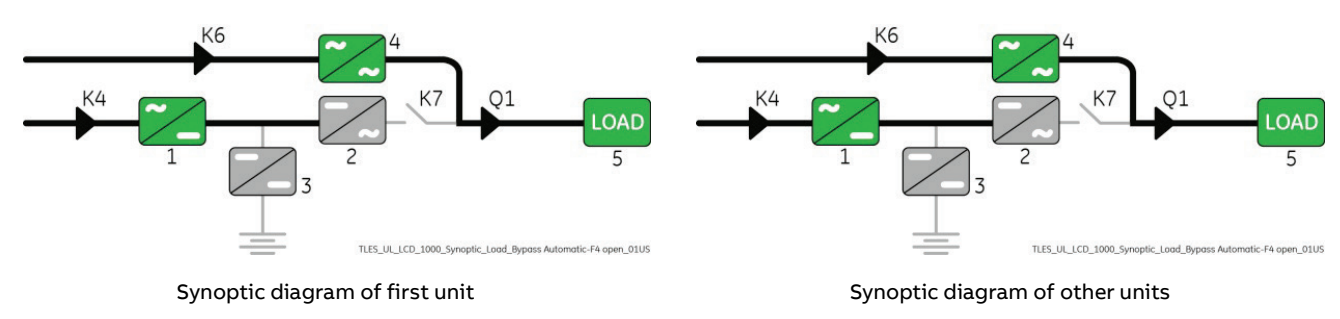

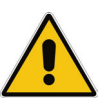

**Ensure the LED 1 (Rectifier) is lit before carrying out this procedure. It indicates that the DC-link 1 and DC-link 2 has reached 400Vdc (see screen MEASURES / Rectifier)!**

**2. Connect the Battery to all Units by closing the "External Battery Breaker" (Pos. I).**

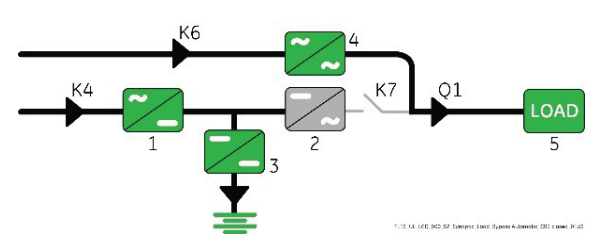

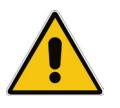

## **Note!**

**Before performing the next procedure (3) make sure that the LED 3 (Booster/Battery charger) is lit.**

- **3. Insert the Inverter performing the "Inverter ON" command on first unit.** Perform the "Inverter ON" command from the screen: Inverter Commands 1 / Inverter / **ON**.
	- Soft-start of the Inverter indicated with blinking LED 2 (Inverter).
	- At the end of Inverter Soft-start the LED 2 (Inverter) remains lit.
	- In case of sufficient output power, the output will transfer to Inverter.

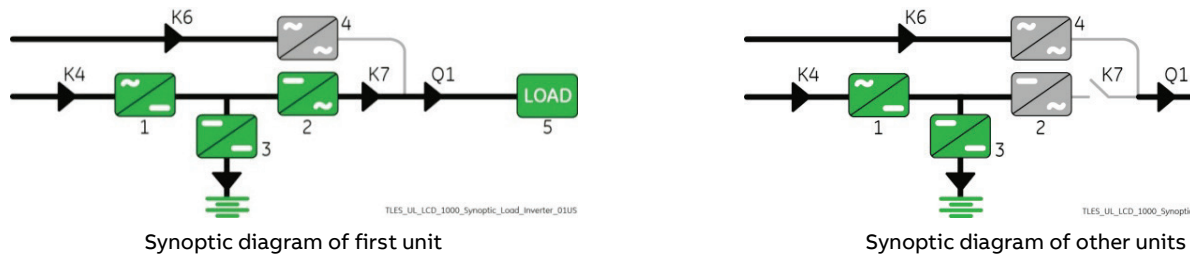

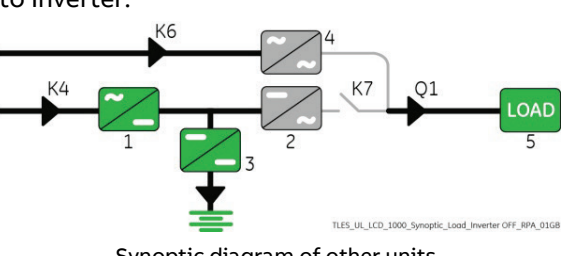

ON

### **4. Insert the Inverter performing the "Inverter ON" command on all other units**.

Do not start the next Inverter until the sequence of the previous ends.

Perform the "Inverter ON" command from the screen: Commands 1 / Inverter / **ON**.

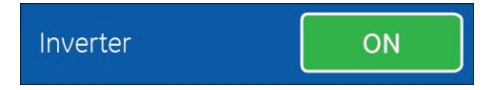

- Soft-start of the Inverter indicated with blinking LED 2 (Inverter).
- At the end of Inverter Soft-start the LED 2 (Inverter) remains lit.
- As soon as the output power of the Inverters is sufficient to supply the Load, the output of the units with running Inverter will transfer to Inverter.
- LED ALARM turns OFF and the LED LOAD PROTECTED must be lit.

The Synoptic Diagram, on all UPS units, must display the status "**Load supplied by Inverter**".

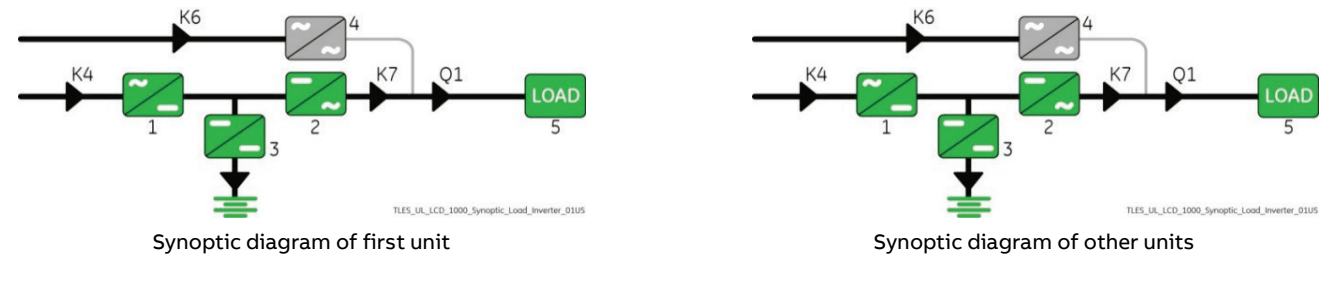

**End of Procedure**

## **7.3.6 Restore to normal operation after "EPO - Emergency Power Off" with Load not supplied**

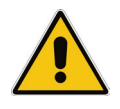

### **Warning!**

**Please check and ensure the conditions of the connected load are safe before proceeding, as this procedure will result in the connection of power to the load circuit(s).** 

### **Note!**

**Before performing this operation, make sure that all units of the RPA Parallel System are in the following status:**

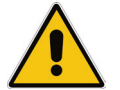

− **"Q1 – External UPS Output Circuit Breaker" must be closed (Pos. I).**

− **"External Battery Breaker" must be open (Pos. O).** 

**If eBoost™ option is available, make sure that eBoost™ Operation Mode is disabled before starting this procedure.** 

**View of the Synoptic Diagram, on all UPS units, after performed the command "EPO - Emergency Power Off" with load not supplied.**

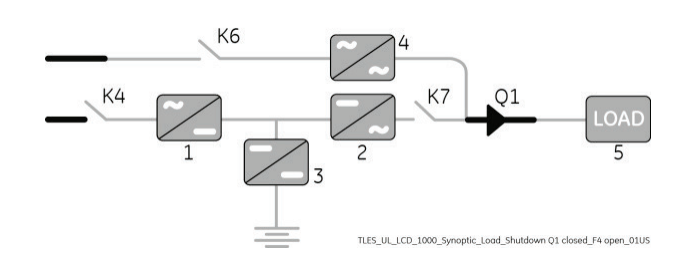

### **1. Restore the EPO (Emergency Power Off) button.**

- Press "MUTE" key to reset Alarm and Acoustical Alarm.
- LED ALARM remain lit.

### **2. Perform the "Inverter OFF" command on all Units.**

Perform the "Inverter OFF" command from the screen: Commands 1 / Inverter / **OFF**.

• Rectifiers start automatically. LEDs 1 (Rectifier) blinking, indicates Soft-start.

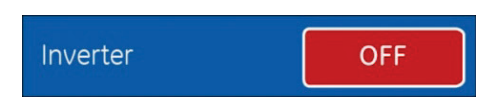

• After performed the "Inverter OFF" command on the last unit of the RPA Parallel System, the output of all Units connect to Automatic Bypass.

The Synoptic Diagram, on all UPS units, must display the status "**Load supplied by Automatic Bypass**".

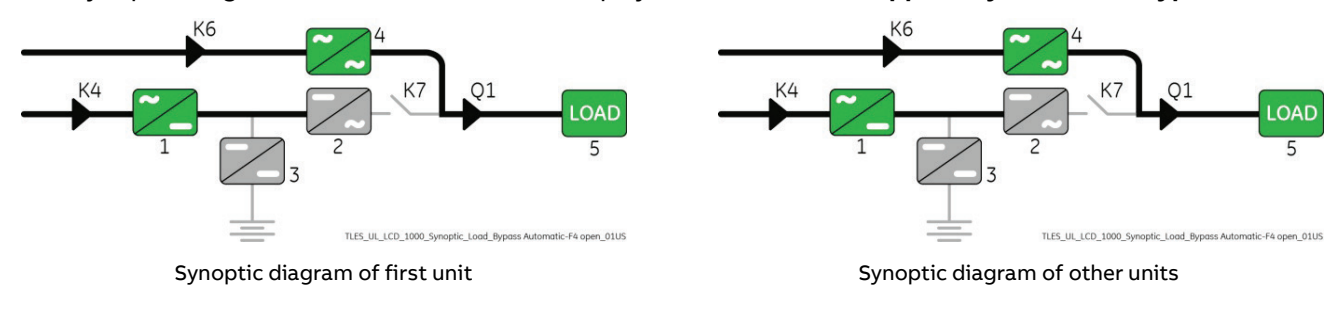

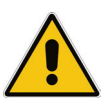

**Ensure the LED 1 (Rectifier) is lit before carrying out this procedure (3). It indicates that the DC-link 1 and DC-link 2 has reached 400Vdc (see screen MEASURES / Rectifier)!**

**3. Connect the Battery to all Units by closing the "External Battery Breaker" (Pos. I).**

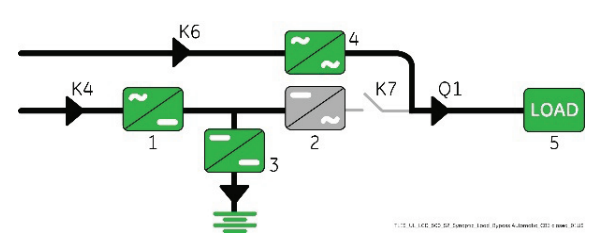

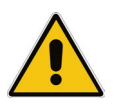

## **Note!**

**Before performing the next procedure (4) make sure that the LED 3 (Booster/Battery charger) is lit.**

- **4. Insert the Inverter performing the "Inverter ON" command on first unit.** Perform the "Inverter ON" command from the screen: Inverter Commands 1 / Inverter / **ON**.
	- Soft-start of the Inverter indicated with blinking LED 2 (Inverter).
	- At the end of Inverter Soft-start the LED 2 (Inverter) remains lit.
	- In case of sufficient output power, the output will transfer to Inverter.

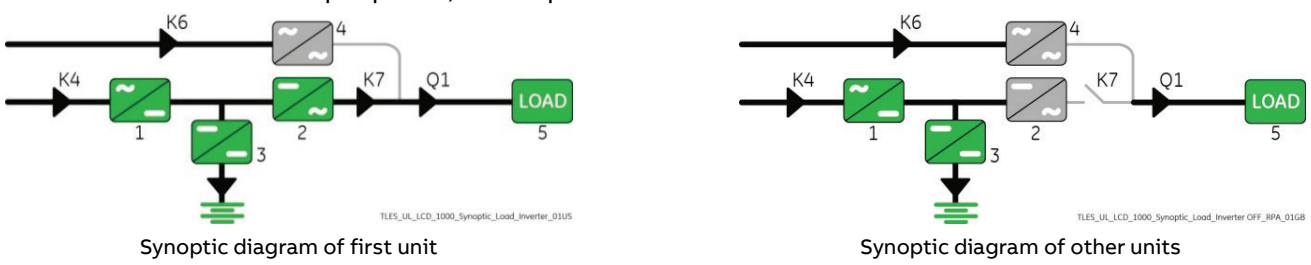

**5. Insert the Inverter performing the "Inverter ON" command on all other units**.

Do not start the next Inverter until the sequence of the previous ends.

Perform the "Inverter ON" command from the screen: Commands 1 / Inverter / **ON**.

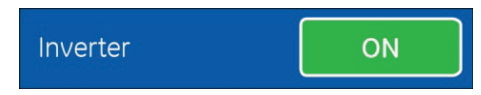

ON

- Soft-start of the Inverter indicated with blinking LED 2 (Inverter).
- At the end of Inverter Soft-start the LED 2 (Inverter) remains lit.
- As soon as the output power of the Inverters is sufficient to supply the Load, the output of the units with running Inverter will transfer to Inverter.
- LED ALARM turns OFF and the LED LOAD PROTECTED must be lit.

The Synoptic Diagram, on all UPS units, must display the status "**Load supplied by Inverter**".

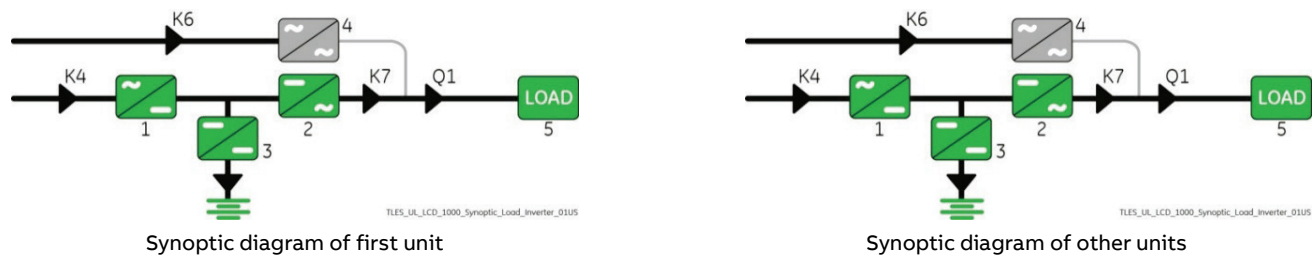

**End of Procedure**

# **8 Options**

## **8.1 Connectivity options**

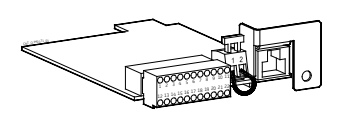

### **Additional Customer Interface Board**

The Customer Interface allows the client the exchange of information (monitoring and control) with the following interfaces:

- Connector RJ45 for a serial port RS232 / sub DB9 connection.
- 6 programmable output channels.
- 2 programmable input channels, of which one for GEN-ON.
- EPO (Emergency Power Off).

### **3-ph SNMP/WEB plug-in adapter**

SNMP - Simple Network Management Protocol

The 3-ph SNMP/WEB plug-in adapter is an interface to the Ethernet Network and provides UPS information via the standard SNMP Protocol (UPS-MIB (RFC-1628); Single MIB; Parallel MIB).

The UPS can therefore be managed by a Network Management System (NMS) or by our applications (for instance iUPSGuard or Data Protection), which uses this information to determine the state of the UPS in order to guarantee safe and orderly shut-down of the server, when needed.

### **iUPSGuard**

iUPSGuard is a remote monitoring solution for UPS, providing status monitoring and alarm notification that supports all ABB UPS product lines, anytime, anywhere.

iUPSGuard provides current and detailed information about UPS operation, including its configuration, internal alarms and operating conditions over web.

iUPSGuard notifies personnel of critical alarms and events via email or SMS, allowing a user or ABB Technician to make timely decisions on critical conditions.

In addition, comprehensive data collection and analysis improves diagnostics capability and enhances response time.

Continuous monitoring and ongoing maintenance help ensure maximum performance of your UPS equipment as it protects business critical applications.

#### **Data Protection**

Data Protection software can communicate with the UPS over RS-232, USB or SNMP to receive status information and measurement values of the UPS. In case of a critical condition (time on Battery, remaining Battery autonomy time or low Battery) for the Load, the software starts a controlled shut-down.

An enhanced alarm management system provides the possibility to start applications, send messages and send e-mails for every upcoming or disappearing alarm.

## **8.2 Options in UPS cabinet**

# eBoost

#### **eBoost™ Operation Mode**

High efficiency operating mode, where the load is supplied directly by Utility and automatically transferred to Inverter if the voltage is out of prescribed tolerances.

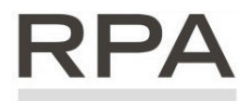

Redundant Parallel Architecture

**RPA Kit** Redundant Parallel Architecture

Allows extending the unit to a parallel system with 2, 3, 4, 5 or 6 units connected on the same bus, which ensure the highest reliability rate and increase the power availability without prior investments.

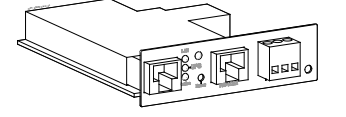

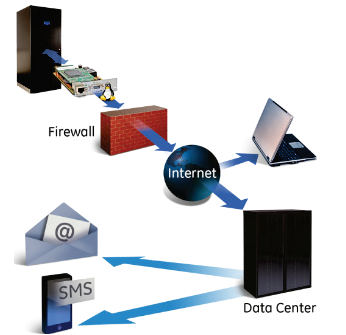

**Data Protection** 

## **8.3 SKRU interlock management for single UPS**

From uP firmware version 4.56 the SKRU (Solenoid Key Release Unit) management is available.

To enable this feature set bit4 = 1 of parameter 399 (adding 16 to the current value).

This allows the operator, after shutting down the UPS, to restart it up when the MIB is locked open to complete the transfer from MBB to UPS (static bypass and then inverter, see Manipulation #2).

From uP firmware version 4.58 the possibility of restarting even without having to turn off the UPS has been added; this permits the transfer back from MBB (Maintenance Bypass) onto a running system (UPS on static bypass, MIB locked open). This would be handy when load is briefly transferred to MBB, for example for first energization of downstream load, but intended to be promptly transferred back to UPS (UPS not switched Off).

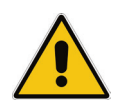

**Note!**

**This instruction is only targeting a single MegaFlex UL and is not applicable to RPA systems**

## **8.3.1 Manipulation #1: Transfer from UPS (normal operation) to MBB**

Initial condition: UPS on inverter.

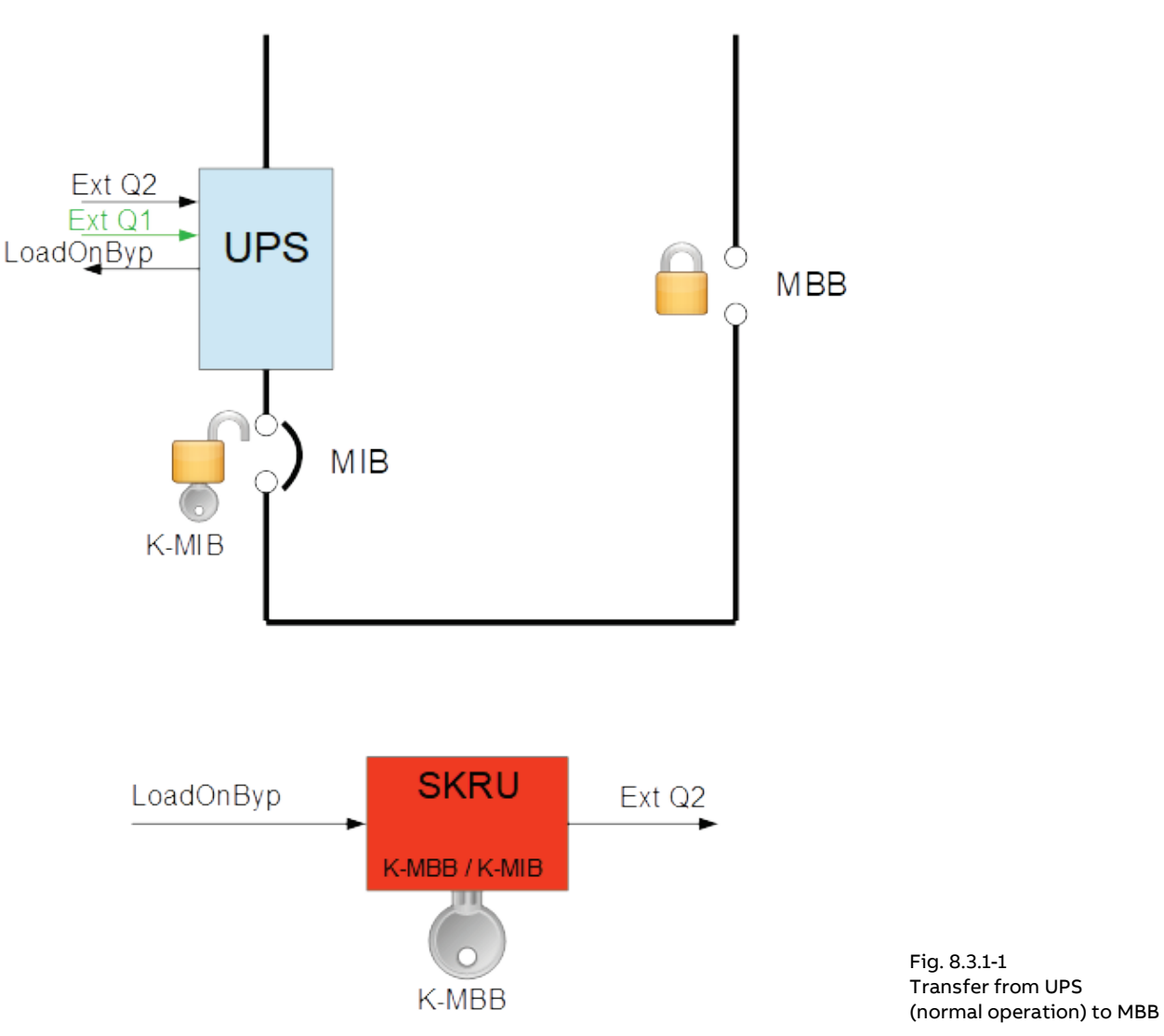

### **Step 1**

Switch the inverter OFF; the UPS transfers the load to the static bypass and closes the <Load on bypass> output contact in the UPS customer interface, enabling the SKRU to release the key, that will permit to close the MBB.

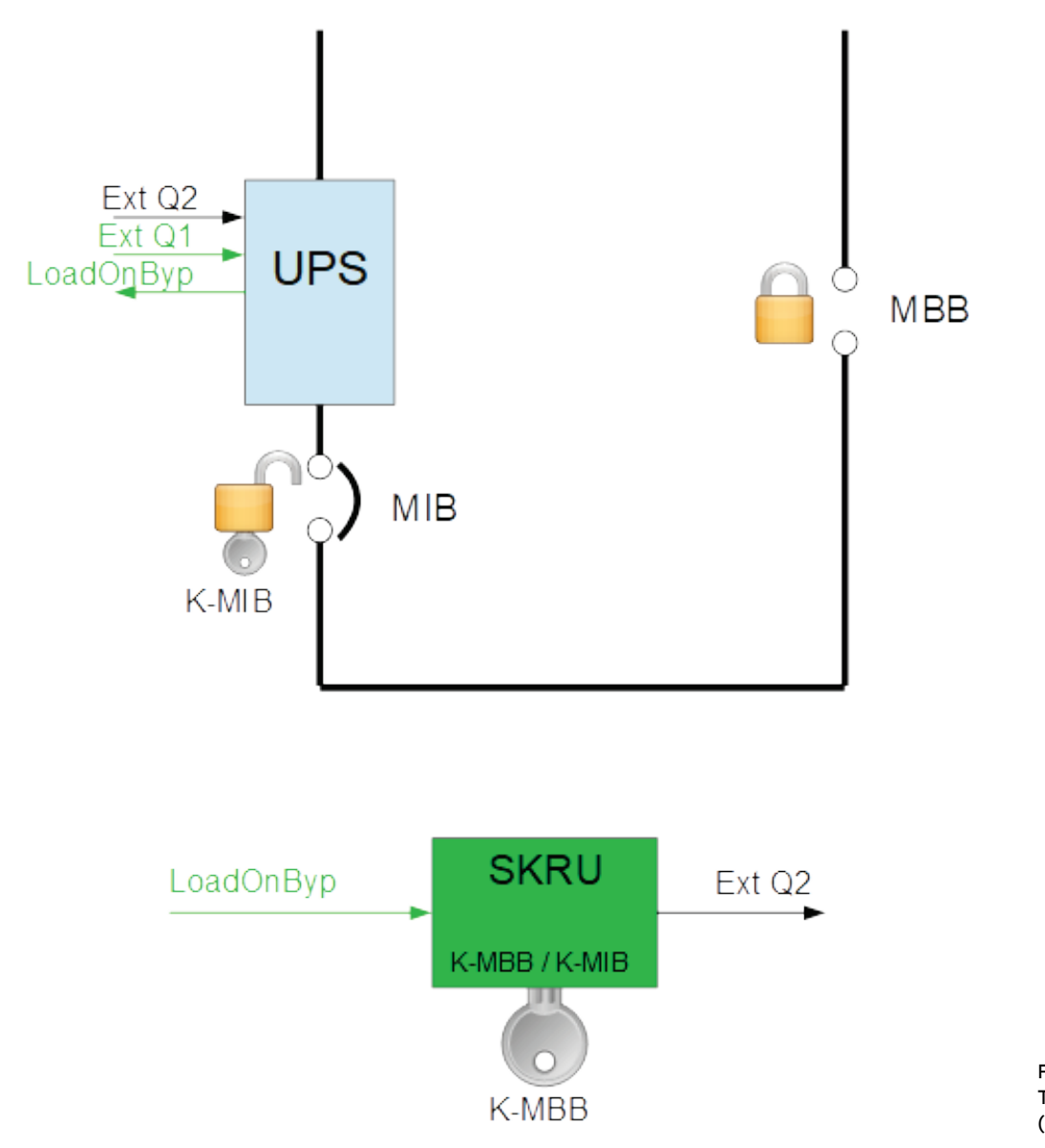

Fig. 8.3.1-2 Transfer from UPS (normal operation) to MBB

### **Step 2:**

Turn the key K-MBB on SKRU $\rightarrow$  <Ext Q2> signal activates  $\rightarrow$  the UPS transfer from static bypass to inverter is inhibited.

### **Step 3:**

Verify in the Events User Log that code 4562 "DETOUR ON" appeared, this confirms that the "External Bypass" input contact in the UPS customer interface has been closed; if that's the case extract the key K-MBB from SKRU and use it to unlock and close the MBB.

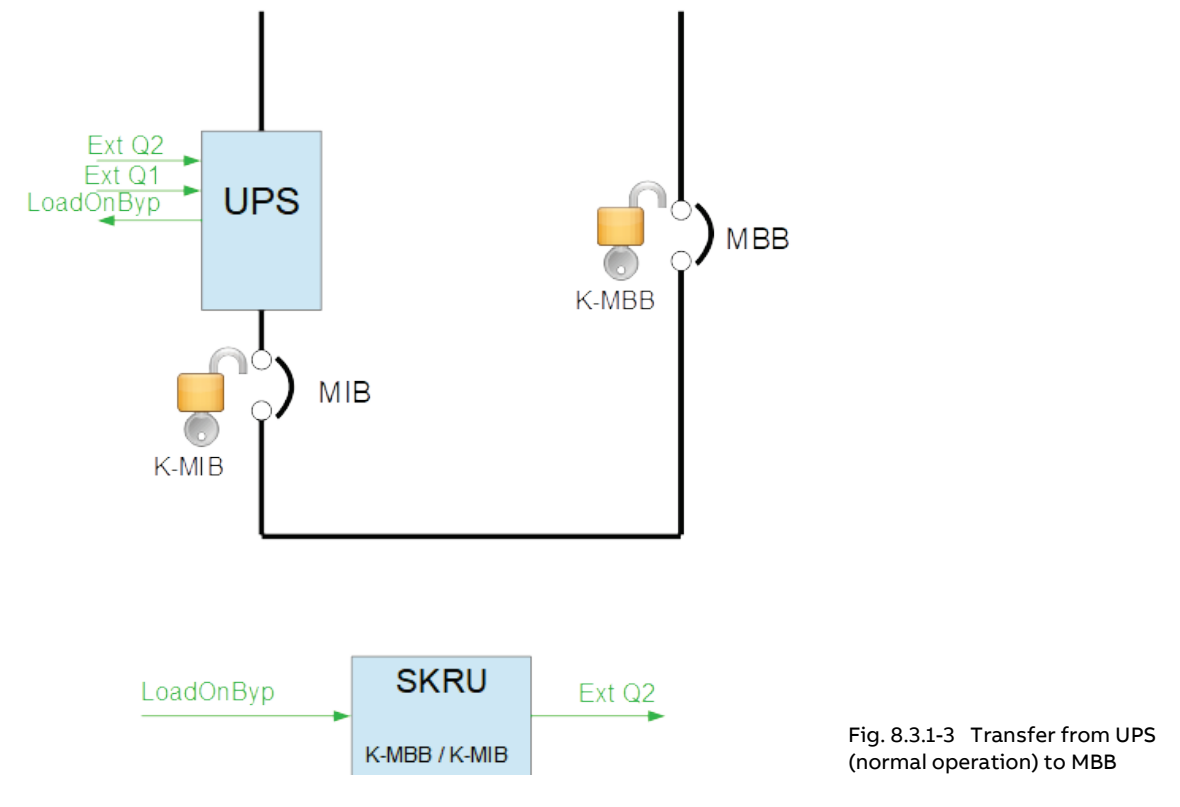

### **Step 4:**

Shut down the UPS and open the MIB (<Ext Q1> and <Load on bypass> signals deactivate) and lock it open by removing its key; put the key on the SKRU and turn it  $\rightarrow$  <Ext Q2> signal deactivates, key is locked on the SKRU.

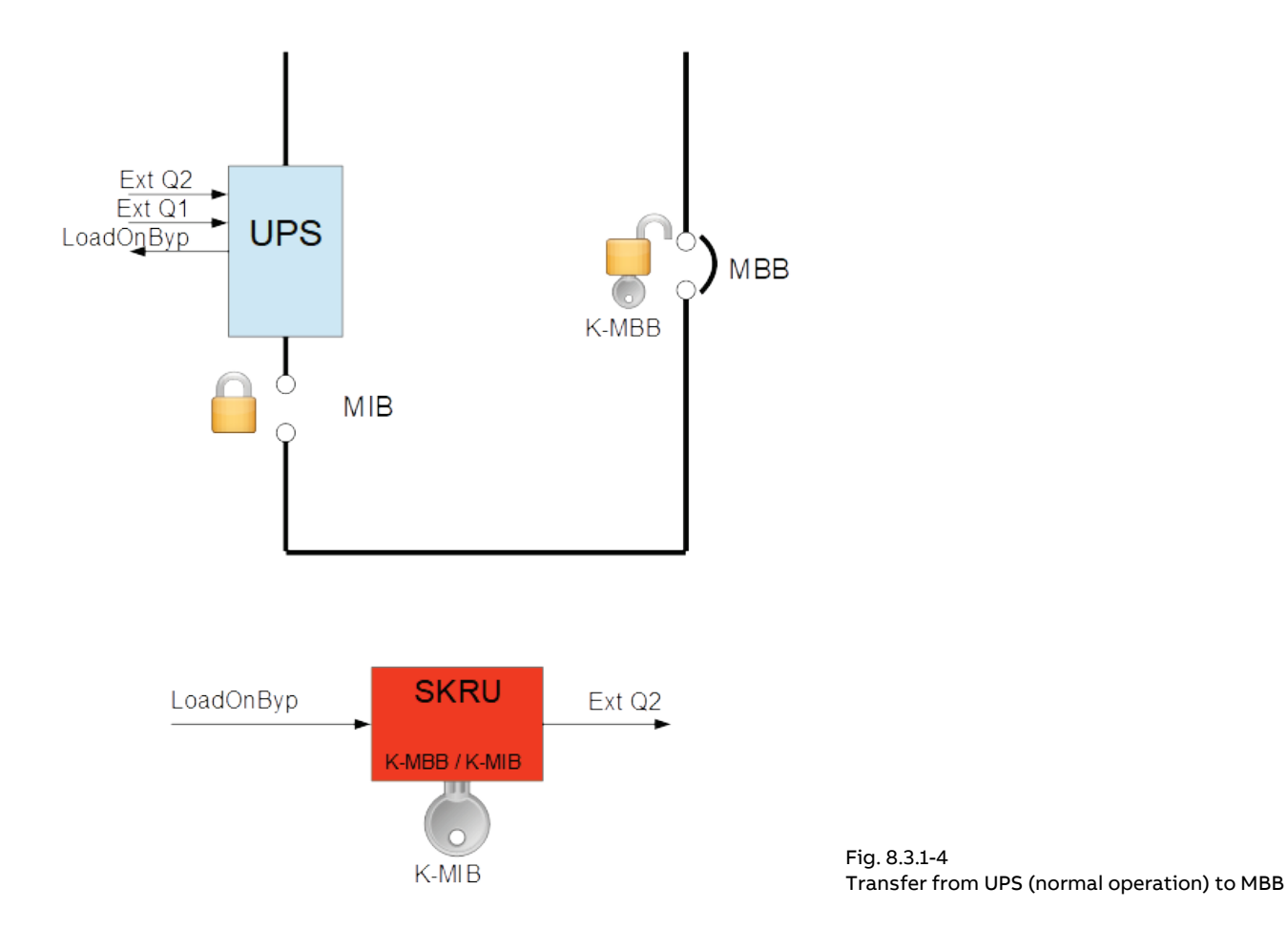

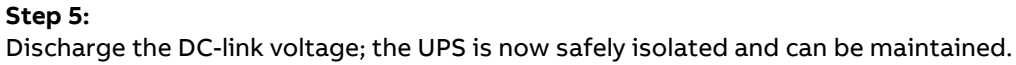

## **8.3.2 Manipulation #2: Transfer from MBB to UPS (normal operation)**

Initial condition: UPS is isolated.

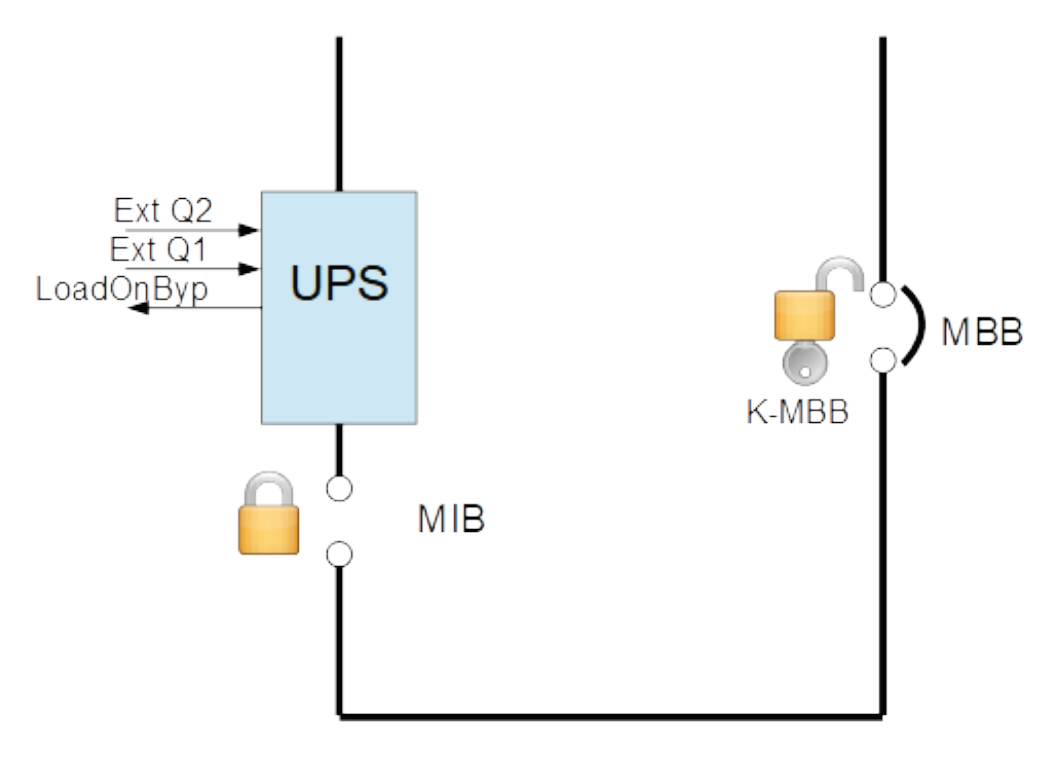

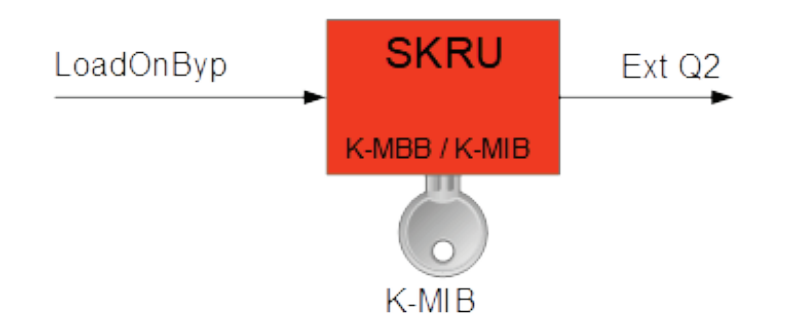

Fig. 8.3.2-1 Transfer from MBB to UPS (normal operation)

### **Step 1:**

Start the UPS by pressing the [NORMAL] button (colored green).

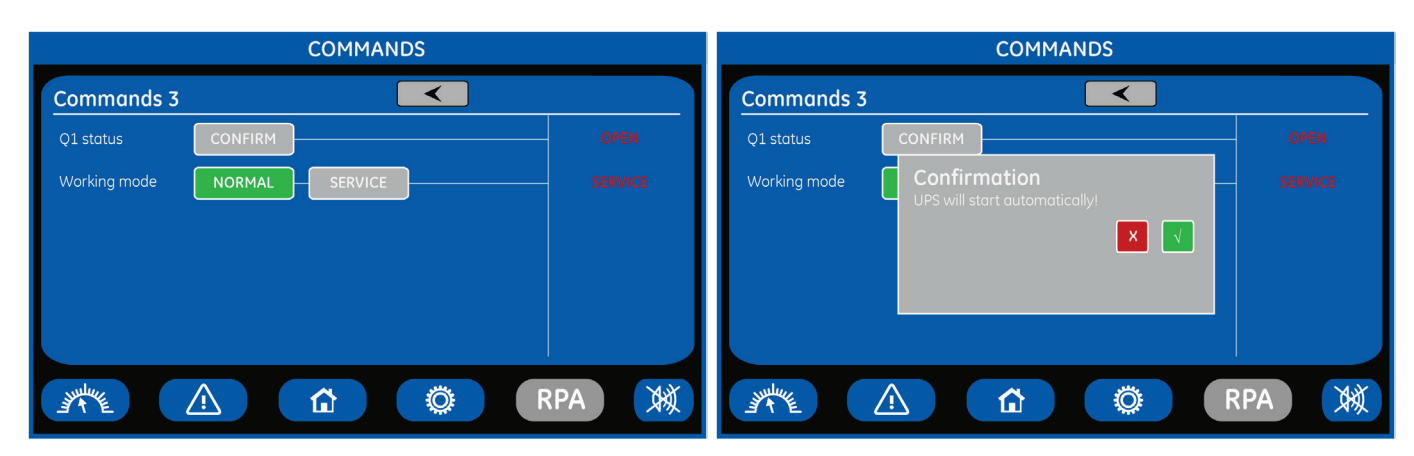

if the System shutdown is ACTIVE (previously activated with MIB closed) the [NORMAL] button is not active (colored grey)…

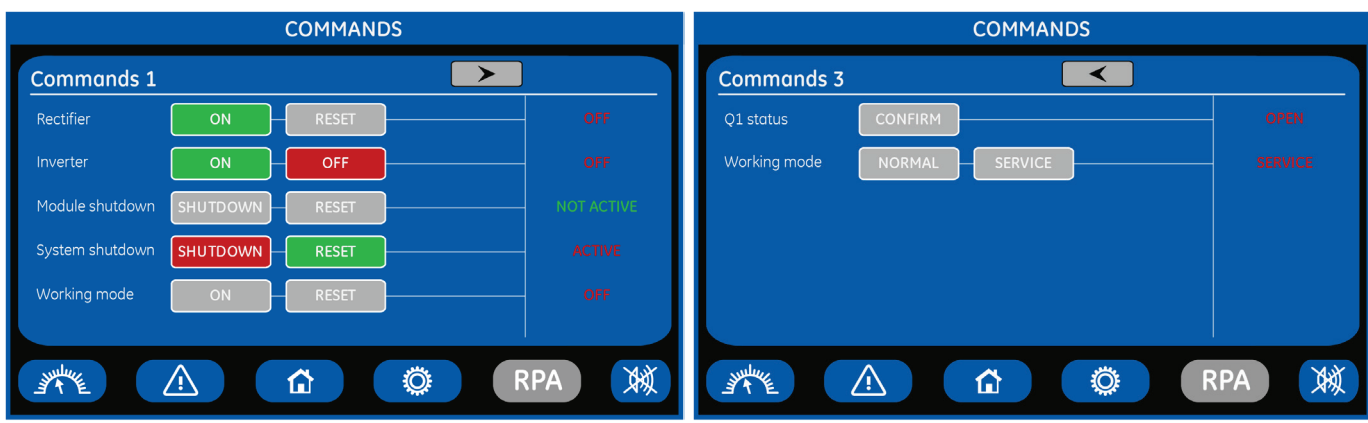

… to activate it press the [RESET] button.

As soon as the UPS has activated K6 and SSM, it will close the "Load on bypass" output contact in the UPS customer interface, enabling the SKRU to release the key, that will permit to close the MIB.

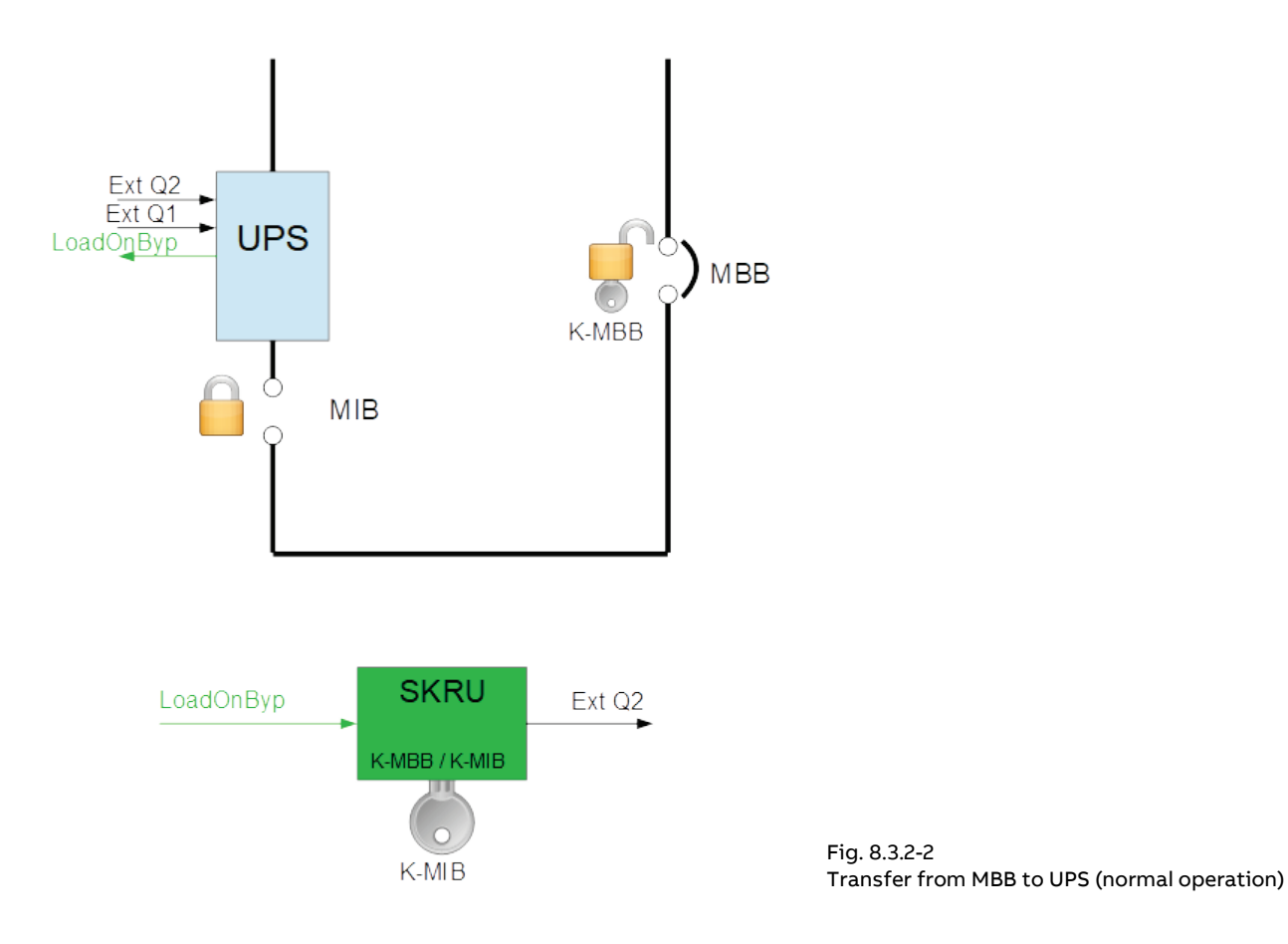

### **Step 2:**

Turn the key K-MIB on SKRU  $\rightarrow$  <Ext Q2> signal activates  $\rightarrow$  the UPS transfer from static bypass to inverter is inhibited.

### **Step 3:**

verify in the Events User Log that code 4562 "DETOUR ON" appeared, this confirms that the "External Bypass" input contact in the UPS customer interface has been closed; if that's the case extract the key K-MIB from SKRU and use it to unlock and close the MIB.

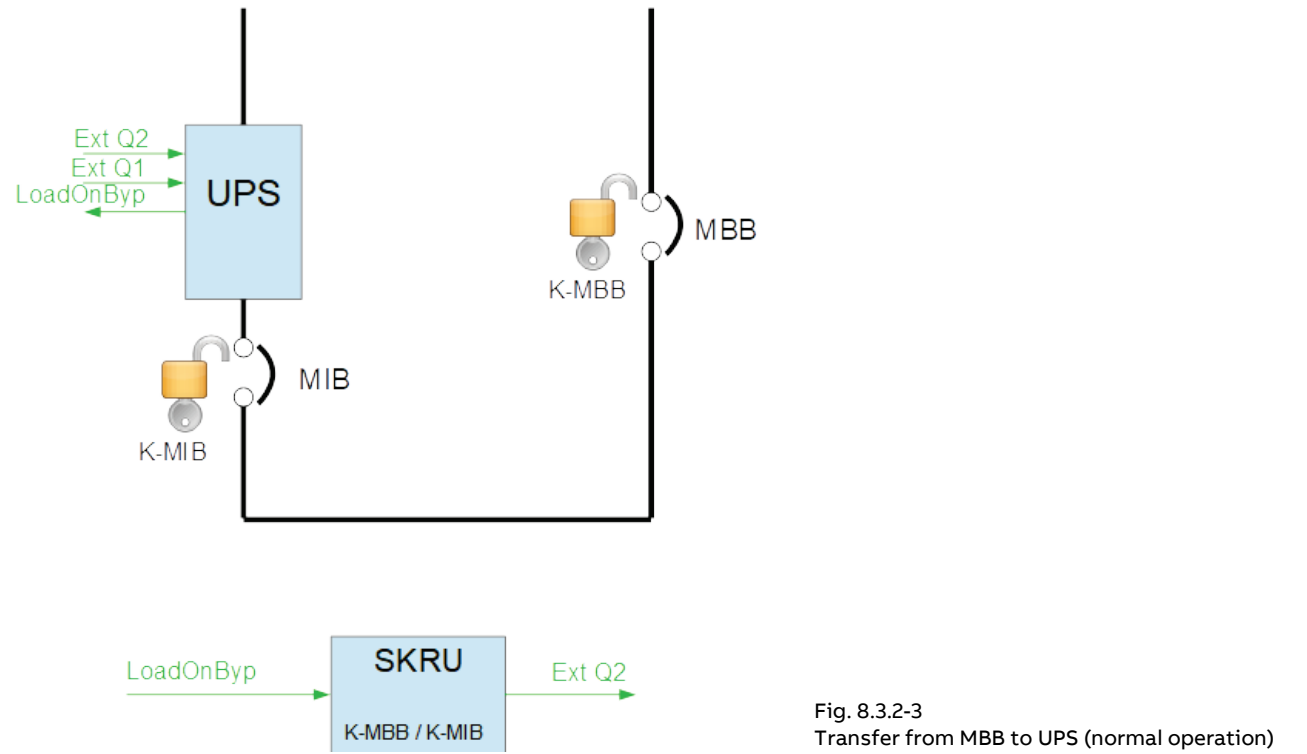

### **Step 4:**

Open the MBB and lock it open by removing its key; put the key on the SKRU and turn it  $\rightarrow$  <Ext Q2> signal deactivates.

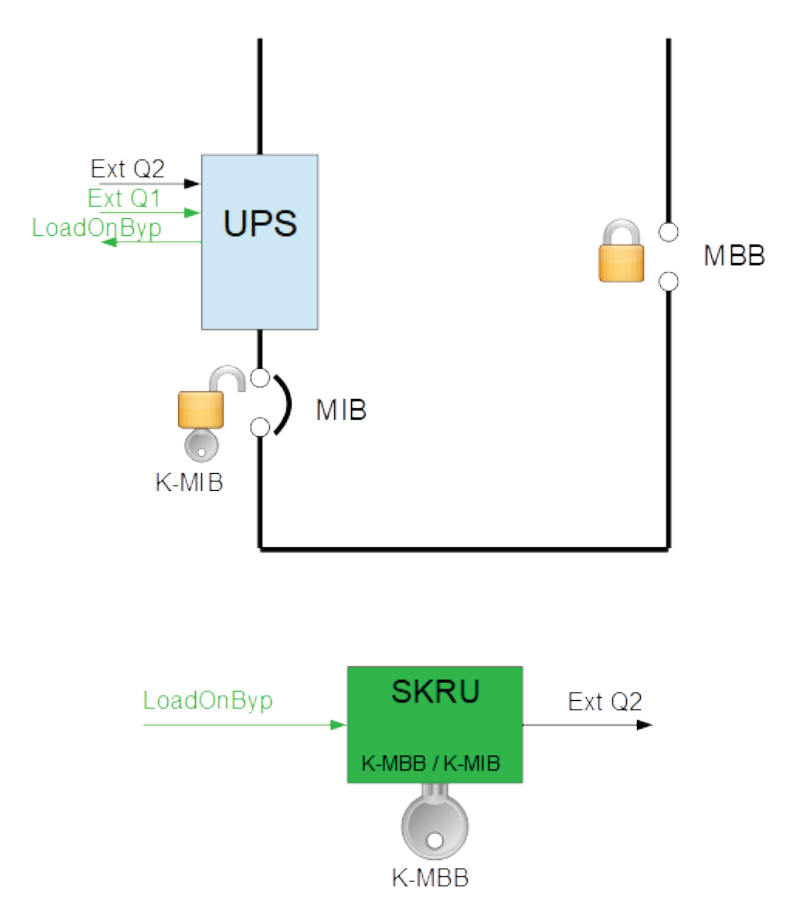

### **Step 5:**

Switch the inverter ON; the UPS transfers the load from bypass to double conversion  $\rightarrow$  <Ext Q2> signal deactivates, K-MBB key is locked on the SKRU.

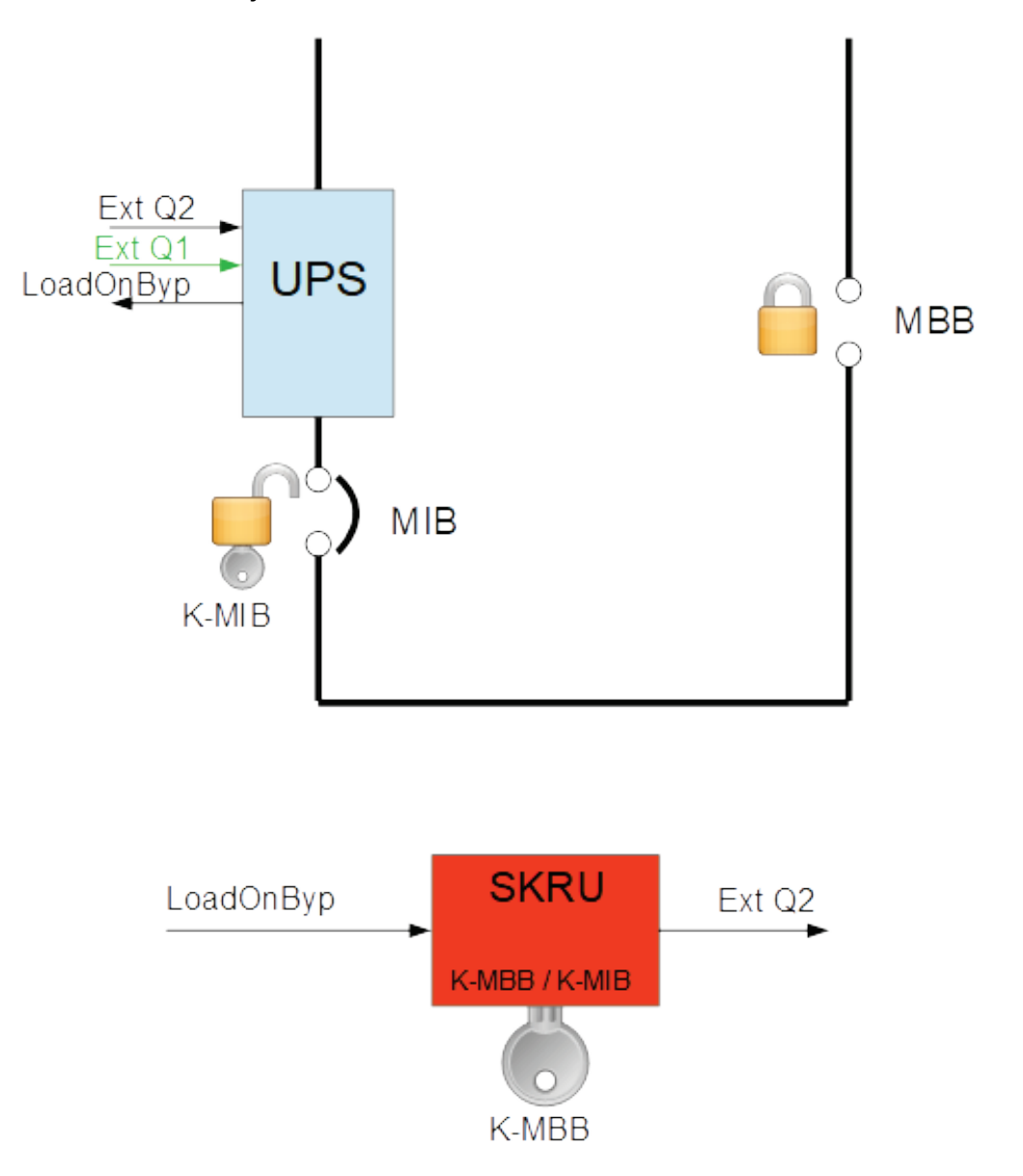

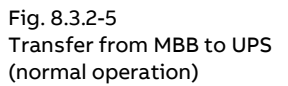

# **9 Maintenance**

### **Note!**

**All maintenance and service works must be performed by an ABB Service Technician only!**

## **9.1 Maintenance**

A UPS system, like other electrical equipment, needs periodic preventive maintenance. A regular maintenance check of your installation guarantees higher reliability of your safe power supply.

**ABB** recommends to perform the first service within **12 months** from the commissioning date or within **18 months** from delivery date.

Subsequent services to perform every **12 months**.

Preventive maintenance work on the UPS can be done only by an ABB Service Technician.

We therefore recommend you sign a Maintenance and Service contract with the local **ABB Service Center** organization.

## **9.1.1 Service check**

If this lamp lights up during normal operation, the Unit has not been serviced for the last **20,000 hours** by an **ABB Service Technician**.

Some components of the UPS which need periodic maintenance, if not replaced, could cause a reliability reduction of the supply system.

We highly recommend that you contact your **ABB Service Center** for preventive maintenance work.

### **Note!**

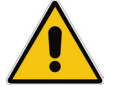

**Never ignore a Service Check alarm!**

**Failure to perform mandatory preventative maintenance on components documented in the UPS product manual may result in thermal damage to the equipment, its surroundings and an increased risk of personnel injury.**

**Refer to Section 9.1.2 to 9.1.6 for this important detail.**

### **9.1.2 Fans and ventilation**

We recommend a periodic cleaning of the ventilation channels and grids on the UPS system, in order to guarantee proper air circulation in the Unit and in the Battery.

The fans eventually wear out and must be substituted when a UPS alarm is triggered, in order to ensure the reliability of the UPS.

### **9.1.3 Other components with limited lifetime**

Various components, such as the DC and AC filter capacitors and the lithium Battery on the "Control board" (memory saving), must be systematically replaced in order to maintain the UPS'S reliability. The substitution of these components is Signaled by a UPS alarm going off.

### **9.1.4 Battery**

### **Note!**

**Perform mandatory Battery maintenance per Battery's manufacturer product manual.**

**This includes electrical and thermal measurements, inspection, cleaning, replacement and re-torque of connections.**

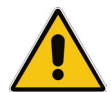

**Failure to perform proper maintenance on the Battery, per the Battery manufacturer's recommendation, including scheduled Battery replacement, may result in thermal damage to the equipment and an increased risk of personnel injury.**

**ABB declines any responsibility for any damage to the system and the surrounding caused by Battery when the Battery maintenance program is provided by other than ABB itself and ABB authorized partners.**

We recommend a periodic Manual Battery Test, especially if the Automatic Battery Test is disabled, in order to verify if the Battery can provide the expected backup time in case of Utility Failure.

We recommend that this test is performed at least every **3 months**, especially if the Battery is not sufficiently discharged during normal operation.

The discharge time you use should be at least half of the Battery runtime.

For Battery Test setting, a "Service Code" is required to enter user set-up parameters. The start-up technician has access to this "Service Code" and can program this feature during start-up.

Please consider that, if you did a full Battery Test to verify the full runtime of the Battery, the charger needs at least **8 hours** to recharge the Battery up to 90% of its capacity.

### **Long shut-down periods of the UPS system**

To guarantee that the Battery is fully charged, the UPS system should be in operation for at least **12 hours every 3 months**. If not, the Battery may be permanently damaged.

### **9.1.5 UPS room conditions and temperature**

The UPS room and the Battery Room must be maintained clean and free from dust.

A high temperature of the UPS room and of the Battery Room affect the lifetime of several components inside the equipment.

The Battery is very sensitive to room temperatures above **77°F** (25°C).

### **9.1.6 Preventive maintenance program**

- a) Cleaning, a visual inspection and a mechanical inspection of the UPS Modules.
- b) Replacement of defective parts or the preventive replacement of parts with a defined lifetime.
- c) "Updating" of the equipment (technical improvements subsequent to the delivery).
- d) Check the calibration of DC voltage and Inverter Output Voltage and Frequency.
- e) Check of the settings of the electronic regulation, the control and the alarm circuits of the Rectifier(s) and Inverter(s).
- f) Functional checks on Thyristors, Diodes, Transformers, Filter Components, e.g. to ensure that they are operating within the specified design parameters.
- g) Overall performance test including a Utility Failure simulation with and without the Load.
- **h)** Monitoring Battery operation in discharge and recharge mode including any boost charge duties.

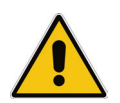

### **Note!**

**Ask to your local ABB Service Center to submit the form of Preventive Maintenance Contract suitable for your specific needs.**

# **10 Notes**

## **10.1Notes Form**

It is recommended to note in this section **Notes**, with date and short description all the operations performed on the UPS, as: maintenance, components replacement, abnormal situations, etc.

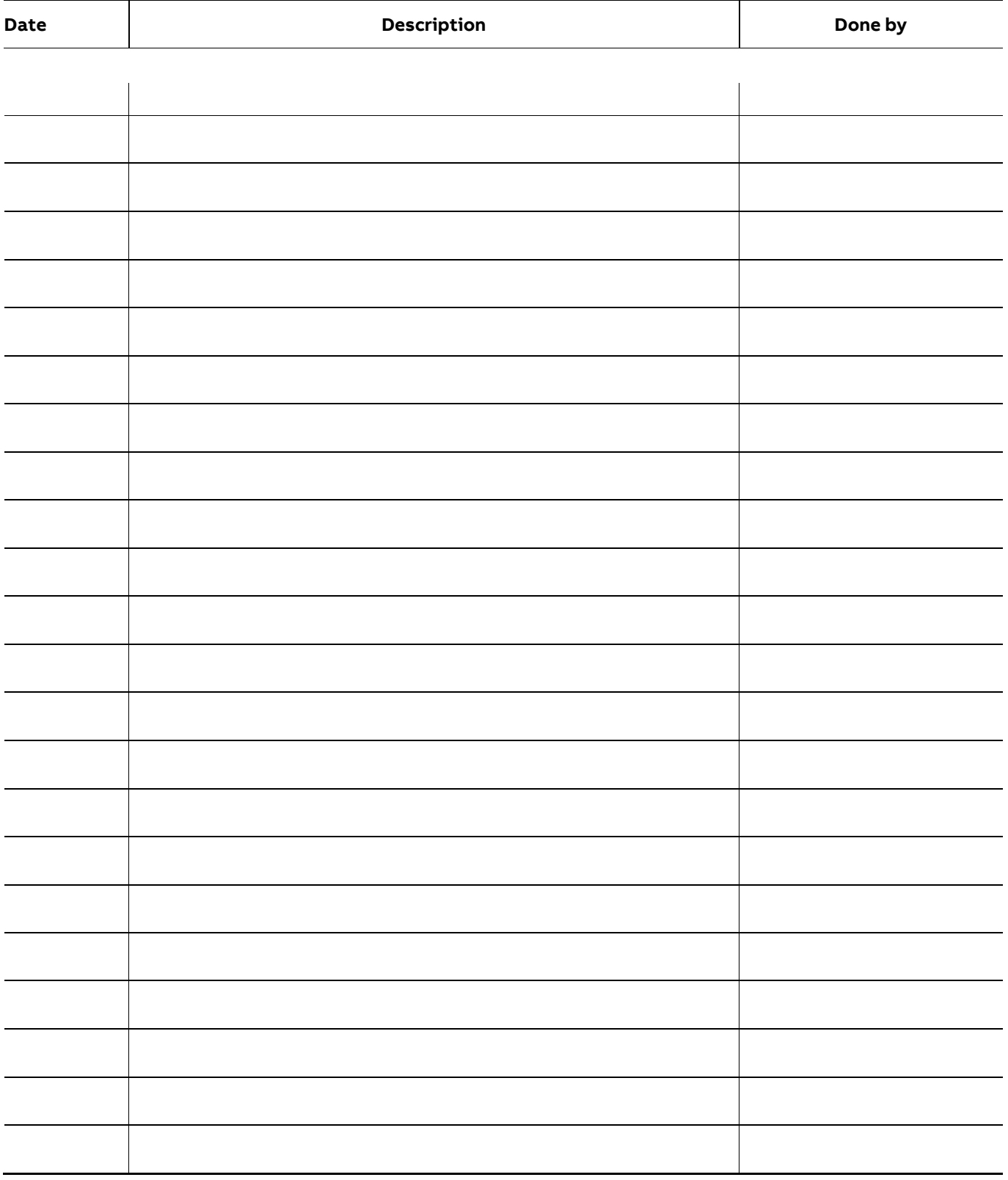

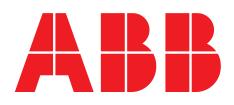

https://library.abb.com

nttps://library.abb.com

**ABB Power Protection SA** Via Luserte Sud 9 6572 Quartino Switzerland

**abb.com/ups**

**—**

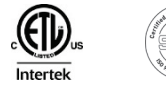

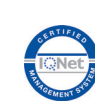

© Copyright 2020 ABB. All rights reserved Specifications subject to change without notice